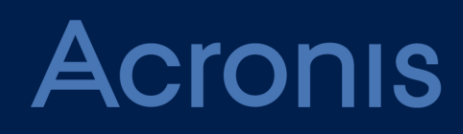

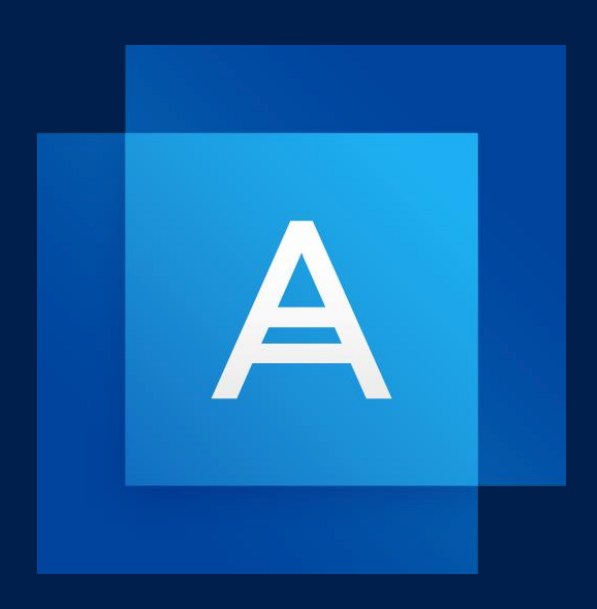

# **Acronis True Image 2021**

**GUÍA DEL USUARIO**

### Contenido

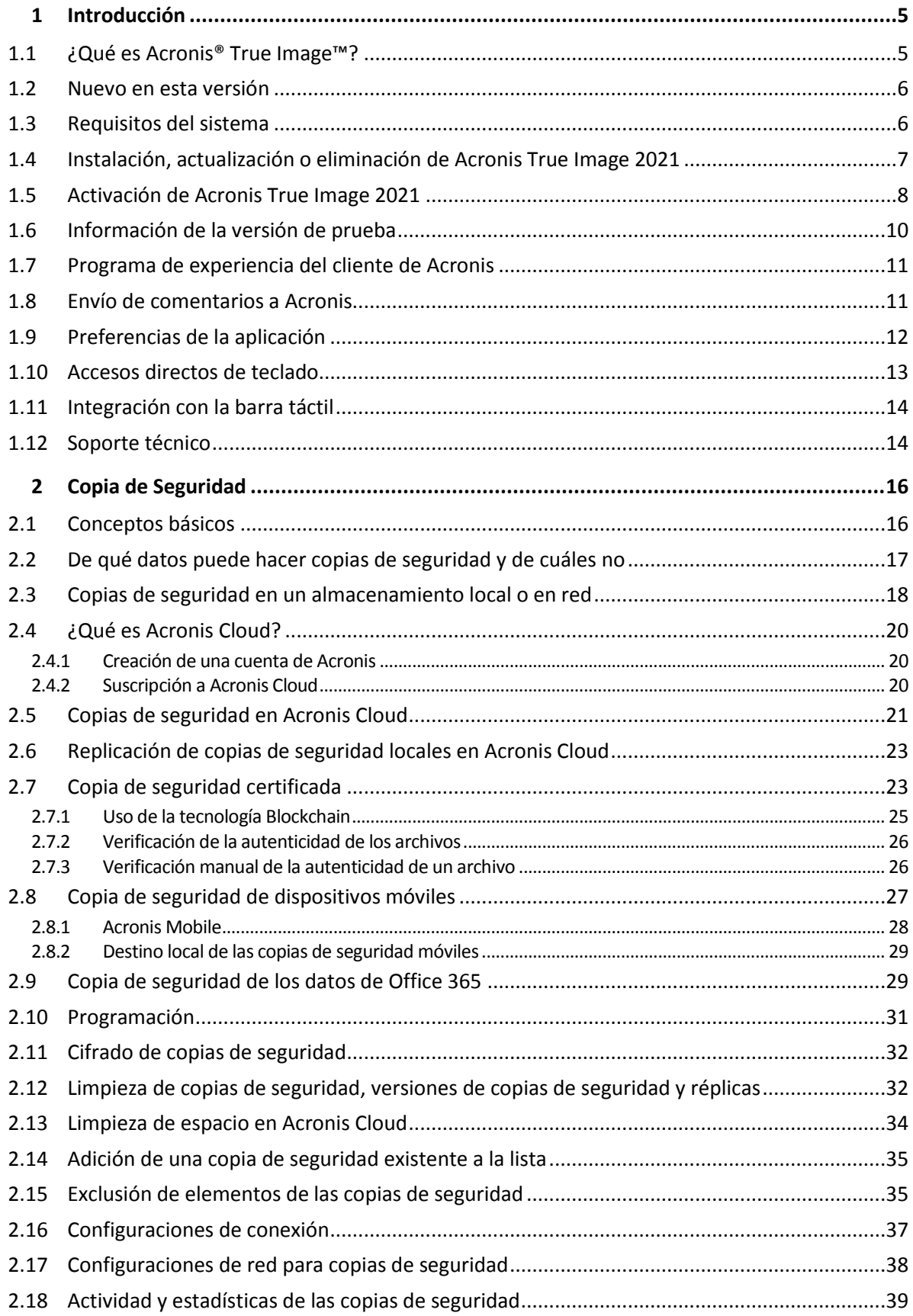

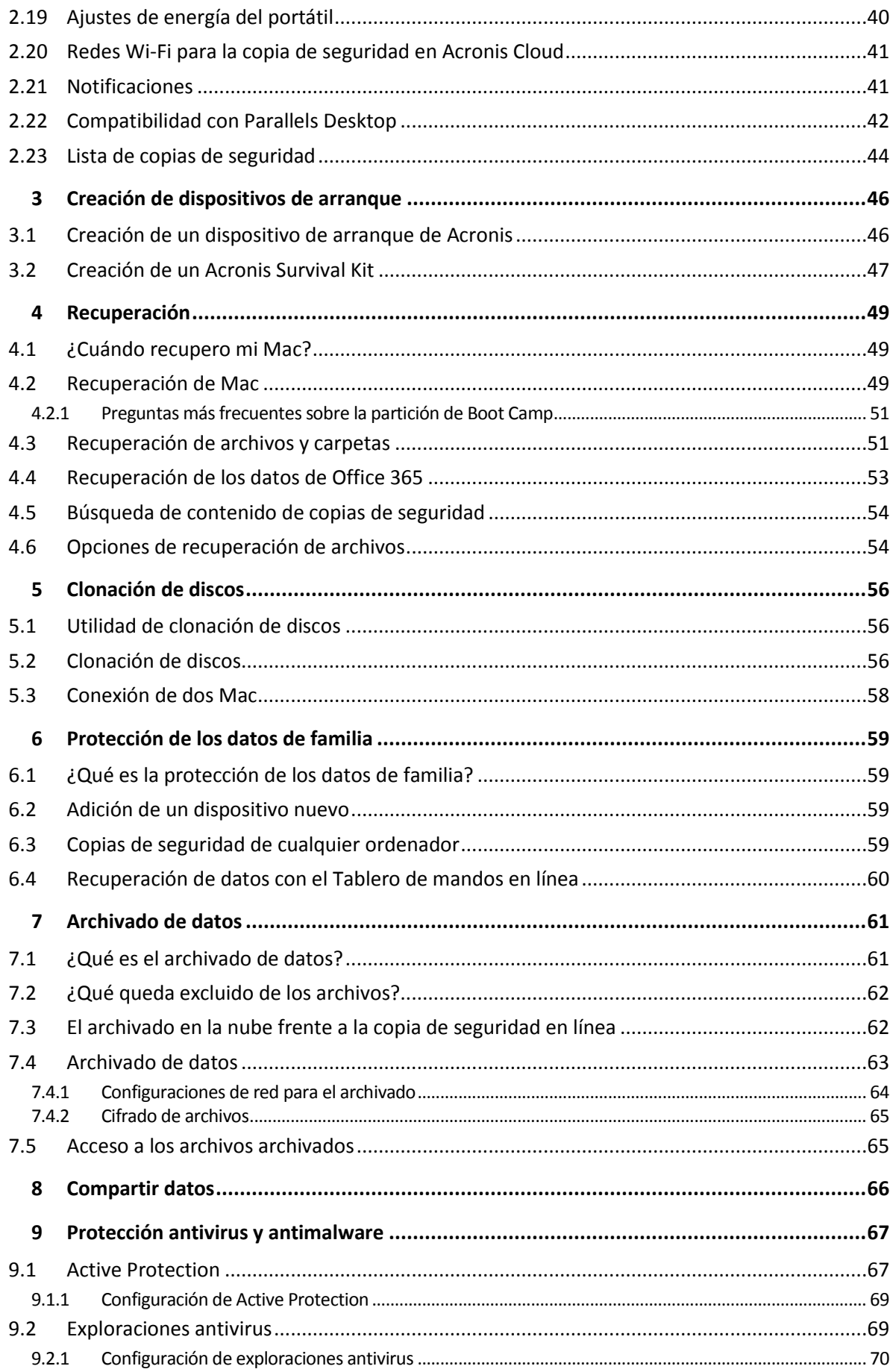

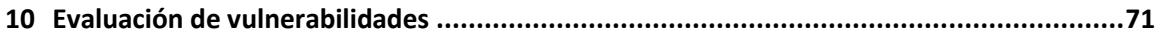

## <span id="page-4-0"></span>1 Introducción

#### **En esta sección**

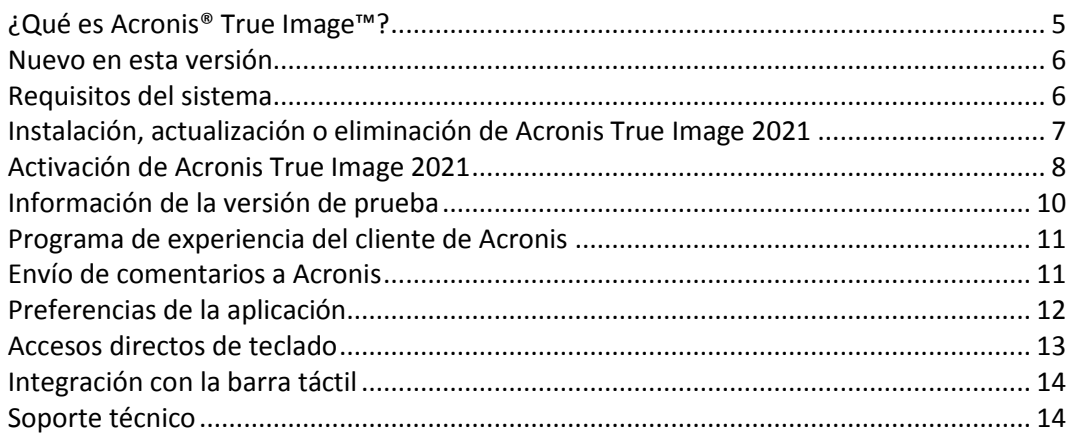

### <span id="page-4-1"></span>1.1 ¿Qué es Acronis® True Image™?

Acronis True Image 2021 es una aplicación que protege toda la información del Mac, incluidos el sistema operativo, las aplicaciones, la configuración y todos los datos.

Una de sus funciones principales es la Protección antivirus de Active Protection y la Exploración antivirus, que es una combinación de funciones de protección de datos y de seguridad.

Para proteger el Mac, debe llevar a cabo dos sencillas operaciones:

#### 1. **Cree una copia de seguridad completa del Mac.**

Así guardará los archivos del sistema operativo y todos sus datos en un archivo denominado copia de seguridad. Puede guardar ese archivo en un almacenamiento local o en red, o cargarlo a la Nube de Acronis. Para obtener más información, consulte las secciones Copias de seguridad en un almacenamiento local o en red (pág. [18\)](#page-17-0) y Copias de seguridad en la Nube de Acronis (pág. [21\)](#page-20-0).

#### 2. **Cree un dispositivo de arranque de Acronis.**

Se trata de una unidad extraíble que contiene archivos de arranque. Cuando el Mac no arranque, este medio le permite iniciar un entorno de recuperación de Acronis y utilizar la copia de seguridad para revertir el Mac a un momento en el que se encontraba en buen estado. Consulte Crear dispositivos de arranque Acronis (pág. [46\)](#page-45-1) para obtener más información.

Una vez realizados estos dos pasos, puede tener la certeza de que podrá reparar su Mac OS X y recuperar los documentos perdidos en cuestión de minutos.

#### **Características clave:**

- Copia de seguridad del contenido de los discos seleccionados o del Mac entero en un almacenamiento local o en red (pág. [18\)](#page-17-0) o en la Nube de Acronis (pág[. 21\)](#page-20-0).
- Copia de seguridad de archivos y carpetas seleccionados en un almacenamiento local o en red (pág[. 18\)](#page-17-0) o en Acronis Cloud (pág[. 21\)](#page-20-0)
- **Protección antivirus (pág. [67\)](#page-66-0)**
- Archivado de datos (pág. [61\)](#page-60-1)
- Protección de los datos familiares (pág[. 59\)](#page-58-1)
- Creación de un dispositivo de arranque de Acronis (pág[. 46\)](#page-45-1)
- Recuperación de Mac OS X en el entorno del dispositivo de arranque (pág[. 49\)](#page-48-2)
- Recuperación de archivos y carpetas específicos en Mac OS X (pág[. 51\)](#page-50-1)

### <span id="page-5-0"></span>1.2 Nuevo en esta versión

- Se ha mejorado la funcionalidad que integra protección frente a malware en tiempo real y exploración antivirus bajo demanda para defender sus datos, aplicaciones y sistemas frente a todo tipo de software malicioso:
	- **Malware**
	- Ransomware
- Protección antimalware en tiempo real
	- Análisis basado en firmas (AV tradicional)
	- Protección de dispositivos externos
- Exploración antimalware bajo demanda
	- Completa y rápida
	- Ejecución programada y manual
- Cuarentena. Configure el desplazamiento automático o manual de archivos sospechosos a una ubicación segura desde la que no podrán dañar sus datos.
- Página de restauración web rediseñada que permite que el acceso a los datos de la nube desde cualquier lugar resulte más rápido, seguro y cómodo.
- Se ha mejorado la replicación de copias de seguridad en Acronis Cloud para admitir la replicación mediante conexiones a Internet inestables. En caso de que haya un problema de conexión, la replicación de las copias de seguridad en Acronis Cloud se detendrá. Una vez restablecida la conexión, los datos ya replicados no se volverán a replicar y la replicación continuará desde el punto en el que se detuvo.
- <span id="page-5-1"></span>Asistencia adicional para el modo oscuro nativo de macOS.

### 1.3 Requisitos del sistema

#### **Sistemas operativos compatibles:**

- macOS Big Sur 11
- macOS Catalina 10.15
- macOS Mojave 10.14
- macOS High Sierra 10.13
- macOS Sierra 10.12
- OS X El Capitan 10.11

*Los equipos Mac con procesadores Intel Core 2 Duo no son compatibles.*

#### **Sistemas de archivos compatibles:**

- **APFS**
- HFS+ (incluido almacenamiento principal)
- FAT32
- NTFS (incluido Boot Camp)

*No es posible realizar una copia de seguridad de datos en un disco con sistema de archivos NTFS. Sin embargo, es posible recuperar información de una copia de seguridad ubicada en este tipo de sistema de archivos.*

#### **Requisitos para el dispositivo de arranque Acronis**

- Para crear un dispositivo de arranque, puede utilizar cualquier unidad extraíble que tenga 4 GB (o más) de espacio libre y que esté formateada con el sistema de archivos Mac OS Extended.
- La versión de Recuperación de macOS debe coincidir con la versión de macOS instalada en el Mac.
- Los CD y DVD no son compatibles.

#### **Medios de almacenamiento compatibles:**

- Unidades internas (HDD, SSD, RAID)
- Unidades USB
- Unidades FireWire
- **Unidades Thunderbolt**
- Uso compartido de red, NAS
- Acronis Cloud

#### **Procesadores compatibles:**

- Apple silicon
- Intel (x86)

#### **Requisitos generales:**

- Necesita tener privilegios de administrador para ejecutar Acronis True Image 2021.
- Si el Mac incluye el chip Apple T2, seleccione "Seguridad media" y "Permitir el arranque desde un dispositivo externo" en la configuración de Arranque seguro. Para obtener más información, consulte https://support.apple.com/en-us/HT208330.

#### **Compatibilidad con el modo oscuro**

El modo oscuro está disponible en macOS Mojave o versiones posteriores. Acronis True Image 2021 cambia al aspecto oscuro cuando se activa el modo oscuro en macOS.

### <span id="page-6-0"></span>1.4 Instalación, actualización o eliminación de Acronis True Image 2021

#### *Para instalar Acronis True Image 2021*

- 1. Descargue el archivo de instalación de Acronis True Image 2021 del sitio web de Acronis.
- 2. Haga doble clic en el archivo de instalación de Acronis True Image 2021 (el archivo tiene la extensión .dmg).
- 3. Haga doble clic en **Instalar Acronis True Image** en la ventana **Acronis True Image**.
- 4. Siga los pasos del instalador. Cuando sea necesario, introduzca las credenciales del administrador.
- 5. Lea y acepte los términos del acuerdo de licencia y el Programa de experiencia del cliente de Acronis.
- 6. Cuando inicie Acronis True Image 2021 por primera vez, puede realizar una de las siguientes acciones en la ventana **Activación**:
- Para activar Acronis True Image 2021, introduzca su número de serie y, a continuación, haga clic en **Activar**. El producto se activará.
- Para iniciar sesión en su cuenta de Acronis, haga clic en **Iniciar sesión**. Consulte Activación de Acronis True Image 2021 (pág. [8\)](#page-7-0) para obtener más detalles.
- Para iniciar la versión de prueba, haga clic en **Iniciar versión de prueba**.

**Nota:** Si el SO de su Mac es macOS High Sierra 10.13 o Mojave 10.14, Catalina 10.15 o Big Sur 11, debe seguir unos pasos adicionales tras la instalación para realizar una copia de seguridad del disco, clonar el disco y proteger el equipo contra el ransomware. Haga lo siguiente:

- 1. Abra las Preferencias del sistema.
- 2. Vaya a la pestaña **General** de **Seguridad y privacidad**.
- 3. Haga clic en **Permitir** para aceptar el mensaje que aparece.

En macOS Mojave 10.14, Catalina 10.15 o Big Sur 11, también tiene que conceder a Acronis True Image 2021 el acceso total al disco si desea realizar copias de seguridad de los datos personales (por ejemplo, de Mail, Calendario y Mensajes). Por lo tanto, cuando aparezca la ventana de solicitud de acceso total al disco, siga las instrucciones en pantalla. Consulte

https://kb.acronis.com/content/61832 para obtener más información.

#### *Para actualizar Acronis True Image 2021*

Cuando hay una actualización disponible para Acronis True Image 2021 desde el sitio web de Acronis, recibirá una notificación. A continuación, puede descargarla e instalarla sustituyendo su versión de Acronis True Image 2021. Todas las copias de seguridad y los ajustes se guardarán.

#### **Para activar una comprobación automática:**

 En el menú **Acronis True Image**, haga clic en **Preferencias** y, a continuación, marque la casilla **Verificar automáticamente si existen actualizaciones al iniciar** (seleccionada por defecto).

#### **Para buscar actualizaciones de forma manual:**

En el menú **Acronis True Image**, haga clic en **Buscar actualizaciones**.

#### *Para desinstalar Acronis True Image 2021*

- 1. Descargue el archivo de instalación de Acronis True Image 2021 del sitio web de Acronis.
- 2. Haga doble clic en el archivo de instalación de Acronis True Image 2021 (el archivo tiene la extensión .dmg).
- 3. Haga doble clic en **Desinstalar Acronis True Image** en la ventana **Acronis True Image** y confirme la desinstalación.
- 4. Cuando sea necesario, introduzca las credenciales del administrador.

### <span id="page-7-0"></span>1.5 Activación de Acronis True Image 2021

Para utilizar Acronis True Image 2021, tendrá que activarlo a través de Internet. Sin la activación, el producto es totalmente funcional durante un periodo de 30 días. Si no lo activa durante dicho periodo, todas las funciones del programa, a excepción de la recuperación, dejarán de estar disponibles.

#### **Activación de Acronis True Image 2021**

Puede activar Acronis True Image 2021 desde su equipo o desde otro equipo, en caso de que su equipo no esté conectado a Internet.

#### **Activación desde un equipo conectado a Internet**

Si su equipo está conectado a Internet, el producto se activará automáticamente.

Si el equipo en el que va a instalar Acronis True Image 2021 no tiene conexión a Internet o si el programa no puede conectarse a Acronis Activation Server, haga clic en **Cuenta** en la barra lateral y, a continuación, seleccione una de las siguientes acciones:

- **Intentarlo nuevamente**: seleccione esta opción para intentar volver a conectarse a Acronis Activation Server.
- **Activar fuera de línea**: puede activar el programa de forma manual desde otro equipo que esté conectado a Internet (ver más abajo).

#### **Activación desde otro equipo**

Si su equipo carece de conexión a Internet podrá activar Acronis True Image 2021 desde otro equipo con conexión a Internet.

#### **Para activar el producto desde otro equipo:**

- 1. En su equipo, instale e inicie Acronis True Image 2021.
- 2. En la barra lateral, haga clic en **Cuenta** y, a continuación, haga clic en **Activar fuera de línea**.
- 3. En la ventana de activación de Acronis True Image 2021 realice los tres pasos sencillos siguientes:
	- 1. Guarde su código de instalación en un archivo haciendo clic en el botón **Guardar en archivo**, y especifique un medio extraíble (como, por ejemplo, una unidad de memoria flash USB) como ubicación del archivo. También puede sencillamente apuntar este código en un papel.
	- 2. En otro equipo que disponga de conexión a Internet, vaya a https://www.acronis.com/activation/. Las instrucciones que aparecerán en la pantalla le ayudarán a obtener su código de activación mediante el código de instalación. Guarde el código de activación que ha obtenido como archivo en un medio extraíble, o apúntelo en un papel.
	- 3. En su equipo, haga clic en el botón **Cargar desde el archivo** y especifique la ruta del archivo que contiene el código de activación, o escriba en el recuadro el código que anotó en el papel.
- 4. Haga clic en **Activar**.

Asimismo, puede ver las instrucciones de vídeo, que están en inglés, en https://goo.gl/DHd1h5.

#### **Problema "Demasiadas activaciones"**

Los posibles motivos del problema:

**Excede la cantidad de equipos en los que tiene instalado Acronis True Image 2021.**

Por ejemplo, posee una licencia o un número de serie para un equipo e instala Acronis True Image en un segundo equipo.

#### **Soluciones:**

- Introduzca un nuevo número de serie Si no lo tiene, puede comprarlo en la tienda incorporada de Acronis o en el sitio web de Acronis.
- Mueva la licencia a su nuevo equipo desde otro en el que el producto ya se encuentra activado. Para esto, seleccione el equipo desde el que desea mover la licencia. Tenga en cuenta que Acronis True Image se desactivará en ese equipo.

#### **Reinstale macOS o cambie el hardware de su equipo.**

Por ejemplo, es posible que actualice la placa madre o el procesador de su equipo. La activación se pierde porque Acronis True Image ve el equipo como uno nuevo.

#### **Solución:**

Para reactivar Acronis True Image en su equipo, escoja de la lista el mismo equipo por su nombre anterior.

#### **Gestión de sus licencias de suscripción de forma manual**

Puede gestionar las licencias manualmente en el sitio web de Acronis si utiliza la versión basada en la suscripción de Acronis True Image 2021. Puede hacer lo siguiente:

- Mover las licencias entre los equipos
- **Transferir las licencias entre sus cuentas**
- **Eliminar la licencia de un equipo**
- Resolver los conflictos de activación del producto, incluido el problema "Demasiadas activaciones"
- Adquirir nuevas licencias

#### **Para gestionar las licencias:**

- 1. Vaya a https://account.acronis.com/ y, a continuación, inicie sesión con su cuenta de Acronis.
- 2. Busque Acronis True Image 2021 en la sección **Productos** y, a continuación, haga clic en **Gestionar**.

### <span id="page-9-0"></span>1.6 Información de la versión de prueba

Si antes desea probar y evaluar Acronis True Image 2021, puede instalar la versión de prueba gratuita de 30 días del producto. Después del periodo de prueba, se bloquearán las funciones del programa y tendrá que actualizar a la versión completa si desea continuar usando Acronis True Image 2021. Tenga en cuenta que la Clonación de discos está deshabilitada en la versión de prueba.

Tras finalizar el periodo de prueba, sus copias de seguridad en la red y a nivel local no se eliminan y pueden usarse para la recuperación en la versión completa de Acronis True Image 2021.

Dispone de 1000 GB de espacio de almacenamiento en la nube de Acronis durante el período de prueba. Puede usar este espacio para almacenar sus copias de seguridad en línea. Cuando finalice el periodo de prueba, Acronis Cloud funciona durante 30 días en modo de solo recuperación. Cuando haya finalizado este periodo, no podrá utilizar el servicio Acronis Cloud y todos sus datos se eliminarán.

#### *Instalar la versión de prueba*

Para empezar a usar la versión de prueba, instale el producto y, a continuación, haga clic en **Empezar prueba** en la ventana **Activación**. Consulte Instalar, actualizar o eliminar Acronis True Image 2021 (pág[. 7\)](#page-6-0) para obtener más detalles.

#### *Actualizar a la versión completa del producto*

- 1. Adquiera la versión completa en el sitio web de Acronis: https://go.acronis.com/mac/getfullversion.
- 2. Abra Acronis True Image 2021.
- 3. En la barra de menú, haga clic en **Acronis True Image 2021** y, a continuación, en **Introducir número de serie**.
- 4. Introduzca el número de serie completo en el cuadro apropiado y, a continuación, haga clic en **Activar**.

### <span id="page-10-0"></span>1.7 Programa de experiencia del cliente de Acronis

El Programa de experiencia del cliente de Acronis (CEP) es una nueva forma de permitir que los clientes de Acronis contribuyan con las funciones, el diseño y el desarrollo de los productos de Acronis. Este programa permite a nuestros clientes proporcionarnos información, incluyendo información sobre la configuración de hardware de su host o máquinas virtuales, las funciones que más (y menos) utiliza y la naturaleza de la mayoría de los problemas a los que se enfrenta. Gracias a esta información, podremos mejorar los productos y las funciones de Acronis que utilice más a menudo.

#### **Para tomar una decisión:**

- 1. En el menú **True Image**, haga clic en **Preferencias**.
- 2. Para salir del programa, desmarque la casilla de verificación **Participar en el Programa de experiencia del cliente de Acronis**.

Si decide participar, se recopilará información técnica automáticamente cada semana. No recogeremos información personal, como su nombre, dirección, número de teléfono o entrada del teclado. La participación en el PEC es voluntaria, pero los resultados finales tienen como objetivo suministrar mejoras en el software y mayores funcionalidades para satisfacer mejor las necesidades de nuestros clientes.

### <span id="page-10-1"></span>1.8 Envío de comentarios a Acronis

Mejoramos con frecuencia nuestros productos y servicios haciéndolos más funcionales, fiables y rápidos. A través del formulario de comentarios, puede señalar inconvenientes y defectos que deberíamos solucionar para que Acronis True Image 2021 sea aún mejor. Dedique un par de minutos a decirnos lo que opina acerca de nuestro producto, sugerir una nueva característica o informar de un problema. Le aseguramos que leemos y analizamos todos los comentarios.

*No respondemos a todos los mensajes con comentarios. Si necesita asistencia con Acronis True Image 2021, póngase en contacto con Soporte técnico (pág[. 14\)](#page-13-1).*

**Para enviar un comentario a Acronis:**

1. En el menú de **Acronis True Image 2021**, haga clic en **Enviar comentarios**. Se abrirá el formulario de comentarios.

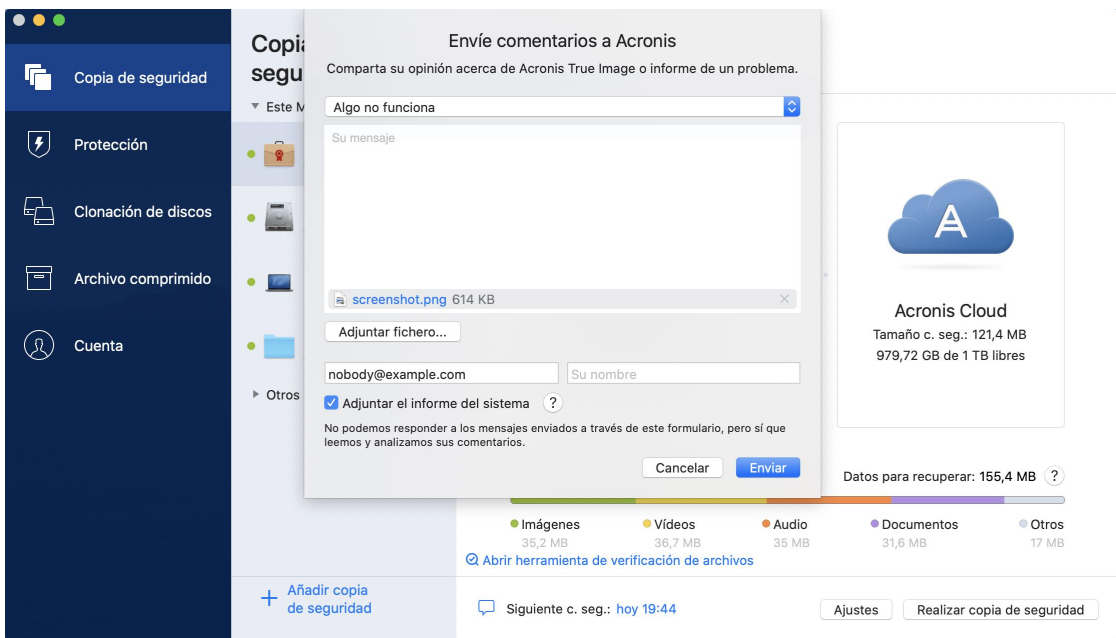

- 2. Elija un motivo de la lista para el comentario.
- 3. Introduzca el mensaje.
- 4. Facilite su nombre y su correo electrónico.
- 5. [Paso opcional] De manera predeterminada, Acronis True Image 2021 adjunta una captura de pantalla de la ventana de la consola. Puede eliminarla si considera que no nos va a ayudar a investigar su problema o a comprender su idea.
- 6. [Paso opcional] También puede adjuntar un archivo y un informe del sistema de Acronis. Un informe del sistema de Acronis contiene información técnica variada, incluyendo información sobre la configuración del hardware, la versión de OS X, el registro del sistema, el registro de eventos de Acronis True Image 2021 y los ajustes de copia de seguridad.

Nota: Un informe del sistema de Acronis no contiene información personal, como su nombre, dirección, número de teléfono o entrada de teclado.

Es recomendable que adjunte el informe del sistema cuando se haya producido un error grave, por ejemplo, cuando Acronis True Image 2021 haya dejado de responder.

<span id="page-11-0"></span>7. Haga clic en **Enviar**.

### 1.9 Preferencias de la aplicación

La ventana Preferencias contiene ajustes generales de Acronis True Image 2021. Para abrirla:

- 1. Abra Acronis True Image 2021.
- 2. En el menú True Image, haga clic en **Preferencias**.

La siguiente configuración está disponible:

**No realizar copias de seguridad cuando el equipo funcione con batería**

Consulte la sección Ajustes de energía del portátil (pág. [40\)](#page-39-0) para obtener más información.

 **Verificar automáticamente si existen actualizaciones al iniciar** Consulte la sección Instalación, actualización o eliminación de Acronis True Image 2021 (pág. [7\)](#page-6-0) para obtener más información.

#### **Participar en el Programa de experiencia del cliente de Acronis**

Consulte la sección Programa de experiencia del cliente de Acronis (pág[. 11\)](#page-10-0) para obtener más información.

#### **Mostrar notificaciones en el Centro de notificaciones**

Consulte la sección Notificaciones (pág. [41\)](#page-40-1) para obtener más información.

### <span id="page-12-0"></span>1.10 Accesos directos de teclado

Utilice accesos directos de teclado en Acronis True Image 2021 para explorar la interfaz del usuario de forma más cómoda y rápida. Para aplicar un acceso directo, presione dos o más teclas de una combinación de teclas de forma simultánea. Algunos accesos directos de Acronis True Image se especifican en el menú de la aplicación. En los menús, algunos nombres de las teclas se sustituyen con los iconos siguientes:

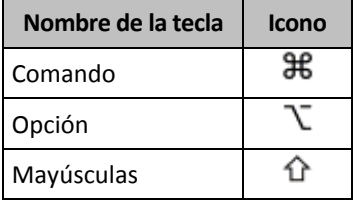

Accesos directos de teclado en Acronis True Image 2021:

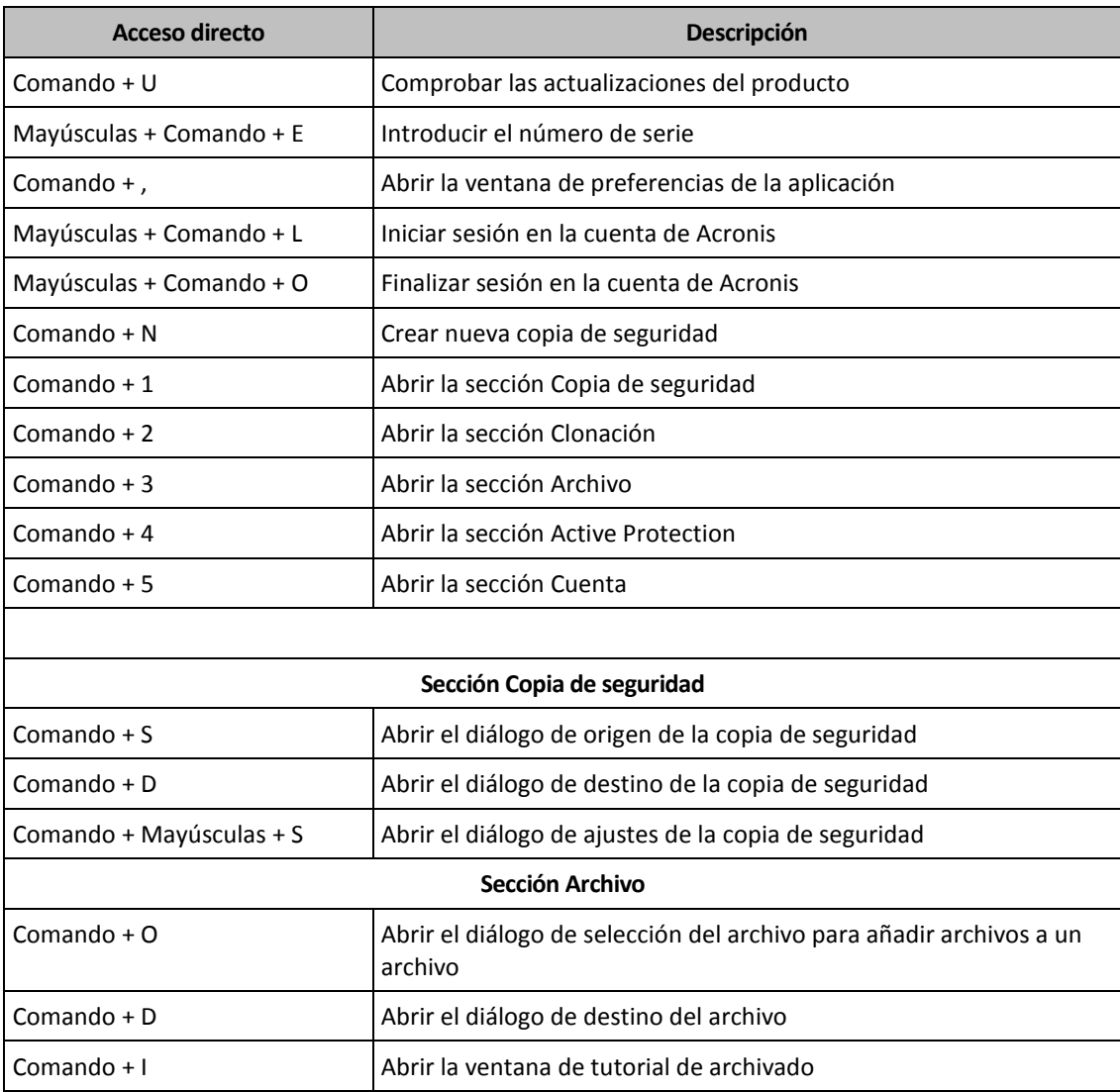

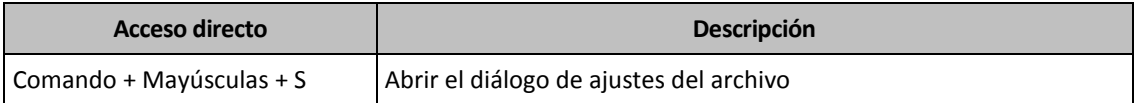

### <span id="page-13-0"></span>1.11 Integración con la barra táctil

A partir de los modelos de 2016, en el MacBook Pro de 15 pulgadas y en el MacBook Pro de 13 pulgadas con cuatro puertos Thunderbolt 3 se introdujo un área interactiva especial, denominada Barra táctil, que está situada en la parte superior del teclado. La Barra táctil muestra el conjunto de controles más adecuado según la ventana que esté activa actualmente o según la tarea en la que esté trabajando en ese momento. Esta tecnología simplifica la interacción con la interfaz de usuario y le permite llevar a cabo una amplia gama de operaciones; por ejemplo, hacer clic en los botones, alternar entre los sitios web, realizar búsquedas, cambiar el formato del texto y utilizar los controles del sistema Mac estándar. Consulte más información acerca de la Barra táctil en el sitio web de Apple: https://support.apple.com/en-us/HT207055.

Acronis True Image 2021 es compatible con la funcionalidad de la Barra táctil. Puede utilizarla para alternar entre las diferentes secciones de la aplicación, configurar copias de seguridad, crear archivos comprimidos, recuperar datos y realizar otras operaciones. Por ejemplo, cuando seleccione una copia de seguridad de la lista, la Barra táctil tendrá el siguiente aspecto:

#### $\left( \Box \right)$   $\left( \Box \right)$ 茶  $\left( \bullet \right)$  $\gg$  $\left( \right)$

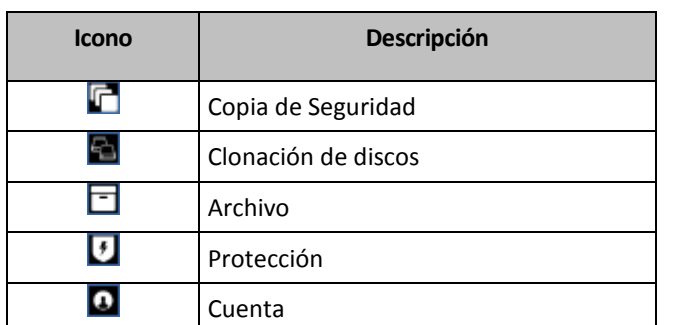

El botón **Esc** y los iconos de la derecha son controles del sistema Mac. La parte izquierda contiene iconos para navegar entre las secciones de Acronis True Image 2021:

Los controles que hacen referencia a la ventana actual están ubicados en la parte central. En este ejemplo puede cambiar el origen, el destino y la configuración de la copia de seguridad (**)**, además de iniciar la copia de seguridad.

También puede crear una copia de seguridad o un archivo comprimido nuevos utilizando los iconos de la Barra táctil:

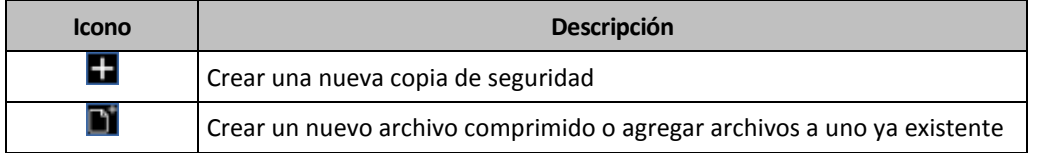

### <span id="page-13-1"></span>1.12 Soporte técnico

#### **Programa de asistencia y mantenimiento**

Si necesita ayuda con su producto de Acronis, visite https://www.acronis.com/support/.

#### **Actualizaciones de productos**

Puede descargar las últimas actualizaciones de sus productos de software de Acronis registrados desde nuestro sitio web en cualquier momento después de iniciar sesión en su **Cuenta** (https://account.acronis.com/) y registrar el producto. Consulte **Registro de productos de Acronis en el sitio web** (https://kb.acronis.com/content/4834) y **Guía del usuario del sitio web de Acronis** (https://kb.acronis.com/content/8128).

### <span id="page-15-0"></span>2 Copia de Seguridad

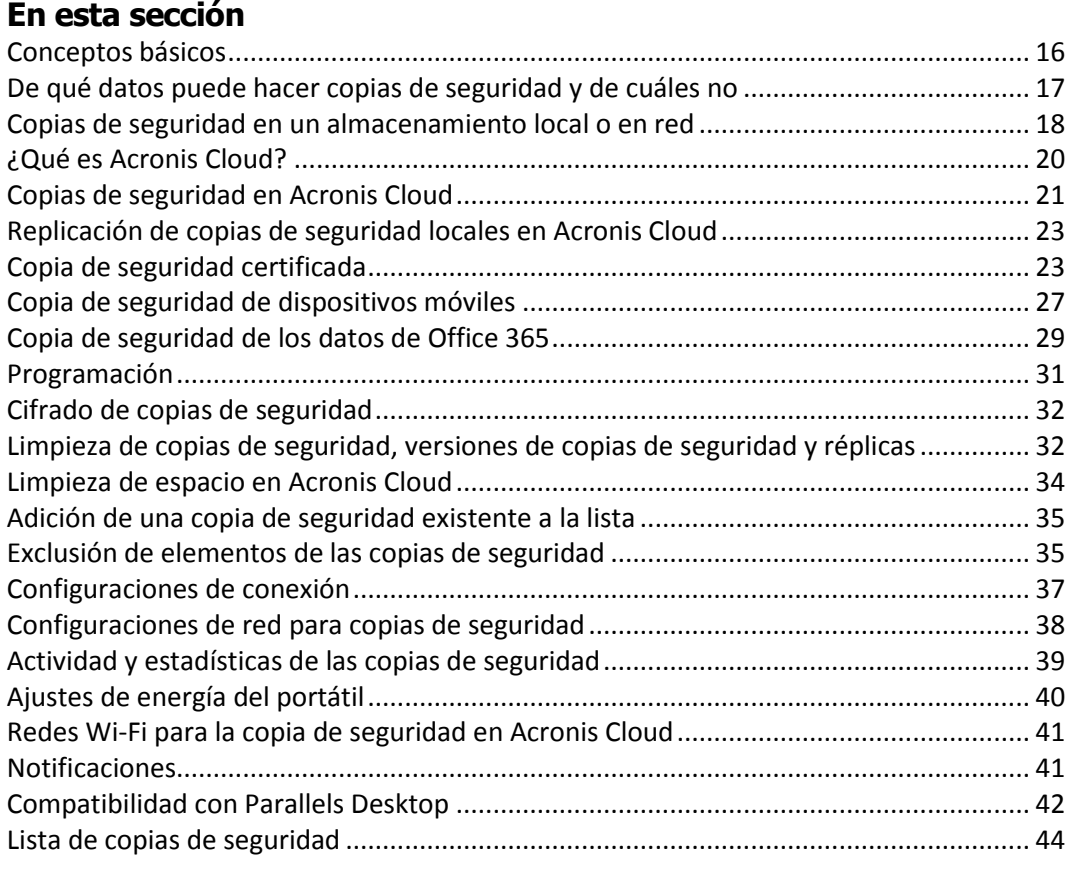

### <span id="page-15-1"></span>2.1 Conceptos básicos

#### **Copia de seguridad y recuperación**

Realizar una **Copia de seguridad** implica hacer copias de datos de manera que puedan utilizarse para **recuperar** los datos originales después de una pérdida de datos.

Las copias de seguridad son útiles principalmente por dos motivos:

- Para recuperar un sistema operativo (pág. [49\)](#page-48-2) cuando esté dañado o no se pueda iniciar. Este proceso se llama recuperación ante desastres. Para obtener información detallada sobre cómo proteger su Mac ante un desastre, consulte Copias de seguridad en un almacenamiento local o en red (pág. [18\)](#page-17-0) y Copias de seguridad en Acronis Cloud (pág. [21\)](#page-20-0).
- Para recuperar archivos y carpetas específicos (pág. [51\)](#page-50-1) tras eliminarse o dañarse accidentalmente.

#### **Métodos de recuperación:**

- Se puede realizar una **Recuperación completa** en la ubicación original o en una nueva. Cuando se selecciona la ubicación original, los datos de la ubicación se sobrescriben por completo con los datos de la copia de seguridad. Si se trata de una ubicación nueva, los datos únicamente se copian a la ubicación nueva a partir de la copia de seguridad.
- La **Recuperación incremental** solo se realiza en la ubicación original y únicamente a partir de una copia de seguridad en la nube. Antes de que se inicie la recuperación, los archivos de la ubicación

original se comparan con los archivos de la copia de seguridad mediante los atributos de archivo, como el tamaño de archivo y la fecha de la última modificación. Los archivos que no coinciden se marcan para su recuperación; los archivos restantes se omiten durante la recuperación. De esa manera, al contrario que en la recuperación completa, Acronis True Image solo recupera los archivos modificados. Este método reduce considerablemente el tiempo de recuperación y ahorra tráfico de Internet durante la recuperación desde Acronis Cloud.

#### **Versiones de copia de seguridad**

Durante una operación de copia de seguridad, se crea una versión de la copia de seguridad. Cada versión representa un momento determinado al cual puede recuperarse el sistema o los datos. La primera versión de la copia de seguridad contiene todos los datos seleccionados para la copia de seguridad. La segunda versión y posteriores contienen solo cambios de datos que han ocurrido desde la versión anterior de la copia de seguridad. Todas las versiones de las copias de seguridad se almacenan en un único archivo de copia de seguridad.

#### **Formato del archivo de copia de seguridad**

Cuando crea una copia de seguridad de su Mac en un almacenamiento local o en un sitio de red, Acronis True Image 2021 guarda los datos de la copia de seguridad en el formato patentado .tib o .tibx con compresión. Los datos de las copias de seguridad de los archivos .tib o .tibx solo pueden recuperarse con Acronis True Image 2021.

Cuando crea una copia de seguridad de su Mac en Acronis Cloud (pág. [20\)](#page-19-0), Acronis True Image 2021 guarda los datos "tal cual". Puede recuperar los datos en el producto o mediante la aplicación web Acronis Cloud (pág[. 20\)](#page-19-0) en cualquier ordenador Mac que disponga de una conexión a Internet.

#### **Programar**

Las copias de seguridad deben estar lo más actualizadas posible para ser realmente de ayuda. Programe sus copias de seguridad (pág. [31\)](#page-30-0) para que se ejecuten de forma regular.

#### **Reglas de retención de copias de seguridad**

Cada vez que lleva a cabo una operación de copia de seguridad, manual o programada, Acronis True Image 2021 crea una nueva versión de copia de seguridad en la ubicación de la copia de seguridad. Para eliminar versiones de copia de seguridad obsoletas automáticamente, puede establecer las normas de retención de copias de seguridad. Consulte Limpieza de las copias de seguridad, de las versiones de copia de seguridad y de las réplicas (pág[. 32\)](#page-31-1) para obtener más información.

### <span id="page-16-0"></span>2.2 De qué datos puede hacer copias de seguridad y de cuáles no

La siguiente tabla muestra de qué datos se pueden hacer copias de seguridad y dónde se pueden realizar esas copias.

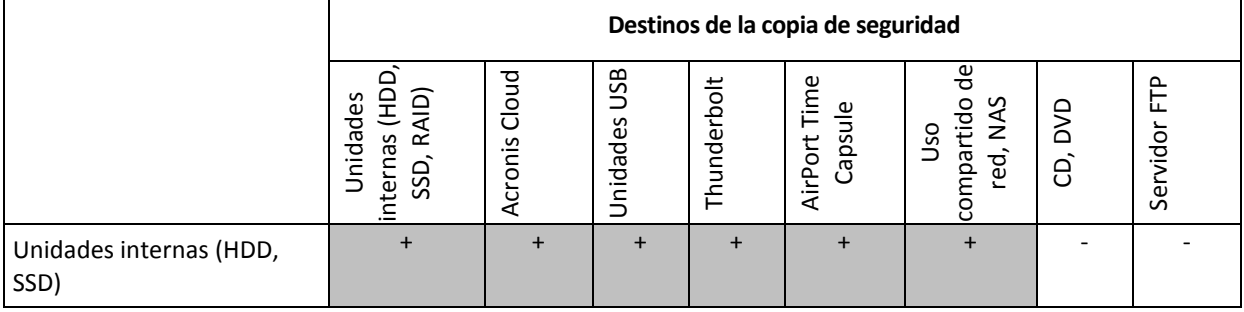

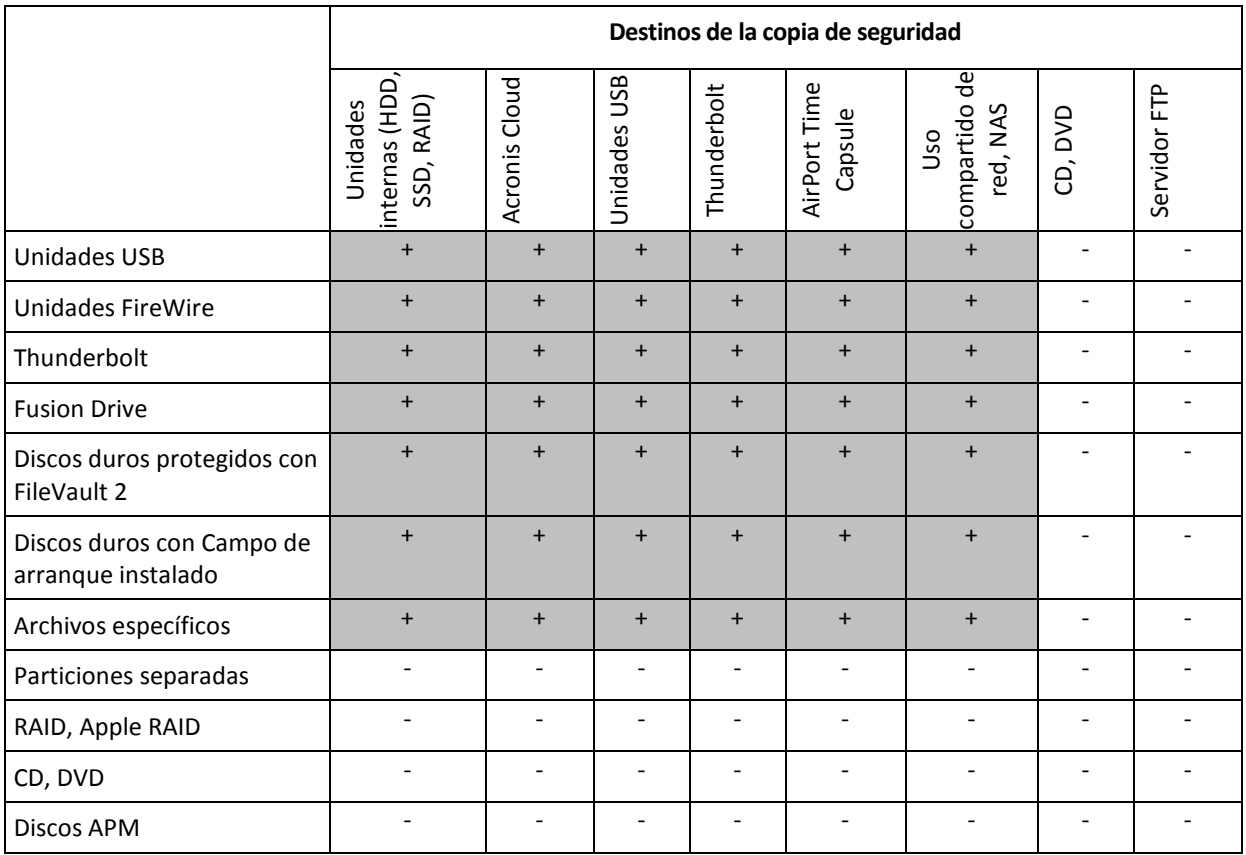

### <span id="page-17-0"></span>2.3 Copias de seguridad en un almacenamiento local o en red

#### **Para realizar copias de seguridad de los datos en un almacenamiento local o en red:**

- 1. Abra Acronis True Image 2021.
- 2. Realice una de las siguientes opciones:
	- Si es la primera copia de seguridad que realiza, sáltese este paso.
	- Si ya dispone de una copia de seguridad y desea crear una nueva, haga clic en **Añadir copia de seguridad** en la parte inferior de la lista de copias de seguridad.

*Nota: Para eliminar una copia de seguridad, haga clic con el botón derecho en ella y, a continuación, haga clic en Eliminar. La copia de seguridad se eliminará de la lista y los archivos de la copia de seguridad y de la réplica de esta se eliminarán permanentemente del almacenamiento de la copia de seguridad. Estos archivos no se pueden recuperar.*

- 3. Haga clic en el icono del origen de la copia de seguridad y, a continuación, seleccione lo que desee para realizar una copia de seguridad:
	- **Mac completo**

Cuando seleccione esta opción, Acronis True Image creará una copia de seguridad de todas las unidades de disco duro internas en el modo de disco. La copia de seguridad contiene el sistema operativo, los programas instalados, la configuración del sistema y todos sus datos personales, incluidas sus fotos, música y documentos.

- **Discos**
- **Archivos y carpetas**
- **Dispositivo móvil**

Consulte la sección Copia de seguridad de dispositivos móviles (pág[. 27\)](#page-26-0) para obtener más información.

#### **Archivos que hay que certificar**

Consulte la sección Copia de seguridad certificada (pág[. 23\)](#page-22-1) para obtener más información.

**Dispositivo NAS (si hay alguno conectado)** 

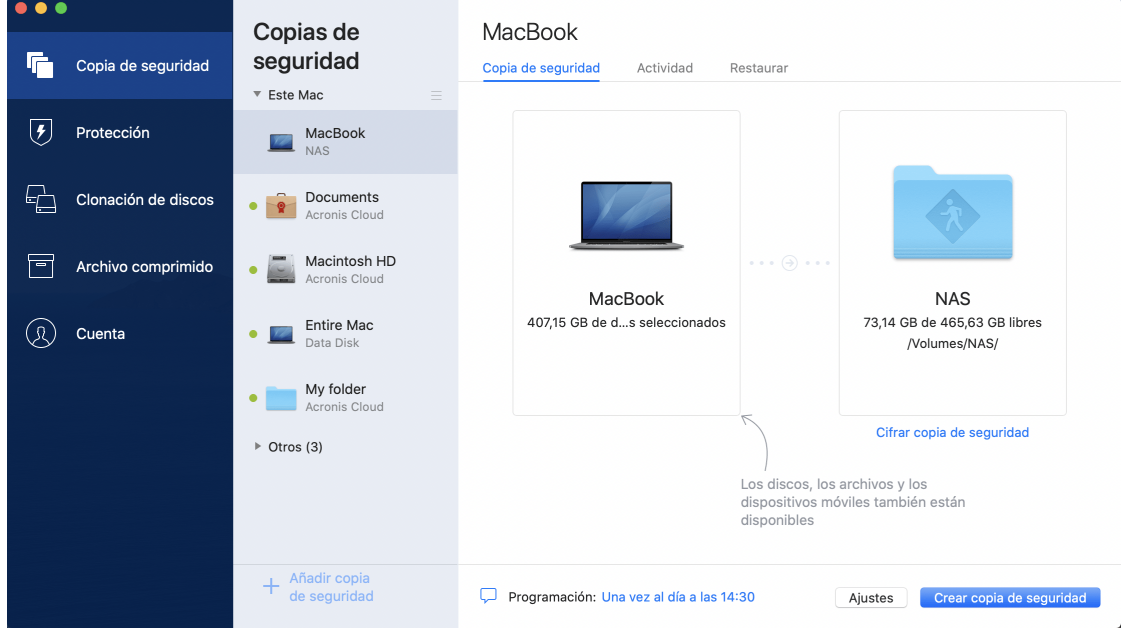

- 4. Haga clic en el icono de destino de la copia de seguridad, seleccione dónde desea guardar el archivo de la copia de seguridad y, a continuación, haga clic en **Aceptar**. Si la ubicación no aparece en la lista, haga clic en **Examinar** y, a continuación, seleccione una ubicación. Si tiene un dispositivo NAS, se detectará de forma automática y aparecerá en la lista junto con otras ubicaciones.
- 5. [Paso opcional] Configure los ajustes adicionales. Puede:
	- Excluir archivos y carpetas de forma manual en **Configuración** —> **Exclusiones**. Consulte la sección Exclusión de elementos de las copias de seguridad (pág. [35\)](#page-34-1) para obtener más información.
	- Configure la programación de las copias de seguridad en **Configuración** —> **Programación**. Consulte la sección Programación (pág. [31\)](#page-30-0) para obtener más información.
	- Establezca las normas de retención de las copias de seguridad en **Configuración** —> **Limpieza**. Consulte Limpieza de las copias de seguridad, de las versiones de copia de seguridad y de las réplicas (pág[. 32\)](#page-31-1) para obtener más información.
	- Proteger su copia de seguridad con una contraseña y un cifrado en **Configuración** —> **Cifrado**. Consulte la sección Cifrado de copias de seguridad (pág. [32\)](#page-31-0) para obtener más información.
- 6. Cuando haya configurado todos los ajustes y esté preparado para iniciar una copia de seguridad, haga clic en **Crear copia de seguridad**.

Para recuperar el Mac a partir de una copia de seguridad de Acronis True Image, debe contar con un dispositivo de arranque de Acronis. Si no dispone de uno, créelo. Consulte Crear dispositivos de arranque Acronis (pág. [46\)](#page-45-1) para obtener más información.

### <span id="page-19-0"></span>2.4 ¿Qué es Acronis Cloud?

#### **Almacenamiento remoto**

Por un lado, Acronis Cloud es una almacenamiento remoto seguro que puede usar para almacenar sus copias de seguridad y archivos. Como los archivos se almacenan en un almacenamiento remoto, puede recuperar todo el contenido de su Mac en caso de que se produzca un desastre o se dañen los datos.

Si utiliza Acronis True Image para Windows, también puede almacenar copias de seguridad de archivos, imágenes de disco y versiones de sus archivos sincronizados en Acronis Cloud.

#### **Para empezar a utilizar Acronis Cloud:**

- 1. Abra Acronis True Image 2021.
- 2. Cree una cuenta de Acronis (pág. [20\)](#page-19-1), si no dispone de una.
- 3. [opcional] Si Acronis Cloud no forma parte de su suscripción, actívelo de la siguiente manera: en la barra lateral izquierda, haga clic en **Cuenta**. A continuación, haga clic en **Activar Acronis Cloud**. En **Acronis Cloud Storage**, haga clic en **Probar ahora** o **Comprar**.

#### **Aplicación web**

Por otro lado, Acronis Cloud es una aplicación web que le permite recuperar y gestionar los datos que almacenó en Acronis Cloud. Para trabajar con la aplicación, puede utilizar cualquier Mac o PC que esté conectado a Internet.

Para acceder a la aplicación, vaya a https://www.acronis.com/my/online-backup/webrestore/ <https://www.acronis.com/my/online-backup/webrestore/> e inicie sesión en su cuenta.

### <span id="page-19-1"></span>2.4.1 Creación de una cuenta de Acronis

Para usar el servicio Acronis Cloud, necesita una cuenta de Acronis.

#### **Para crear una cuenta de Acronis:**

- 1. Abra Acronis True Image 2021.
- 2. Seleccione Acronis Cloud como destino de la copia de seguridad. Se abrirá la ventana de inicio de sesión.
- 3. Haga clic en **Crear cuenta**.
- 4. Complete el formulario de registro. Proporcione los datos necesarios, acepte las Condiciones de uso y, de manera opcional, suscríbase para recibir noticias y promociones de vez en cuando.

*Para mantener sus datos personales seguros, escoja una contraseña segura para su cuenta, guárdela para que no caiga en las manos equivocadas y cámbiela de vez en cuando.*

- 5. Haga clic en **Crear cuenta**.
- 6. Se le enviará un mensaje a la dirección correo electrónico que haya especificado. Abra dicho mensaje y confirme que desea crear una cuenta.

### <span id="page-19-2"></span>2.4.2 Suscripción a Acronis Cloud

Las funciones de Acronis True Image 2021 que utilizan Acronis Cloud (como la copia de seguridad en línea, el archivado en la nube y la sincronización de datos) requieren una suscripción a Acronis Cloud Storage. Para suscribirse, abra Acronis True Image, haga clic en **Cuenta** en la barra lateral izquierda y elija la suscripción necesaria.

*Tenga en cuenta que Acronis Cloud está sujeto a nuestra política de uso aceptable. Obtenga más información en https://kb.acronis.com/ati/fairusage [https://kb.acronis.com/ati/fairusage.](https://kb.acronis.com/ati/fairusage)* 

#### *Versión de prueba*

Si activa la versión de prueba del producto, se asignará una suscripción gratuita y 1000 GB de almacenamiento a Acronis Cloud para el período de prueba de True Image a su cuenta automáticamente. Cuando finalice la suscripción de prueba, Acronis Cloud funcionará durante 30 días en modo de solo recuperación. Cuando haya finalizado este periodo, no podrá utilizar el servicio Acronis Cloud y todos los datos de Cloud se eliminarán.

#### *Versión completa*

#### **Para adquirir la suscripción completa a Acronis Cloud Storage:**

- 1. Abra Acronis True Image 2021.
- 2. En la barra lateral izquierda, haga clic en **Cuenta**. A continuación, haga clic en **Comprar ahora**.
- 3. Seleccione la suscripción necesaria y haga clic en **Comprar ahora**.
- 4. Siga las instrucciones en pantalla para continuar con la compra.

También puede comprar la suscripción completa en el sitio web de Acronis.

### <span id="page-20-0"></span>2.5 Copias de seguridad en Acronis Cloud

Para empezar a utilizar Acronis Cloud:

- Cree una cuenta de Acronis (pág. [20\)](#page-19-1) si todavía no dispone de una.
- Suscríbase al servicio Acronis Cloud (pág. [20\)](#page-19-2).

#### **Para crear copias de seguridad de Mac en Acronis Cloud:**

- 1. Abra Acronis True Image 2021.
- 2. Realice una de las siguientes opciones:
	- Si es la primera copia de seguridad que realiza, sáltese este paso.
	- Si ya dispone de una copia de seguridad y desea crear una nueva, haga clic en el signo más situado en la parte inferior de la lista de copias de seguridad.

*Nota: Para eliminar una copia de seguridad, haga clic con el botón derecho en ella y, a continuación, haga clic en Eliminar. La copia de seguridad se eliminará de la lista y los archivos de la copia de seguridad se eliminarán permanentemente del almacenamiento de la copia de seguridad. Estos archivos no se pueden recuperar.*

3. Haga clic en el icono del origen de la copia de seguridad y, a continuación, seleccione lo que desee para realizar una copia de seguridad:

**Mac entero**

Cuando seleccione esta opción, Acronis True Image creará una copia de seguridad de todas las unidades de disco duro internas en el modo de disco. La copia de seguridad contiene el sistema operativo, los programas instalados, la configuración del sistema y todos sus datos personales, incluidas sus fotos, música y documentos.

- **Discos**
- **Archivos y carpetas**
- **Dispositivo móvil**

Consulte la sección Copia de seguridad de dispositivos móviles (pág[. 27\)](#page-26-0) para obtener más información.

#### **F** Servicio Cloud

Se utiliza para realizar una copia de seguridad de los datos de Office 365.

#### **Archivos que hay que certificar**

Consulte la sección Copia de seguridad certificada (pág[. 23\)](#page-22-1) para obtener más información.

■ Dispositivo NAS (si hay alguno conectado)

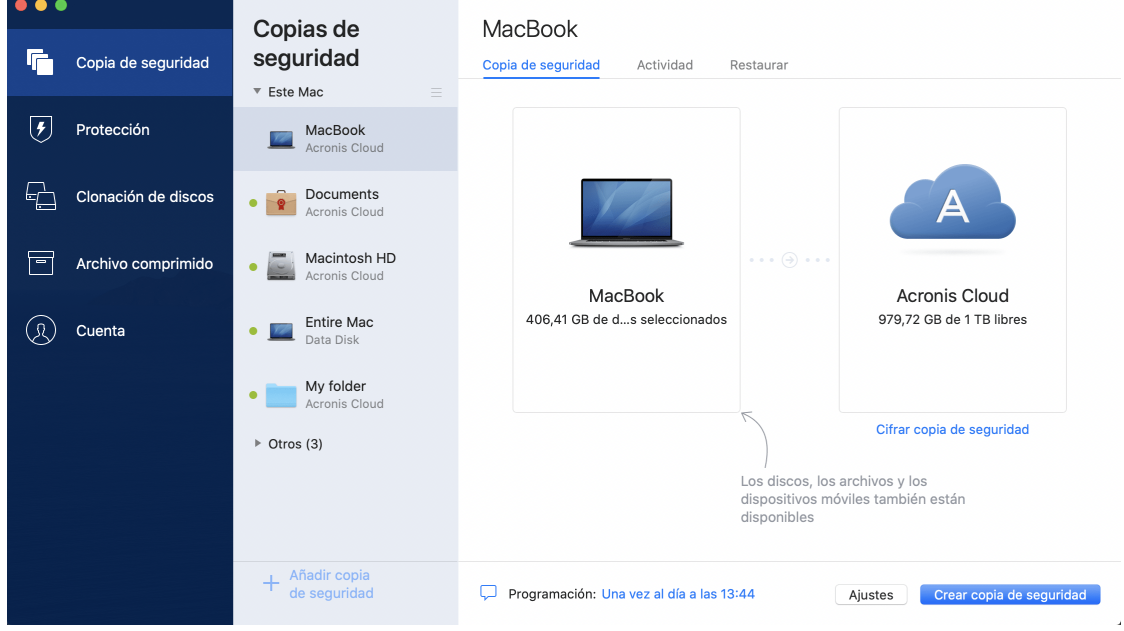

4. Haga clic en el icono de destino de la copia de seguridad, seleccione Acronis Cloud y, a continuación, haga clic en **Aceptar**.

Si todavía no ha iniciado sesión, introduzca la dirección de correo electrónico y la contraseña de su cuenta de Acronis y, a continuación, haga clic en **Iniciar sesión**.

Si no dispone de una cuenta de Acronis, haga clic en **Crear cuenta**, escriba su dirección de correo electrónico, su contraseña y, a continuación, haga clic en el botón **Crear cuenta**. Consulte la sección Creación de una cuenta de Acronis (pág[. 20\)](#page-19-1) para obtener más información.

- 5. [Paso opcional] Configure los ajustes adicionales. Puede:
	- Excluir los datos protegidos con servicios de terceros, si utiliza alguno. Haga clic en **Optimizar copia de seguridad** y especifique los datos que desee excluir. Consulte la sección Exclusión de elementos de las copias de seguridad (pág[. 35\)](#page-34-1) para obtener más información.
	- Excluir archivos y carpetas de forma manual en **Configuración** —> **Exclusiones**. Consulte la sección Exclusión de elementos de las copias de seguridad (pág. [35\)](#page-34-1) para obtener más información.
	- Configure la programación de las copias de seguridad en **Configuración** —> **Programación**. Consulte la sección Programación (pág. [31\)](#page-30-0) para obtener más información.
	- Establezca las normas de retención de las copias de seguridad en **Configuración** —> **Limpieza**. Consulte Limpieza de las copias de seguridad, de las versiones de copia de seguridad y de las réplicas (pág[. 32\)](#page-31-1) para obtener más información.
	- Proteger su copia de seguridad con una contraseña y un cifrado en **Configuración** —> **Cifrado**. Consulte la sección Cifrado de copias de seguridad (pág. [32\)](#page-31-0) para obtener más información.
	- Seleccionar su centro de datos preferido y configurar la velocidad de carga en **Configuración** —> **Red**. Consulte la sección Configuraciones de red para copias de seguridad (pág[. 38\)](#page-37-0) para obtener información detallada.
	- Configure los intentos de copia de seguridad en **Configuración** —> **Manejo de errores**.

6. Cuando haya configurado todos los ajustes y esté preparado para iniciar una copia de seguridad, haga clic en **Copia de seguridad**.

*La primera copia de seguridad en línea puede tardar una cantidad de tiempo considerable en completarse. Los futuros procesos de copia de seguridad se realizarán probablemente con mayor rapidez, ya que solo se transferirán los cambios realizados a los archivos.*

Para recuperar el Mac a partir de una copia de seguridad de Acronis True Image, debe contar con un dispositivo de arranque de Acronis. Si no dispone de uno, créelo. Consulte Crear dispositivos de arranque Acronis (pág. [46\)](#page-45-1) para obtener más información.

### <span id="page-22-0"></span>2.6 Replicación de copias de seguridad locales en Acronis Cloud

#### **¿Por qué replicar?**

Aunque realizar la copia de seguridad de sus datos ofrece protección, le recomendamos que también replique todas las copias de seguridad locales en Acronis Cloud para protegerlas de cualquier daño indirecto en su ordenador. Por supuesto, puede crear dos planes de copia de seguridad, uno en su ordenador local y otro en Acronis Cloud. Pero la replicación automática ahorra tiempo cuando se configuran los planes de copia de seguridad y crear una réplica es más rápido que crear otra copia de seguridad. Una réplica es una copia de su copia de seguridad, puede utilizarse como protección y es accesible desde cualquier parte.

#### **Activación de la replicación**

La replicación no se activa de forma predeterminada. Puede activarse para cualquier copia de seguridad de un disco, partición o todo el ordenador que utilice el destino local (a un disco interno o externo) que configuró en Acronis True Image 2020 o posterior. Puede activar la replicación en una pestaña especial del plan de copia de seguridad.

#### **Para activar la replicación de una copia de seguridad en Acronis Cloud:**

- 1. Desde la lista de copia de seguridad, seleccione la copia de seguridad que desea replicar y, a continuación, abra la pestaña **Réplica** .
- 2. Haga clic en **Replicar**. Ahora se activará la replicación y se iniciará cuando se haya creado la copia de seguridad normal. Puede cerrar si quiere Acronis True Image. Tanto el proceso de copia de seguridad como el de replicación continuarán en modo de segundo plano.
- 3. [paso opcional] Abra la pestaña **Copia de seguridad** , haga clic en **Configuración** y, a continuación, haga clic en **Replicación** para configurar los ajustes de limpieza (pág. [32\)](#page-31-1) de Acronis Cloud a fin de optimizar el uso de su espacio.

### <span id="page-22-1"></span>2.7 Copia de seguridad certificada

Mediante la tecnología Blockchain, Acronis True Image 2021 puede proteger sus archivos de una modificación no autorizada. Eso le garantiza que podrá recuperar los datos del mismo archivo del que se hizo la copia de seguridad. Le recomendamos que utilice este tipo de copia de seguridad para proteger los archivos de documentos legales o cualquier otro archivo del que haya que demostrar la autenticidad. Para obtener más información, consulte Uso de la tecnología Blockchain (pág. [25\)](#page-24-0).

#### *Para crear una copia de seguridad certificada de sus archivos y carpetas*

- 1. Abra Acronis True Image 2021.
- 2. Realice una de las siguientes opciones:
- Si es la primera copia de seguridad que realiza, sáltese este paso.
- Si ya dispone de una copia de seguridad y desea crear una nueva, haga clic en **Añadir copia de seguridad** en la parte inferior de la lista de copias de seguridad.

*Nota: Para eliminar una copia de seguridad, haga clic con el botón derecho en ella y, a continuación, haga clic en Eliminar. La copia de seguridad se eliminará de la lista y los archivos de la copia de seguridad se eliminarán del almacenamiento de la copia de seguridad.*

3. Haga clic en el icono del origen de la copia de seguridad, haga clic en **Archivos que hay que certificar** y, a continuación, seleccione los archivos y carpetas de los que desea realizar una copia de seguridad.

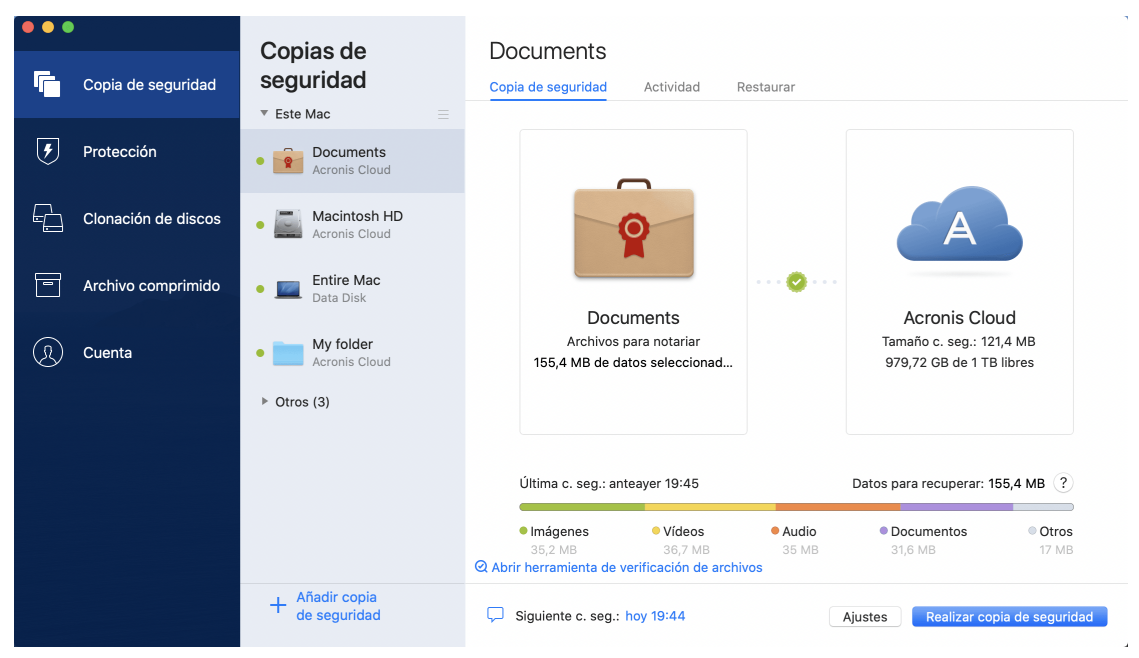

- 4. Haga clic en el icono de destino de la copia de seguridad, seleccione dónde desea guardar el archivo de la copia de seguridad y, a continuación, haga clic en **Aceptar**. Si la ubicación no aparece en la lista, haga clic en **Examinar** y, a continuación, seleccione una ubicación. Si tiene un dispositivo NAS, se detectará de forma automática y aparecerá en la lista junto con otras ubicaciones.
- 5. [Paso opcional] Configure los ajustes adicionales. Puede:
	- Excluir archivos y carpetas de forma manual en **Configuración** —> **Exclusiones**. Consulte la sección Exclusión de elementos de las copias de seguridad (pág. [35\)](#page-34-1) para obtener más información.

Para excluir de la copia de seguridad los archivos con firma digital, seleccione la casilla de verificación **No certificar archivos con firma digital**. Consulte la sección Exclusión de elementos de las copias de seguridad (pág. [35\)](#page-34-1) para obtener más información.

- Configure la programación de las copias de seguridad en **Configuración** —> **Programación**. Consulte la sección Programación (pág. [31\)](#page-30-0) para obtener más información.
- Proteger su copia de seguridad con una contraseña y un cifrado en **Configuración** —> **Cifrado**. Consulte la sección Cifrado de copias de seguridad (pág. [32\)](#page-31-0) para obtener más información.
- Seleccionar su centro de datos preferido y configurar la velocidad de carga en **Configuración** —> **Red**. Consulte la sección Configuraciones de red para copias de seguridad (pág[. 38\)](#page-37-0) para obtener información detallada.
- 6. Cuando haya configurado todos los ajustes y esté preparado para iniciar una copia de seguridad, haga clic en **Copia de seguridad**.

### <span id="page-24-0"></span>2.7.1 Uso de la tecnología Blockchain

Acronis True Image 2021 se sirve de la tecnología Blockchain para proteger los archivos de copia de seguridad con una seguridad del máximo nivel. Esa tecnología garantiza que los archivos no se han modificado mediante un software fraudulento y, llegado el momento de la recuperación, se recuperan los datos exactamente a partir del mismo archivo del que se realizó la copia de seguridad.

### **¿Qué es Blockchain?**

Blockchain es una base de datos que contiene información sobre transacciones y su secuencia. En general, una transacción representa un evento, por ejemplo, una operación financiera o una operación con distintos tipos de activos. Las transacciones se unen en bloques, que se escriben en la base de datos uno a uno y forman una cadena de bloques. Cada transacción y cada bloque tiene su propio número de identificación único. Lo importante es que cada bloque almacena información sobre todos los bloques anteriores de la cadena. Una vez escrita en la base de datos, la información sobre la transacción no se puede cambiar de ningún modo, y tampoco se puede modificar la secuencia de transacciones. Los usuarios de la base de datos pueden identificar fácilmente cualquier intento de cambiar una información porque no habrá información sobre esa transacción o bloque falsos en los siguientes bloques. Esta tecnología garantiza que los datos almacenados en la base de datos son válidos, pertenecen a una persona concreta y no han sido modificados por nadie. Encontrará más información sobre Blockchain en

https://en.wikipedia.org/wiki/Blockchain\_(database).

#### **Cómo utiliza Acronis True Image 2021 la tecnología Blockchain**

Para proteger sus archivos de modificaciones no autorizadas, Acronis True Image 2021 utiliza la tecnología Acronis Notary. Se trata de una solución universal para insertar sellos de tiempo e impresiones digitales en cualquier objeto y flujo de datos. Como no es práctico almacenar grandes volúmenes de datos en la base de datos Blockchain, Acronis True Image 2021 solo envía códigos hash al servicio Acronis Notary.

El código hash es un número único de tamaño fijo que se produce con una función hash. El código define matemáticamente un conjunto arbitrario de datos, por ejemplo, un archivo de copia de seguridad. Cualquier cambio en el archivo de copia de seguridad conduce a un cambio en su código hash. Por lo tanto, para comprobar si se han efectuado cambios en el archivo, solo tendrá que comparar los códigos hash generados en los estados iniciales y actuales del archivo. Si los códigos coinciden, es una garantía de que nadie ha realizado modificaciones en el archivo.

Cuando Acronis Notary recibe códigos hash de los archivos, calcula un nuevo código hash único y lo envía a la base de datos Ethereum basada en Blockchain. Consulte más información sobre Ethereum en https://www.ethereum.org/.

Una vez que el código hash se encuentra en la base de datos, los archivos que se utilizaron para calcular ese código hash son certificados por Acronis Notary. Puede verificar fácilmente en cualquier momento la autenticidad de los archivos mediante el procedimiento que se describe en Verificación de la autenticidad de los archivos (pág. [26\)](#page-25-0). Todos los archivos certificados tienen un certificado notarial, una prueba documental de que el archivo está protegido con la tecnología Blockchain. Los certificados contienen información general sobre el archivo y detalles técnicos que permiten verificar manualmente la autenticidad del archivo. Para obtener más información, consulte Verificación manual de la autenticidad de un archivo (pág[. 26\)](#page-25-1).

### <span id="page-25-0"></span>2.7.2 Verificación de la autenticidad de los archivos

Mediante la tecnología Blockchain, Acronis True Image 2021 puede proteger sus archivos de copia de seguridad de una modificación no autorizada. Eso le garantiza que podrá recuperar los datos del mismo archivo del que se hizo la copia de seguridad.

#### *Para verificar la autenticidad de un archivo en Acronis True Image 2021*

- 1. Abra Acronis True Image 2021.
- 2. En la barra lateral, haga clic en **Copia de seguridad**.
- 3. En la lista de copias de seguridad, seleccione la copia de seguridad certificada que contiene el archivo que desea verificar.
- 4. En el panel derecho, abra la pestaña **Recuperación**.
- 5. Navegue hasta el archivo correspondiente, haga clic en el icono de la flecha y, a continuación, haga clic en una de las opciones siguientes:
	- **Ver certificado**: el certificado que contiene la información detallada sobre la seguridad de los archivos se abrirá en el navegador web.
	- **Verificar**: Acronis True Image 2021 comprobará la autenticidad del archivo.

#### *Para verificar la autenticidad de un archivo con la Herramienta de verificación de archivos*

- 1. Abra la Herramienta de verificación de archivos con uno de los siguientes métodos:
	- En un navegador web, abra https://notary.acronis.com/verify.
	- En la barra lateral de Acronis True Image 2021, haga clic en **Copia de seguridad**, seleccione una copia de seguridad certificada y, a continuación, haga clic en **Abrir la Herramienta de verificación de archivos** del panel derecho.
- 2. En el Buscador, navegue hasta el archivo que desee verificar y, a continuación, arrástrelo a la ventana del navegador web.

#### *Para verificar la autenticidad de un archivo en Acronis Cloud*

- 1. Vaya a https://www.acronis.com/my/online-backup/webrestore/ y, a continuación, inicie sesión en su cuenta de Acronis.
- 2. En la barra lateral, haga clic en **Copias de seguridad**.
- 3. En la lista de copias de seguridad, seleccione la copia de seguridad certificada que contiene el archivo que desea verificar.
- 4. Desplácese hasta el archivo necesario y selecciónelo con una marca de verificación. Haga clic en **Verificar** en la barra lateral derecha.

### <span id="page-25-1"></span>2.7.3 Verificación manual de la autenticidad de un archivo

La forma más fácil de verificar la autenticidad de un archivo es utilizar el comando **Verificar** en Acronis True Image 2021 o en la aplicación web Acronis Cloud. Para obtener más información, consulte Verificación de la autenticidad de los archivos (pág[. 26\)](#page-25-0). Además de este sencillo método, puede realizar el procedimiento de verificación usted mismo, paso a paso.

#### **Para verificar la autenticidad de un archivo de forma manual:**

#### **Paso 1. Calcule el hash MD5 del archivo**

- 1. Abrir terminal.
- 2. Por ejemplo, para calcular el hash md5 del archivo picture.png, escriba: \$ md5 'picture.png'

Ejemplo de hash md5: eea16ade1edf2750a46bb6bffb2e45a2

3. Asegúrese de que el hash md5 que se ha calculado coincide con una etiqueta electrónica del campo DATOS del certificado notarial. Para obtener más información sobre la obtención de certificados de archivo, consulte Verificación de la autenticidad de los archivos (pág[. 26\)](#page-25-0).

#### **Paso 2. Compruebe que haya una RAÍZ almacenada en la cadena de bloques**

- 1. Abra un explorador de cadenas de bloques, por ejemplo https://etherscan.io/.
- 2. Introduzca el ID DE TRANSACCIÓN del certificado en el campo de búsqueda.
- 3. Compruebe que el campo Datos de la pestaña Registros de eventos sea igual que el valor RAÍZ que se muestra en su certificado.

#### **Paso 3. Compruebe que el hash esté incluido en el árbol**

- 1. Descargue la utilidad de línea de comandos del repositorio de GitHub: https://github.com/acronis/notary-verifyhash/releases.
- 2. Siga las instrucciones que se indican en: https://github.com/acronis/notary-verifyhash.

### <span id="page-26-0"></span>2.8 Copia de seguridad de dispositivos móviles

Si dispone de un teléfono inteligente iOS o Android, puede utilizar Acronis True Image 2021 para proteger sus datos móviles, como fotos, archivos de vídeo, contactos y calendarios. Consulte la documentación de Acronis Mobile para obtener más información.

#### **Para realizar una copia de seguridad de los datos móviles en el almacenamiento local de su ordenador:**

- 1. Asegúrese de que:
	- Su ordenador tenga instalado Acronis True Image 2017 o una versión posterior.
	- La aplicación Acronis Mobile está instalada en el dispositivo móvil.
	- El dispositivo móvil y el equipo están conectados a la misma red Wi-Fi.
- 2. En su equipo:
	- 1. Inicie Acronis True Image 2017 o una versión posterior.
	- 2. En la barra lateral, haga clic en **Copia de seguridad** y, a continuación, en **Añadir copia de seguridad**.
	- 3. Haga clic en la zona **Origen de la copia de seguridad** y, a continuación, seleccione **Dispositivo móvil**.

Se mostrará un código QR. No cierre esta ventana.

- 3. En su dispositivo móvil:
	- 1. Inicie Acronis Mobile.
	- 2. Toque un icono de más para crear una copia de seguridad. Tenga en cuenta que este paso no se efectuará la primera vez que realice una copia de seguridad de su dispositivo móvil.
	- 3. Seleccione el ordenador como destino de la copia de seguridad.
	- 4. Toque **Escanear código QR**, oriente la cámara al código QR de la pantalla del equipo y, a continuación, espere a que el dispositivo móvil se conecte al equipo.
	- 5. Seleccione las categorías de datos de las que desee realizar una copia de seguridad, o toque **Confirmar** si quiere realizar una copia de seguridad de todas ellas.
	- 6. Permita que Acronis Mobile acceda a sus datos personales.
	- 7. [paso opcional] Introduzca una contraseña para cifrar la copia de seguridad y protegerla. En caso contrario, toque **Omitir cifrado**.
	- 8. Toque **Iniciar copia de seguridad**.

Cuando se inicie la copia de seguridad, podrá seguir el progreso en cualquier aplicación, sea en el ordenador o en el dispositivo móvil, pero los errores y los mensajes de advertencia solo aparecerán en la aplicación móvil.

Puede cerrar Acronis True Image 2021 en su equipo y en la aplicación Acronis Mobile. La copia de seguridad continuará en segundo plano.

Cuando se haya completado la copia de seguridad, sus datos se cargarán en su equipo. Si desea que se realicen copias de seguridad automáticas de cualquier cambio que se realice en los datos (por ejemplo, fotografías nuevas), active el ajuste **Copia de seguridad continua**. Si este ajuste está desactivado, solo se realizarán copias de seguridad de los datos nuevos cuando toque **Crear copia de seguridad**.

La conexión entre el ordenador y el dispositivo móvil puede perderse a causa de un error. Para restaurarla, seleccione la copia de seguridad móvil en la lista de copias de seguridad de Acronis True Image, haga clic en **Reconectar** y, a continuación, escanee el código QR con el dispositivo móvil. Después de eso, la copia de seguridad continuará con normalidad con la misma configuración.

### <span id="page-27-0"></span>2.8.1 Acronis Mobile

*Es posible que Acronis Cloud no esté disponible en su región. Para obtener más información, haga clic aquí: https://kb.acronis.com/content/4541*

Acronis Mobile le permite realizar copias de seguridad de sus datos en Acronis Cloud, en el almacenamiento local de su equipo o en un dispositivo NAS y recuperarlos más adelante en caso de pérdida o daños. Recuerde que, para realizar copias de seguridad en el almacenamiento en la nube, debe estar suscrito a Acronis Cloud.

#### **¿Con qué dispositivos es compatible la aplicación móvil?**

Acronis Mobile se puede instalar en cualquier dispositivo móvil que ejecute uno de los siguientes sistemas operativos:

- iOS 10 y versiones posteriores (iPhone, iPad, iPod)
- Android 5.0 y versiones posteriores (solo para teléfonos móviles)

#### **Características clave**

#### **Acronis Mobile le permite:**

- Hacer una copia de seguridad de sus datos personales, incluidos los siguientes:
	- $F$ otos
	- Vídeos
	- Contactos
	- Calendarios
	- Mensajes (solo Android)
	- Recordatorios (solo iOS)
- Escoger las siguientes ubicaciones como destino de la copia de seguridad:
	- Acronis Cloud
	- Almacenamiento local en su PC o Mac
	- NAS (serie Synology 11-19, QNAP con firmware 4.3.1 y posterior)
- Cifrar copias de seguridad con el algoritmo criptográfico AES-256
- Hacer copias de seguridad automáticamente de los datos nuevos y modificados
- Acceder a las copias de seguridad en la nube desde todos sus dispositivos móviles y recuperar los datos a partir de estas copias de seguridad

#### **¿Dónde puedo encontrar estas aplicaciones?**

Puede ver información adicional y descargar Acronis Mobile desde la App Store de Apple o desde Google Play:

- Acronis Mobile para dispositivos iOS: https://go.acronis.com/atimobile/download/iOS
- Acronis Mobile para dispositivos Android: https://go.acronis.com/atimobile/download/Android

### <span id="page-28-0"></span>2.8.2 Destino local de las copias de seguridad móviles

Cuando se realiza una copia de seguridad de los datos móviles en un ordenador, Acronis True Image la almacena en la carpeta predeterminada */Library/Application Support/Acronis Mobile Backup Data/acronis-local-data/*. Al cambiar la carpeta predefinida, la carpeta *acronis-local-data* se moverá a la ubicación que haya seleccionado. Todos los nuevos datos móviles se copiarán en la nueva ubicación.

*Nota: Todas las copias de seguridad móviles se almacenan siempre en la misma carpeta y no pueden separarse.*

#### **Para cambiar el destino local para las copias de seguridad móviles:**

- 1. En la sección **Copia de seguridad**, haga clic con el botón derecho en una copia de seguridad móvil y, a continuación, haga clic en **Mover**.
- 2. Haga clic en **Seleccionar ubicación** y, a continuación, seleccione una nueva ubicación para las copias de seguridad. Tenga en cuenta que solo puede seleccionar una ubicación en sus unidades de disco duro internas.

Para cambiar la nueva ubicación a la inicial, haga clic en **Restablecer a los valores predeterminados**.

### <span id="page-28-1"></span>2.9 Copia de seguridad de los datos de Office 365

#### **¿Por qué realizar una copia de seguridad de los datos de Office 365?**

Aunque Microsoft Office 365 for Home es un conjunto de servicios en la nube, las copias de seguridad regulares proporcionan una capa de protección adicional contra los errores de usuario y las acciones maliciosas intencionadas. Gracias a Acronis True Image 2021, puede proteger sus buzones de correo de Microsoft Outlook y los datos de Microsoft OneDrive realizando una copia de seguridad suya para garantizar un almacenamiento seguro en Acronis Cloud. Tras subir los datos a Acronis Cloud, todo el contenido estará disponible desde cualquier dispositivo, en todo momento. Podrá recuperar los elementos eliminados de una copia de seguridad incluso después de que haya vencido el período de retención de Office 365.

#### **Copia de seguridad de los datos de Office 365**

#### **Datos de los que puede realizar una copia de seguridad en su buzón de correo de Outlook:**

- Todas las carpetas
- Mensajes de correo electrónico
- Adjuntos

*Nota: No puede realizar copias de seguridad de los buzones de correo compartidos o de grupo.*

**Datos de los que puede realizar una copia de seguridad en su OneDrive:**

■ Todos los archivos y todas las carpetas

#### **Para realizar una copia de seguridad de los datos de Office 365:**

- 1. Abra el Panel de control en línea mediante una de las acciones siguientes:
	- Siga el enlace: https://cloud.acronis.com.
	- En la barra lateral de Acronis True Image 2021, haga clic en **Copia de seguridad**, haga clic en **Añadir copia de seguridad**, haga clic en la zona **Origen de la copia de seguridad** y, a continuación, seleccione **Servicio en la nube**.
- 2. Inicie sesión en su cuenta de Acronis.
- 3. En la barra lateral, haga clic en **Recursos**, luego haga clic en **Añadir** y, finalmente, elija **Microsoft Office 365 for Home**.
- 4. Si se le solicita, inicie sesión en su cuenta de Microsoft.
- 5. En la zona **Origen de la copia de seguridad**, seleccione los elementos que desee para realizar una copia de seguridad:
	- Cuenta completa
	- **Dutlook**
	- OneDrive
- 6. Haga clic en **Hecho**.
- 7. Puede configurar las reglas de limpieza para la copia de seguridad a través del panel **Limpieza**. También puede cifrar la copia de seguridad y protegerla con una contraseña. Cuando haya acabado, haga clic en **Aplicar**.
- 8. Para iniciar la copia de seguridad, haga clic en **Ejecutar ahora**.

### <span id="page-30-0"></span>2.10 Programación

Las copias de seguridad deben estar lo más actualizadas posible para que sirvan realmente de ayuda. Programe las copias de seguridad para que se ejecuten de forma regular. De forma predeterminada, se crea una copia de seguridad de su Mac todos los días.

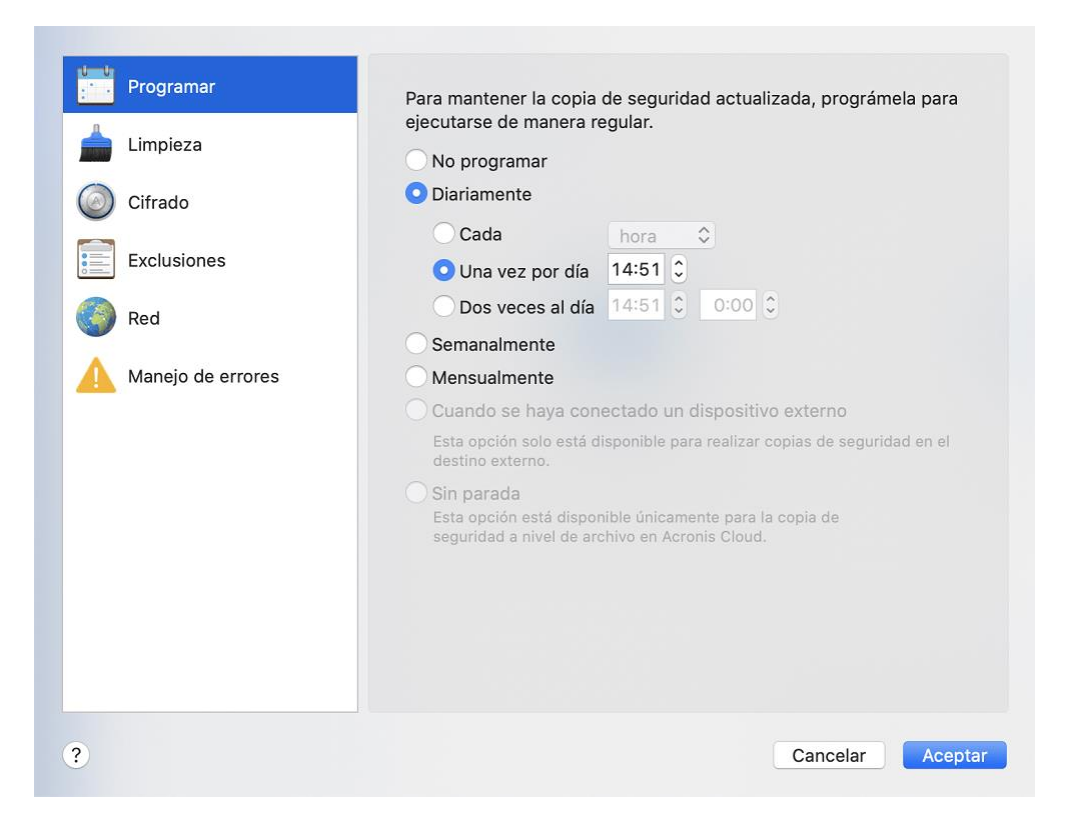

#### **Para programar la copia de seguridad:**

1. Haga clic en **Ajustes**, seleccione la frecuencia para la realización de copias de seguridad y especifique la hora de inicio.

#### **No programar**

Esta opción desactiva la programación.

**Diariamente**

La copia de seguridad se inicia una o dos veces al día a la hora especificada o con el intervalo de tiempo que seleccione.

**Semanalmente**

La copia de seguridad comienza cada semana los días seleccionados y a la hora especificada.

**Mensualmente**

La copia de seguridad comienza cada mes en las fechas seleccionadas y a la hora especificada.

 **Cuando haya un dispositivo externo conectado** (solo disponible para realizar copias de seguridad en el destino externo)

Si programa una tarea para realizar una copia de seguridad en una unidad de memoria flash USB o en una HDD externa, la copia de seguridad se iniciará cada vez que se conecte el mismo dispositivo externo. Seleccione la casilla de verificación **Una vez al día** si desea que la copia de seguridad se realice solamente un vez al día para el dispositivo.

**Ininterrumpida** (solo disponible para copias de seguridad en la nube a nivel de archivo)

La copia de seguridad completa inicial contiene todos los datos seleccionados para protegerlos. Desde ese momento, Acronis True Image 2021 controlará los archivos protegidos (incluidos los que estén abiertos). Una vez que se detecta la modificación, se crea una copia de seguridad de los datos modificados. El intervalo más corto entre las operaciones de copia de seguridad incremental es de 5 minutos. Esto le permite recuperar los datos en un momento determinado.

2. Después de haber configurado todos los ajustes, haga clic en **Aceptar**.

Si su Mac está apagado o ha entrado en el modo de suspensión en la fecha programada, la copia de seguridad se ejecutará la próxima vez que inicie su Mac o cuando se active. Puede utilizar Mac Power Nap para evitar lagunas en la realización de copias de seguridad de sus datos.

#### **Para utilizar Mac Power Nap:**

- Active Power Nap en sus parámetros **Ahorro de energía** > **Adaptador de corriente** de Mac.
- En el menú **Acronis True Image**, haga clic en **Preferencias**, en **General** y, por último, marque la casilla de verificación **realizar copia de seguridad cuando su Mac esté en Power Nap**. Haga clic en **Aceptar**.

Si este ajuste está activado y su Mac ha entrado en el modo de suspensión en la fecha programada, la copia de seguridad se ejecutará en el próximo Power Nap. Tenga en cuenta que la realización de copias de seguridad durante Power Nap solamente se puede realizar si su equipo está conectado a la fuente de alimentación.

### <span id="page-31-0"></span>2.11 Cifrado de copias de seguridad

Para proteger los datos de los que se ha realizado una copia de seguridad frente a accesos no autorizados, puede cifrar la copia de seguridad con el algoritmo criptográfico estándar de la industria AES (Estándar avanzado de cifrado) mediante una clave larga de 256 bits.

*Nota: No se puede cambiar la opción de cifrado de copias de seguridad para una copia de seguridad que ya existe.*

#### **Para cifrar una copia de seguridad:**

- 1. Cuando configure el primer proceso de copia de seguridad, haga clic en el icono de **Configuración** y luego en **Cifrado**.
- 2. Introduzca la contraseña para la copia de seguridad en el campo correspondiente y, a continuación, haga clic en **Aceptar**.

Le recomendamos que utilice una contraseña que tenga más de siete símbolos e incluya tanto letras (en mayúsculas y minúsculas, preferentemente) como números para dificultar su deducción.

Una contraseña no puede recuperarse. Memorice la contraseña que especifique para la protección de copias de seguridad.

### <span id="page-31-1"></span>2.12 Limpieza de copias de seguridad, versiones de copias de seguridad y réplicas

#### *Reglas de retención de la copia de seguridad ininterrumpida*

Al crear una copia de seguridad de archivos y carpetas en Acronis Cloud, puede seleccionar el ajuste de programación Ininterrumpida. Consulte la sección Programación (pág. [31\)](#page-30-0) para obtener más información.

Puesto que Acronis True Image 2021 supervisa permanentemente los datos de la copia de seguridad y carga los cambios en Acronis Cloud, la copia de seguridad podría consumir el espacio de almacenamiento con bastante rapidez. Para reducir el número de versiones de copia de seguridad y optimizar el consumo de espacio en la nube, Acronis True Image 2021 solo conserva las siguientes versiones de copia de seguridad:

- Todas las versiones durante la última hora
- Las primeras versiones de cada hora durante las últimas 24 horas
- La primera versión de cada día durante la última semana
- La primera versión de cada semana durante el último mes
- La primera versión de cada mes

Todas las demás versiones se eliminan automáticamente. Las reglas de retención están preestablecidas y no se pueden modificar.

#### *Reglas de retención de réplicas*

Cada vez que ejecute una operación de copia de seguridad que disponga de la replicación activada, Acronis True Image 2021 creará una nueva versión de copia de seguridad localmente y una nueva versión de réplica en la nube. En ocasiones, el número de versiones de réplica es ligeramente inferior al número de versiones de copia de seguridad; esto se hace para optimizar su uso de Internet. Sin embargo, es posible que las réplicas ocupen bastante espacio.

#### **Para ahorrar espacio, utilice las reglas de retención de réplicas.**

- 1. En la sección **Copia de seguridad**, haga clic en la copia de seguridad necesaria y, a continuación, haga clic en **Configuración** en la esquina inferior derecha.
- 2. Haga clic en **Configuración** y escoja **Replicación**.

Puede establecer un límite a la cantidad de las versiones de réplica. Además del número de réplicas, puede limitar su antigüedad. Seleccione la casilla de verificación **Eliminar versiones más antiguas que** y, a continuación, especifique durante cuánto tiempo desea almacenar una versión. Todas las versiones que sean anteriores al periodo especificado se eliminarán automáticamente.

#### *Eliminación de una copia de seguridad completa y de su réplica*

En la sección **Copia de seguridad**, haga clic derecho en la copia de seguridad con la réplica que desea eliminar y, a continuación, haga clic en **Eliminar copia de seguridad y réplica**.

Según el tipo de copia de seguridad, este comando elimina totalmente la copia de seguridad de su ubicación o le permite elegir si desea eliminarla por completo o si solo quiere eliminar la casilla de copia de seguridad. Cuando elimina una casilla de copia de seguridad, los archivos de dicha copia permanecerán en la ubicación y podrá añadir la copia de seguridad a la lista más tarde. Tenga en cuenta que si elimina una copia de seguridad completamente, la eliminación no puede deshacerse.

Cuando elimine una copia de seguridad, su réplica se eliminará automáticamente. No se puede eliminar una copia de seguridad local y guardar su réplica. No obstante, puede eliminar solo una réplica y mantener la copia de seguridad local correspondiente.

Para eliminar una réplica sin eliminar la copia de seguridad, en la sección **Copia de seguridad**, haga clic derecho en la copia de seguridad junto a la réplica que desea eliminar y haga clic en **Eliminar solo la réplica**.

#### *Limpieza manual de las versiones de copia de seguridad*

Cuando desee eliminar las versiones de copia de seguridad que ya no necesite, utilice las herramientas proporcionadas en la aplicación. Si elimina los archivos de las versiones de copia de seguridad que estén fuera de Acronis True Image 2021 (por ejemplo, en el Explorador de archivos), esto causará errores durante las operaciones realizadas con las copias de seguridad.

Las versiones de las siguientes copias de seguridad no se pueden eliminar manualmente:

- Copias de seguridad almacenadas en CD, DVD, BD o Acronis Secure Zone.
- Copias de seguridad ininterrumpidas.
- Copias de seguridad certificadas.

#### **Para limpiar versiones de copia de seguridad específicas:**

- 1. En la sección **Copia de seguridad**, haga clic en la copia de seguridad necesaria y, a continuación, haga clic en **Configuración** en la esquina inferior derecha.
- 2. Seleccione la pestaña **Limpieza** y establezca la configuración de limpieza. De manera predeterminada, Acronis True Image 2021 almacena 20 versiones recientes. Esta regla se aplica tanto a Acronis Cloud como a carpetas de red o locales. Cuando cree la vigésimo primera versión, Acronis True Image 2021 eliminará automáticamente la versión más antigua de la copia de seguridad. Puede establecer un límite diferente a la cantidad de las versiones de copias de seguridad.

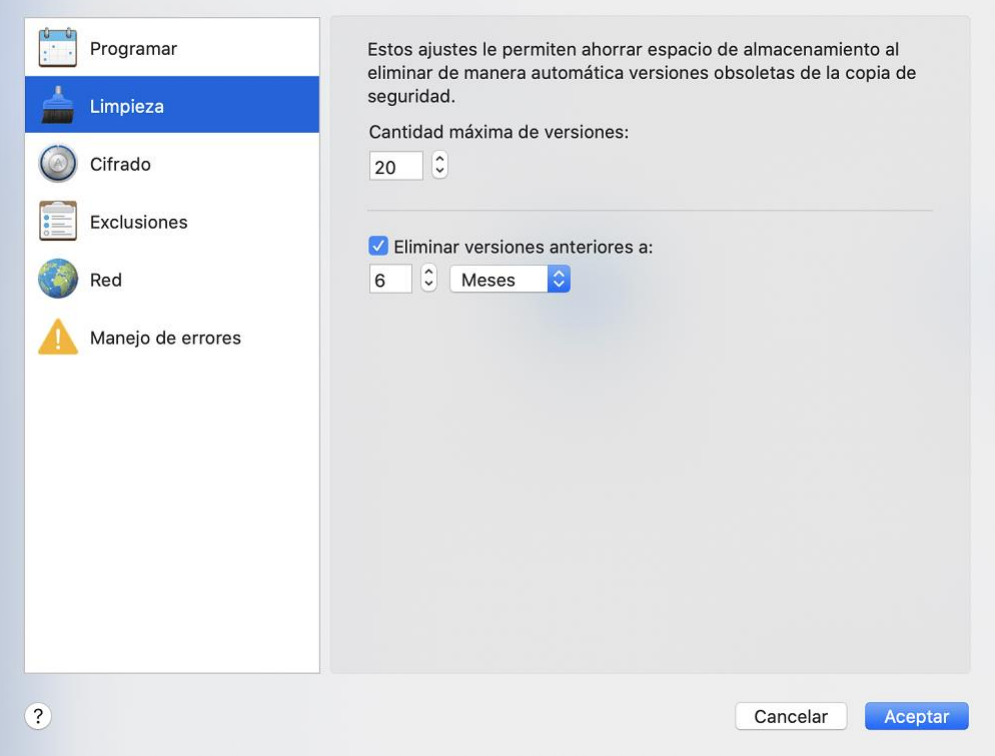

### <span id="page-33-0"></span>2.13 Limpieza de espacio en Acronis Cloud

- 1. En la barra lateral, haga clic en **Cuenta** y, a continuación, haga clic en **Examinar mis datos**. A continuación, se abrirá la aplicación web Acronis Cloud.
- 2. En la barra lateral izquierda de la aplicación web, haga clic en **Cuenta**.
- 3. En la línea Acronis Cloud, haga clic en **Limpiar**.
- 4. Escoja qué versiones desea eliminar
	- Versiones más antiguas que un periodo concreto.
	- Todas las versiones antiguas excepto algunas de las más recientes.

Otro modo para liberar espacio es borrar las copias de seguridad en la nube que ya no necesita. En este caso, el historial de todas las versiones de la copia de seguridad se borrará de Acronis Cloud.

### <span id="page-34-0"></span>2.14 Adición de una copia de seguridad existente a la lista

Puede conseguir copias de seguridad de Acronis True Image 2021 creadas por una versión anterior del producto o copiadas desde otro ordenador. Cada vez que inicie Acronis True Image 2021, explorará su ordenador en busca de tales copias de seguridad y las añadirá a la lista de copias de seguridad automáticamente.

Si dispone de copias de seguridad que no se muestran en la lista, puede agregarlas manualmente.

#### **Para añadir las copias de seguridad manualmente:**

- 1. En el menú **Archivo**, apunte hacia **Agregar copia de seguridad existente**. El programa abre una ventana desde la que podrá buscar copias de seguridad en su equipo. Además, puede utilizar Spotlight para buscar por archivos .tib o .tibx.
- 2. Seleccione una versión de copia de seguridad (un archivo .tib o .tibx). A continuación, se añadirá la copia de seguridad completa a la lista.

Podrá restaurar los datos de todas las copias de seguridad de la lista. También podrá reconfigurar las copias de seguridad creadas en el mismo Mac.

#### **Para reconfigurar una copia de seguridad:**

- 1. Haga clic en el icono del origen de la copia de seguridad y, a continuación, seleccione lo que desee para realizar una copia de seguridad.
- 2. [Paso opcional] Programe la copia de seguridad para que se ejecute de forma regular.
- 3. Para iniciar la copia de seguridad, haga clic en **Crear copia de seguridad**.

*Nota: Si desea ocultar alguna copia de seguridad local de la lista, haga clic con el botón secundario en ella y, a continuación, haga clic en Ocultar de la lista. Ya no podrá realizar ninguna operación con esta copia de seguridad hasta que la vuelva a agregar manualmente.*

### <span id="page-34-1"></span>2.15 Exclusión de elementos de las copias de seguridad

Antes de iniciar una copia de seguridad, puede reducir su tamaño excluyendo datos de los que no sea necesario efectuar una copia de seguridad.

Puede excluir archivos y carpetas de las siguientes maneras:

**De forma manual, de cualquier copia de seguridad**

Para excluir un elemento, especifíquelo de forma explicita o use una máscara.

**De forma automática, de una copia de seguridad a Acronis Cloud**

Acronis True Image 2021 analiza la fuente de la copia de seguridad y le sugiere que excluya los datos locales que puedan descargarse desde un almacenamiento en la nube de terceros.

#### **Exclusión manual de elementos**

**Para excluir elementos y carpetas de forma manual:**

1. Al configurar una copia de seguridad, haga clic en **Ajustes** y después en **Exclusiones**.

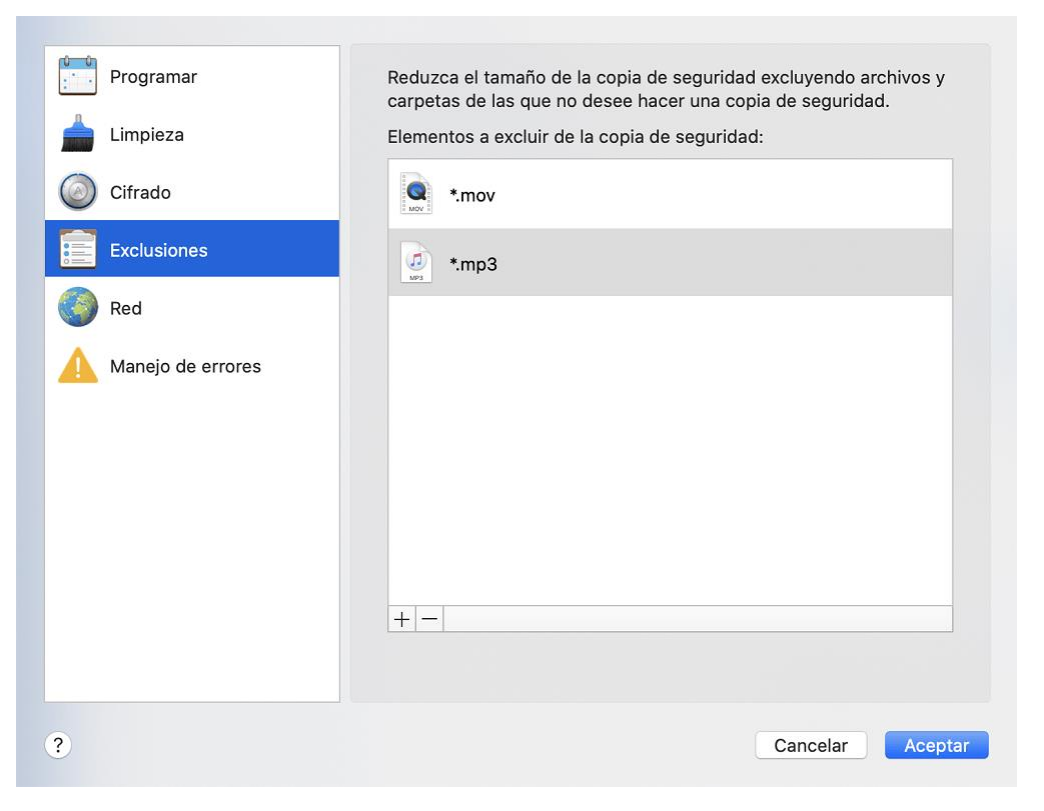

- 2. Haga clic en el signo más y después en una de las siguientes opciones:
	- **Excluir carpetas o archivos específicos**

Busque el elemento que desee excluir, selecciónelo y, a continuación, haga clic en **Excluir**.

**Excluir por máscara**

Introduzca una máscara de exclusión usando los caracteres comodín (\* y ?) y, a continuación, haga clic en **Excluir**.

Ejemplos de máscaras de exclusión:

- *\*.ext*: se excluirán todos los archivos con la extensión .ext.
- *??nombre.ext*: se excluirán todos los archivos con la extensión .ext que tengan un nombre de 6 letras que empiece con dos símbolos cualesquiera (??) y termine en *nombre*.
- 3. Seleccione o desmarque la casilla de verificación **No certificar archivos con firma digital** (solo disponible para las copias de seguridad certificadas).

La finalidad principal de las copias de seguridad certificadas es la protección de sus archivos personales. Por lo tanto, no hay necesidad de realizar copias de seguridad de los archivos del sistema, de los archivos de aplicación ni de otros archivos con firma digital. Para excluir esos archivos, seleccione la casilla de verificación que corresponda.

4. Haga clic en **Aceptar**.

#### **Exclusión de datos recuperables de copias de seguridad en línea**

Acronis True Image 2021 le permite excluir sus datos locales cargados o sincronizados con servicios de nube de terceros, como Google Drive o Dropbox. Estos datos ya están protegidos de manera fiable y se pueden descargar fácilmente en su equipo. Por lo tanto, no es necesario cargarlos en Acronis Cloud. Puede excluirlos para reducir el tamaño de la copia de seguridad y acelerar el proceso de realización de esta.
Puede excluir datos protegidos con los siguientes servicios:

- **F** iTunes
- **Dropbox**
- Microsoft OneDrive
- **Google Drive**
- BoxSync
- **Nandex.Disk**
- **SugarSync**

Acronis True Image 2021 le sugiere excluir datos solo cuando se cumplen las siguientes condiciones:

- El servicio de terceros está habilitado actualmente.
- Hay más de 250 GB de datos almacenados en la carpeta correspondiente.

#### **Para excluir elementos de una copia de seguridad en línea:**

1. Antes de empezar el proceso de copia de seguridad, haga clic en **Optimizar copia de seguridad** bajo el icono del origen de la copia de seguridad.

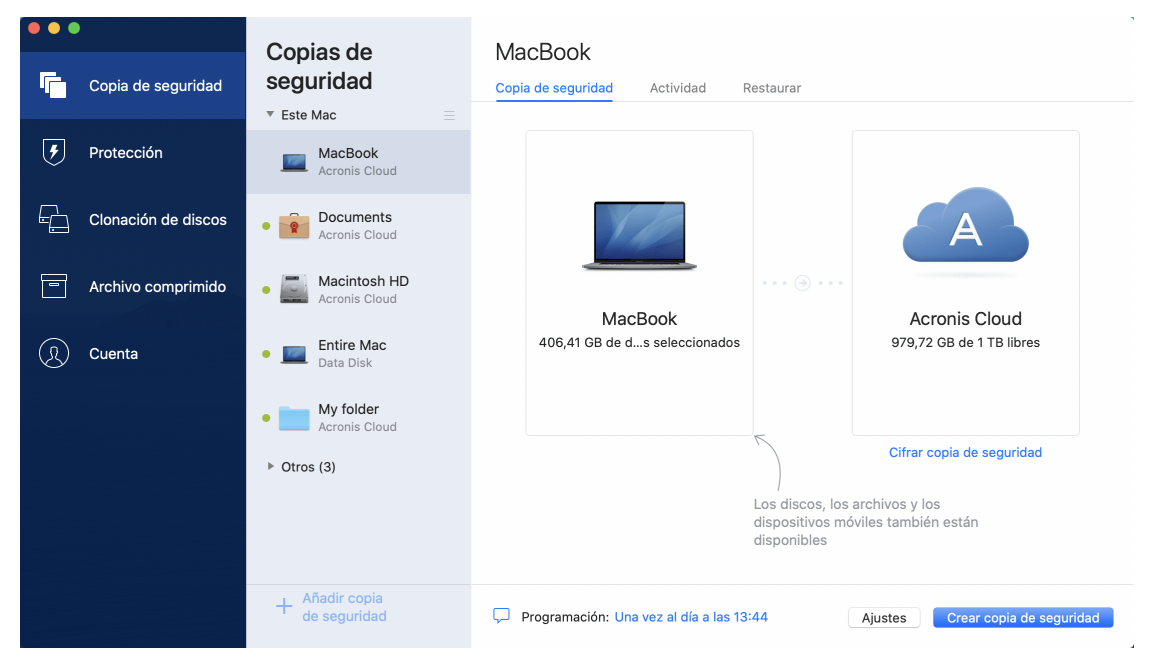

2. Seleccione las casillas de verificación que se encuentran situadas junto a los elementos que desee excluir y, a continuación, haga clic en **Listo**.

## 2.16 Configuraciones de conexión

Si se conecta a un equipo conectado a la red o a un dispositivo NAS, en la mayoría de los casos deberá proporcionar las credenciales necesarias para acceder a la ubicación de red. Por ejemplo, esto es posible cuando se selecciona un destino de copia de seguridad. Más adelante, si las credenciales para la localización se modifican, debe corregirlas manualmente en los ajustes de la copia de seguridad. De lo contrario, las siguientes operaciones de copia de seguridad fallarán.

#### **Para cambiar las credenciales para una ubicación de red:**

- 1. Abra Acronis True Image 2021.
- 2. En la sección **Copia de seguridad**, seleccione la copia de seguridad que tenga una ubicación de red como origen o destino.
- 3. Haga clic en el icono del engranaje para abrir los ajustes de copia de seguridad.
- 4. En la sección **Conexión**, especifique el nombre de usuario y la contraseña para acceder a la ubicación de red.
- 5. [Paso opcional] Haga clic en **Probar conexión**. Si se ha establecido la conexión, las credenciales son correctas.
- 6. Haga clic en **Aceptar** para aplicar los cambios.

## <span id="page-37-0"></span>2.17 Configuraciones de red para copias de seguridad

Cuando cree una copia de seguridad en Acronis Cloud, sus datos se cargarán en uno de los centros de datos de Acronis que se encuentran situados en diferentes países. Inicialmente, el centro de datos que se define es el más cercano a su ubicación cuando crea su cuenta de Acronis. Posteriormente, sus copias de seguridad en línea y sus archivos sincronizados se almacenan en el mismo centro de datos de manera predeterminada.

Es recomendable ajustar el centro de datos para una copia de seguridad manualmente cuando se encuentra en un país diferente y su centro de datos predeterminado no es el más cercano a su ubicación actual. Esto aumentará de manera significativa la velocidad de carga de datos.

*Nota: No se puede cambiar el centro de datos de una copia de seguridad ya existente.*

#### **Para seleccionar un centro de datos:**

1. Cuando configure una copia de seguridad en línea, haga clic en **Configuración** y luego en **Red**.

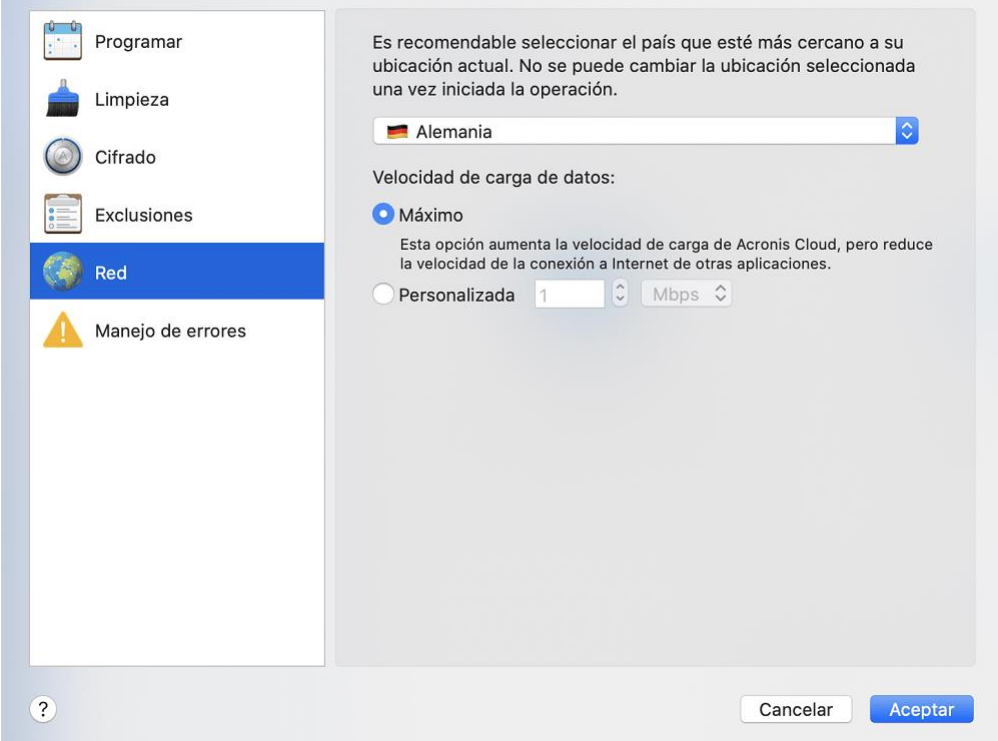

2. Seleccione el país más cercano a su ubicación actual y, a continuación, haga clic en **Aceptar**.

#### **Velocidad de carga de datos**

Cuando realice copias de seguridad de los datos en Acronis Cloud, podrá cambiar la velocidad de conexión utilizada por Acronis True Image 2021. Defina la velocidad de la conexión para que pueda utilizar Internet y los recursos de red sin ralentizar el sistema.

#### **Para configurar la velocidad de la conexión, seleccione una de las siguientes opciones:**

**Máxima**

La tasa de transferencia de datos es máxima dentro de la configuración del sistema.

**Personalizada**

Puede especificar un valor máximo para la velocidad de carga de datos.

## 2.18 Actividad y estadísticas de las copias de seguridad

En las pestañas Actividad y Copia de seguridad, puede visualizar información adicional sobre cualquier copia de seguridad, como su historial y los tipos de archivos que contiene. La pestaña Actividad contiene una lista de las operaciones realizadas en la copia de seguridad seleccionada desde su creación, los estados de las operaciones y sus estadísticas. Esto resulta práctico cuando necesita averiguar qué le ocurría a la copia de seguridad en el modo de segundo plano; por ejemplo, el número y los estados de las operaciones de copia de seguridad programadas, el tamaño de los datos copiados, etc.

Al crear la primera versión de una copia de seguridad, la pestaña Copia de seguridad muestra una representación gráfica del contenido de la copia por tipo de archivo.

#### **Pestaña Actividad**

*Las copias de seguridad ininterrumpidas y las copias de seguridad móviles no presentan fuente de actividades.*

#### **Para visualizar la actividad de una copia de seguridad:**

- 1. En la barra lateral, haga clic en **Copia de seguridad**.
- 2. En la lista de copias de seguridad, seleccione la copia de seguridad cuyo historial desee visualizar.
- 3. En el panel derecho, haga clic en **Actividad**.

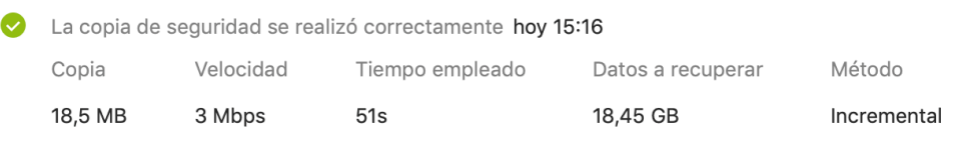

#### **Elementos que pueden visualizarse y analizarse:**

- Operaciones de copias de seguridad y sus estados (correcta, con fallos, cancelada, interrumpida, etc.)
- Operaciones realizadas en la copia de seguridad y sus estados
- Mensajes de error
- Comentarios de la copia de seguridad
- Detalles sobre la operación de copia de seguridad, incluidos los siguientes:
	- **Copia**: Tamaño de los datos copiados, con compresión.
	- **Velocidad**: velocidad de la operación de copia de seguridad.
	- **Tiempo empleado**: tiempo utilizado en la operación de copia seguridad.
- **Datos a recuperar**: Tamaño inicial, sin compresión, de los datos.
- **Método**: Método de la operación de copia de seguridad (completo, incremental).

Para obtener más información, consulte el artículo de la base de conocimientos: https://kb.acronis.com/content/60104.

#### **La pestaña Copia de seguridad**

Al crear una copia de seguridad, pueden visualizarse las estadísticas sobre los tipos de archivo que se han copiado:

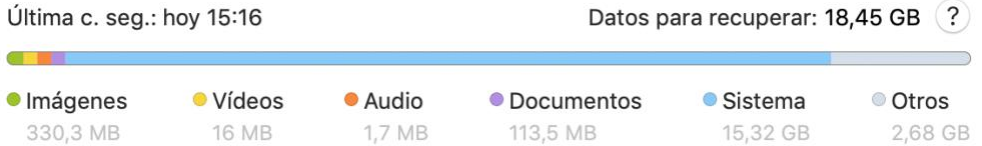

Señale un segmento de color para ver el número de archivos y el tamaño total correspondientes a cada categoría de datos:

- Imágenes
- Archivos de vídeo
- Archivos de audio
- **Documentos**
- Archivos del sistema
- Otros tipos de archivos, incluidos los archivos del sistema ocultos

#### **Información sobre el tamaño de los datos:**

 **Datos a recuperar**: tamaño de los datos originales que ha seleccionado para realizar la copia de seguridad.

## 2.19 Ajustes de energía del portátil

*Este ajuste solo está disponible en ordenadores con baterías (portátiles, ordenadores con UPS).*

Es aconsejable que ahorre la carga de la batería cuando trabaje con su portátil y no disponga de ninguna fuente de alimentación cerca, o cuando su equipo haya cambiado al Sistema de Alimentación Ininterrumpida (SAI) tras producirse un apagón. Las copias de seguridad a largo plazo pueden consumir rápidamente la carga de la batería, por ejemplo al realizar una copia de seguridad de grandes volúmenes de datos en la nube.

#### **Para ahorrar la carga de la batería:**

 En el menú **Acronis True Image**, haga clic en **Preferencias** y, a continuación, haga clic en **Ahorro de batería** y, a continuación, marque la casilla de verificación **No realizar copias de seguridad cuando quede menos batería de**. Después, haga clic en **Aceptar**.

Si desenchufa el adaptador de corriente del portátil con este ajuste activado, o si su equipo utiliza el SAI tras producirse un apagón y el nivel de carga restante de la batería es igual o inferior al nivel del control deslizante, todas las copias de seguridad actuales se pondrán en pausa y las copias de seguridad programadas no se iniciarán. Una vez haya vuelto a enchufar el adaptador de corriente o se haya restaurado la fuente de alimentación, se reanudarán las copias de seguridad en pausa. Además, se iniciarán las copias de seguridad programadas que se hayan omitido debido a este ajuste. Este ajuste no bloquea por completo la funcionalidad de las copias de seguridad. En todo momento podrá iniciar una copia de seguridad de manera manual.

Las copias de seguridad móviles locales no dependen de este ajuste. Las copias de seguridad de los datos móviles se guardan en el almacenamiento local del equipo.

### 2.20 Redes Wi-Fi para la copia de seguridad en Acronis Cloud

Cuando realice una copia de seguridad de sus datos en Acronis Cloud, tenga cuidado con la seguridad de sus datos personales cuando se transfieren a través de redes Wi-Fi sin proteger. Para evitar el riesgo de robo de sus datos personales, le recomendamos encarecidamente que solo utilice redes Wi-Fi protegidas.

#### **Para proteger sus datos:**

 En el menú **Acronis True Image**, haga clic en **Preferencias**, **Redes Wi-Fi** y, a continuación, seleccione **Copia de seguridad solo con redes Wi-Fi seleccionadas**. En la casilla **Redes recordadas** que contiene todas las redes Wi-Fi recordadas, seleccione las casillas de verificación situadas junto a las redes que desea utilizar para realizar una copia de seguridad de sus datos.

Cuando se seleccionen las redes y su ordenador pierda la conexión con cualquiera de ellas, se pausarán todas las copias de seguridad actuales y las copias de seguridad programadas no se iniciarán. En cuanto el ordenador se conecte con cualquiera de estas redes, se reanudarán las copias de seguridad suspendidas. Además, se iniciarán las copias de seguridad programadas que se hayan omitido debido a este ajuste.

Para realizar una copia de seguridad de sus datos utilizando una red Wi-Fi nueva, simplemente guarde esta red en su ordenador y, a continuación, selecciónela en la casilla **Redes recordadas**. Esto puede hacerse cuando necesite utilizar la red nueva.

Las copias de seguridad móviles locales no dependen de este ajuste. Las copias de seguridad de los datos móviles se guardan en el almacenamiento local del equipo.

## 2.21 Notificaciones

#### **Notificaciones en el Centro de notificaciones de OS X**

Las notificaciones de Acronis True Image 2021 pueden duplicarse en el Centro de notificaciones de OS X de modo que pueda visualizarlas en el lugar habitual sin necesidad de abrir la consola de Acronis True Image 2021. Las notificaciones del Centro de notificaciones de OS X se mostrarán automáticamente.

#### **Para duplicar las notificaciones del producto en el Centro de notificaciones:**

 En el menú **Acronis True Image**, haga clic en **Preferencias** y, a continuación, marque la casilla de verificación **Mostrar notificaciones en el Centro de notificaciones**.

#### **Notificaciones en el Centro de notificaciones de Acronis Tray**

Cuando Acronis True Image 2021 esté abierto, podrá ver el estado de cualquier operación que contenga. No obstante, debido a que algunas operaciones pueden tardar bastante tiempo, como la copia de seguridad, no es necesario mantener Acronis True Image 2021 para conocer su resultado. Las notificaciones del Centro de notificaciones de OS X permanecen abiertas hasta que las cierra,

pero no puede abrir notificaciones que se hayan cerrado. Para ver la información, necesita abrir Acronis True Image 2021.

El Centro de notificaciones de Tray contiene las últimas notificaciones en una ubicación y le permite ver estados de operaciones importantes sin necesidad de abrir Acronis True Image 2021 en el momento en que las necesita. Las notificaciones siguientes se muestran en el Centro de notificaciones de Acronis Tray: ofertas personales, información sobre los resultados de las operaciones de copia de seguridad y otras notificaciones importantes de True Image. El Centro de notificaciones de Tray se minimiza y oculta en Acronis True Image 2021 en la bandeja de Mac.

#### **Notificaciones por correo electrónico acerca del estado de las copias de seguridad**

Si no puede esperar al término de una copia de seguridad o si desea hacer un seguimiento de las copias de seguridad programadas, puede recibir informes sobre el estado de las copias de seguridad en su dirección de correo electrónico. Esta opción le permite recibir información al instante sobre cualquier problema con sus copias de seguridad, aunque no tenga un equipo a mano.

#### **Para configurar las notificaciones por correo electrónico:**

1. En el menú **Acronis True Image**, haga clic en **Cuenta** > **Ajustes de notificaciones por correo electrónico**.

Se abre la página **Notificaciones por correo electrónico** del Panel de control en línea en el navegador web.

- 2. Seleccione los tipos de mensaje que desea recibir.
- 3. Escriba la dirección de correo electrónico a la que enviar las notificaciones.
- 4. Cree una plantilla de asunto de mensaje empleando las siguientes variables:
	- [nombre\_ordenador]
	- [estado de la operación]
	- [nombre\_copia de seguridad]

Por ejemplo, puede escribir: *Informe de copia de seguridad: [nombre\_copia de seguridad] - [estado de la operación] en [nombre\_ordenador]*

5. Haga clic en **Guardar**.

## 2.22 Compatibilidad con Parallels Desktop

#### **¿Qué es Parallels Desktop?**

Parallels Desktop es una aplicación que permite ejecutar varios sistemas operativos en Mac, mediante un entorno virtual especial. Normalmente se utiliza para ejecutar Windows, pero también se puede ejecutar macOS, Linux, Google Chrome OS y otros sistemas operativos. Para obtener más información, visite el sitio web de Parallels: https://www.parallels.com/products/desktop/.

#### **¿Cómo gestiona Acronis True Image 2021 las máquinas virtuales de Parallels Desktop?**

Acronis True Image 2021 proporciona soporte completo para sus máquinas virtuales creadas con Parallels Desktop 16 o posterior. Cuando haga una copia de seguridad de su Mac, los equipos virtuales se incluirán también. Cuando recupera su Mac, las máquinas virtuales vuelven al estado en el que se encontraban cuando comenzó la copia de seguridad. Después de la recuperación, todas sus máquinas virtuales se mantendrán uniformes y se podrán arrancar.

#### **¿Cómo funciona?**

Cada vez que se ejecuta una copia de seguridad, Acronis True Image 2021 crea instantáneas de todas las máquinas virtuales de Parallels Desktop almacenadas en los discos o en las carpetas que se han seleccionado para la copia de seguridad. Estas instantáneas se utilizan como puntos temporales a los que podrá revertir cuando recupere su Mac. Una vez que las instantáneas creadas se hayan almacenado en la copia de seguridad, se eliminarán automáticamente de su Mac.

#### **¿De qué máquinas virtuales de realizan copias de seguridad?**

Acronis True Image 2021 realiza copias de seguridad de todas las máquinas virtuales que:

- Estén almacenadas en los discos de los que se esté realizando una copia de seguridad
- Se agreguen a la aplicación Parallels Desktop
- Actualmente estén en ejecución, detenidas y suspendidas

#### **¿Cómo recupero las máquinas virtuales?**

Si sus máquinas virtuales se crearon con Parallels Desktop 16 o posterior, todas las máquinas virtuales restauradas arrancarán después de la recuperación. Si utilizó una versión anterior de Parallels Desktop, debería ejecutar la secuencia de comandos recreate\_pd\_hdd.sh para restaurar la capacidad de arranque de los equipos recuperados.

A partir de Acronis True Image 2017, esta secuencia de comandos se envía con el producto y se encuentra ubicada en /Applications/Acronis True Image.app/Contents/MacOS/recreate\_pd\_hdd.sh. Si utiliza una versión anterior, descargue el archivo de la secuencia de comandos en: https://kb.acronis.com/system/files/content/2016/08/49198/recreate\_pd\_hdd.zip.

#### **Para ejecutar la secuencia de comandos:**

- 1. Descomprima el archivo .zip de la secuencia de comandos.
- 2. Abrir terminal.
- 3. Escriba *bash "[script\_path]" "[vm\_path]"*, donde
	- <sup>1</sup> [script\_path] es la ruta hacia el archivo de la secuencia de comandos.
	- [vm\_path] es la ruta hacia la carpeta en la que se encuentran ubicados los archivos de las máquinas virtuales recuperadas.

Por ejemplo:

```
bash "/Applications/Acronis True Image.app/Contents/MacOS/recreate_pd_hdd.sh" 
"/Users/John/Downloads/My Windows Virtual Machine.pvm"
```
*Nota: Recomendamos recuperar los equipos PD como nuevos equipos virtuales en lugar de sobrescribir los anteriores.*

#### **Limitaciones**

Si tiene máquinas virtuales de Parallels Desktop configuradas para utilizar la partición de Boot Camp, preste atención a las siguientes limitaciones:

- Si la máquina virtual está funcionando, la copia de seguridad de la partición de Boot Camp fallará en la mayoría de los casos.
- Si la máquina virtual está suspendida, la copia de seguridad de la partición de Boot Camp se realizará correctamente, pero su recuperación fallará en la mayoría de los casos.
- Si la máquina virtual está suspendida, la recuperación de la partición de Boot Camp fallará. En su lugar, elimine la partición de Boot Camp y, a continuación, recupérela desde la copia de seguridad al espacio sin asignar.

## 2.23 Lista de copias de seguridad

Mientras trabaje con la lista de copias de seguridad, verá iconos especiales. Los iconos muestran un tipo de copia de seguridad y el estado actual de esta.

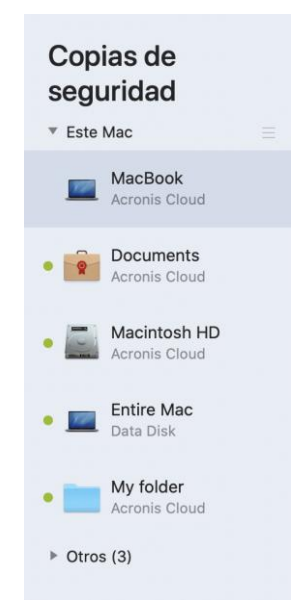

#### **Indicación de estado de la copia de seguridad:**

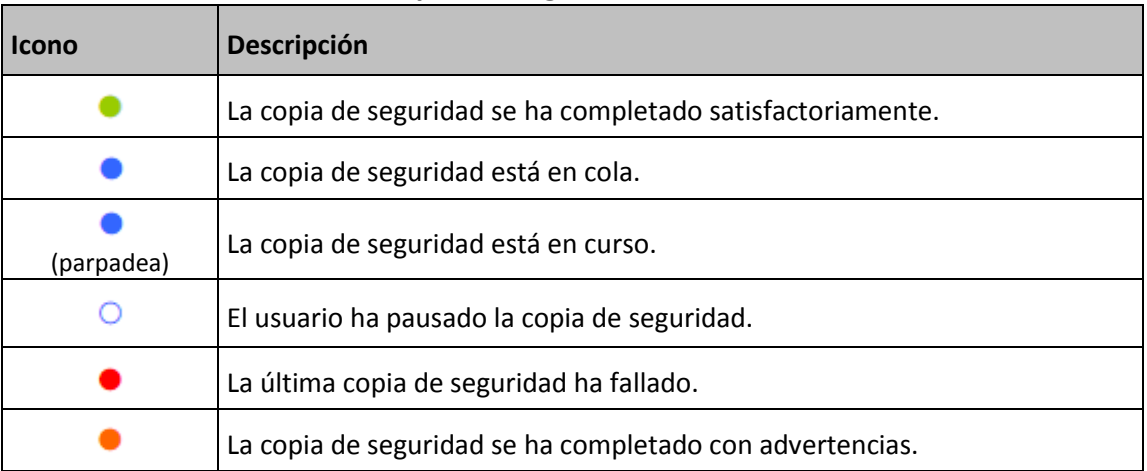

#### **Ordenación de copias de seguridad en la lista**

De manera predeterminada, las copias de seguridad se ordenan por fecha de creación, desde la más reciente a la más antigua. Para cambiar el orden, seleccione el tipo de ordenación adecuado en la parte superior de la lista de copias de seguridad. Tiene las siguientes opciones:

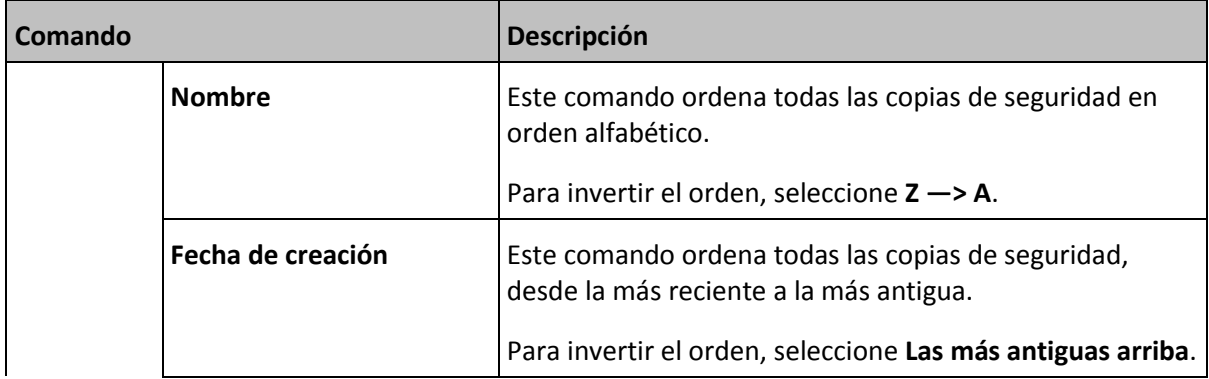

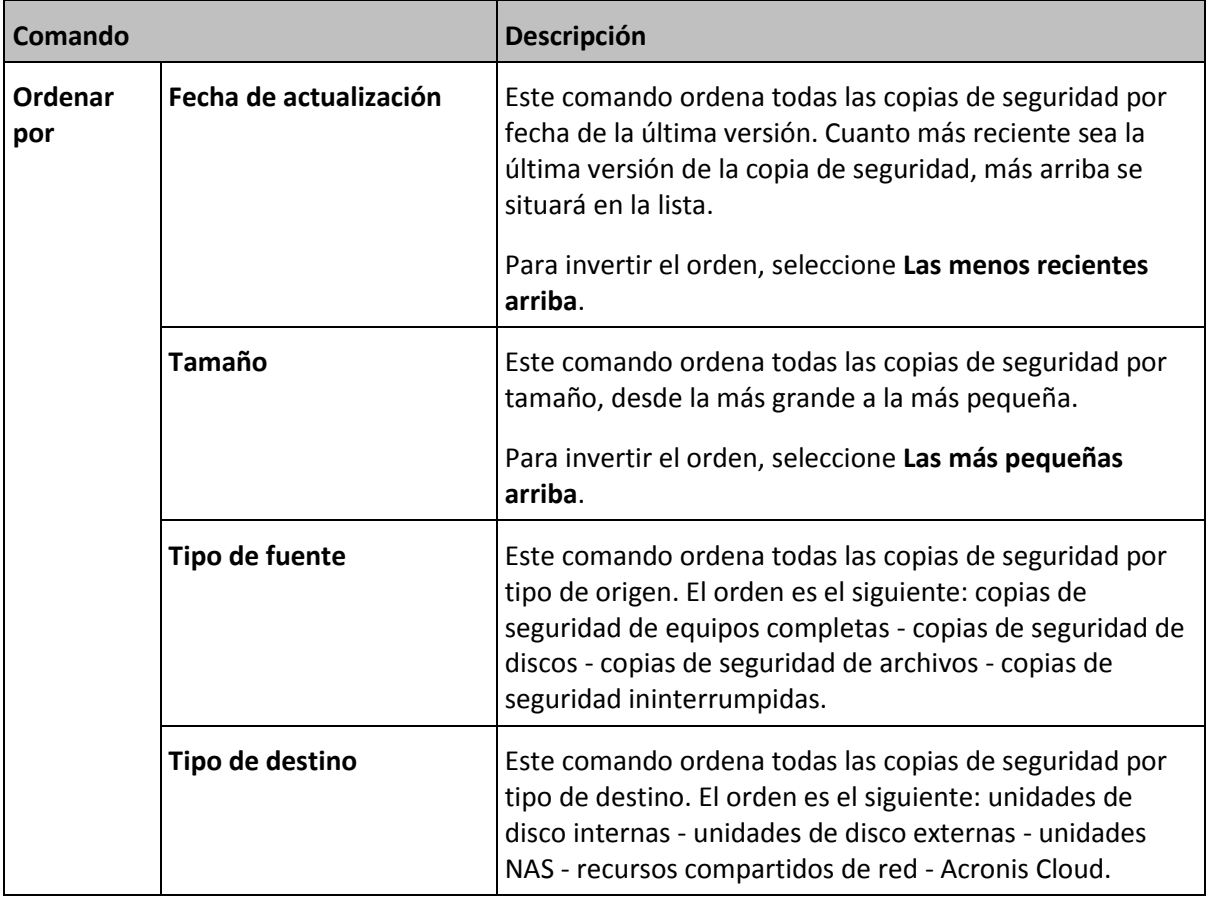

# 3 Creación de dispositivos de arranque

#### **En esta sección**

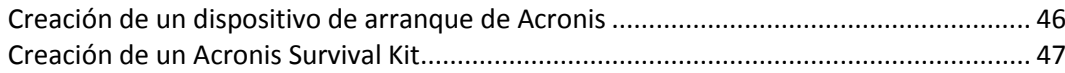

## <span id="page-45-0"></span>3.1 Creación de un dispositivo de arranque de Acronis

El dispositivo de arranque de Acronis es una unidad extraíble que contiene archivos de arranque. Cuando su Mac no arranque, utilice la unidad para iniciar el entorno de recuperación Acronis y recuperar el Mac de una copia de seguridad creada anteriormente.

*Fusion Drive no se admite como destino para el dispositivo de arranque de Acronis ni Acronis Survival Kits.*

Si aún no dispone de una copia de seguridad, créela. Para obtener más información, consulte las secciones Copias de seguridad en un almacenamiento local o en red (pág[. 18\)](#page-17-0) y Copias de seguridad en la Nube de Acronis (pág. [21\)](#page-20-0).

*Utilizar el dispositivo de arranque de Acronis es la única forma de recuperar el Mac desde una copia de seguridad de Acronis True Image 2021.*

#### **Para crear dispositivos de arranque Acronis:**

1. Conecte una unidad extraíble al Mac.

La unidad debe disponer de al menos 4 GB de espacio libre. Puede usar, por ejemplo, un disco duro externo o una unidad de memoria flash USB. La unidad se formateará con el sistema de archivos Mac OS Extended. Tenga en cuenta que los CD y DVD no son compatibles.

- 2. Abra Acronis True Image 2021.
- 3. En el menú **Archivo**, haga clic en **Crear dispositivo de arranque de Acronis**. En la ventana que se haya abierto, haga clic en **Crear dispositivo**.

4. Se abrirá la ventana de Acronis Media Builder.

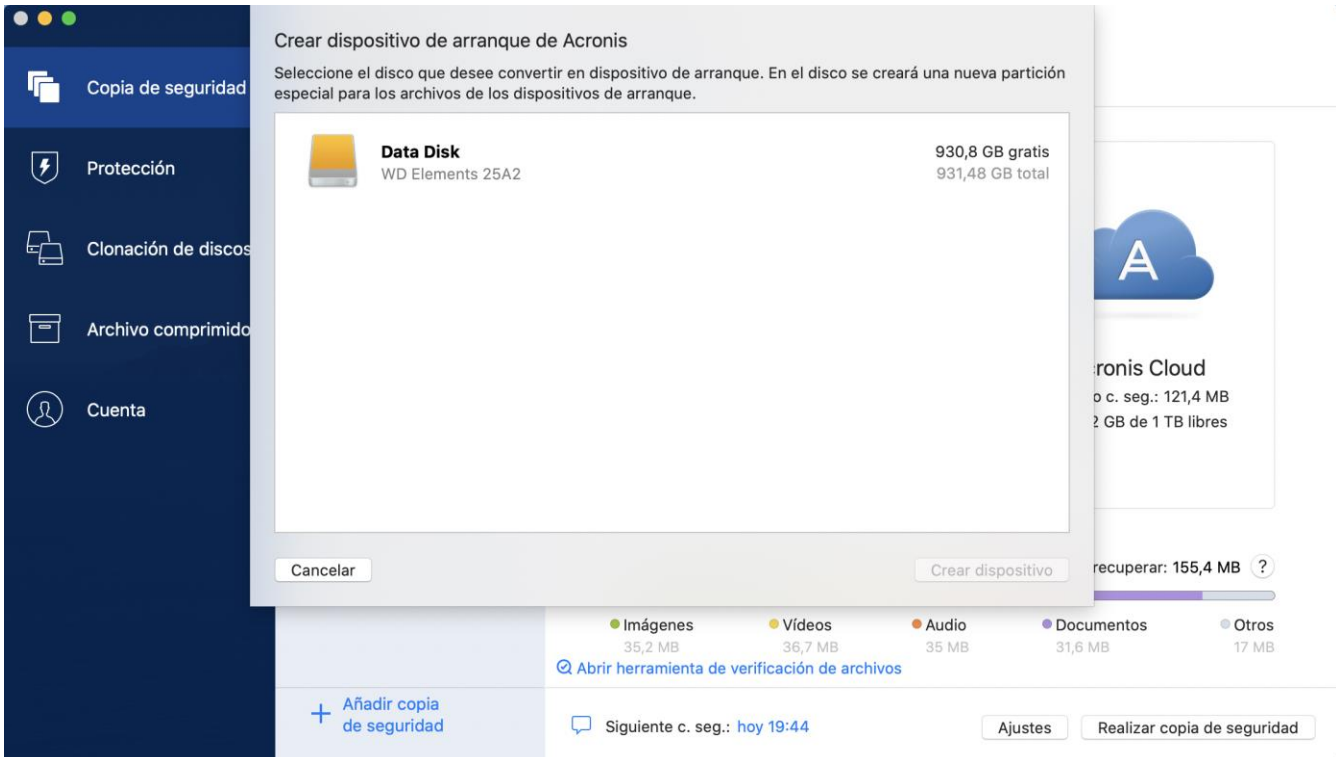

- 5. Seleccione la unidad que desea convertir en un dispositivo de arranque.
- 6. Haga clic en **Crear dispositivo**.

Acronis True Image 2021 crea una pequeña partición en la unidad seleccionada y copia los archivos de arranque allí. Para crearla, se cambiará el tamaño de uno de los volúmenes existentes. Si el disco no es GPT y tiene un sistema de archivos diferente de Mac OS Extended o APFS, Acronis True Image 2021 sugerirá que se formatee el disco. Preste atención, ya que el formateo del disco elimina todos los datos que estén almacenados en el disco.

7. Cuando se complete el progreso, desconecte el dispositivo y manténgalo en un lugar seguro. Puede almacenar sus propios datos en el dispositivo, pero asegúrese de que no elimina o modifica los archivos de arranque de Acronis.

*Le recomendamos que cree un nuevo dispositivo de arranque cada vez que actualice el Mac OS X a una nueva versión. De lo contrario, puede que el dispositivo de arranque no funcione correctamente.*

### <span id="page-46-0"></span>3.2 Creación de un Acronis Survival Kit

#### **¿Qué es un Acronis Survival Kit?**

Para recuperar el Mac en caso de fallo, debe contar con dos componentes cruciales: una copia de seguridad del disco del sistema y un dispositivo de arranque. La mayoría de las veces estos componentes se encuentran en lugares separados; por ejemplo, la copia de seguridad del sistema está almacenada en una unidad externa o en Acronis Cloud y el dispositivo de arranque es una pequeña unidad de memoria flash USB. El Acronis Survival Kit combina los dos componentes, de manera que pueda disponer de un dispositivo único que incluya todo lo que necesite para recuperar su ordenador en caso de fallo. Se trata de una unidad de disco duro externa que contiene tanto los archivos del dispositivo de arranque de Acronis como la copia de seguridad de la partición del sistema o del ordenador completo.

Como dispositivo para un Acronis Survival Kit, puede utilizar una unidad de disco duro externa que sea superior a 32 GB y que tenga un sistema de archivos Mac OS Extended o APFS. Si la unidad tiene otro sistema de archivos, Acronis True Image 2021 sugiere que se formatee la unidad.

*Fusion Drive no se admite como destino para el dispositivo de arranque de Acronis ni Acronis Survival Kit.*

#### **¿Cómo puedo crear un Acronis Survival Kit?**

Cuando configure una copia de seguridad local del sistema o del Mac completo y seleccione una unidad externa como destino, Acronis True Image 2021 sugerirá convertirla en una unidad de arranque.

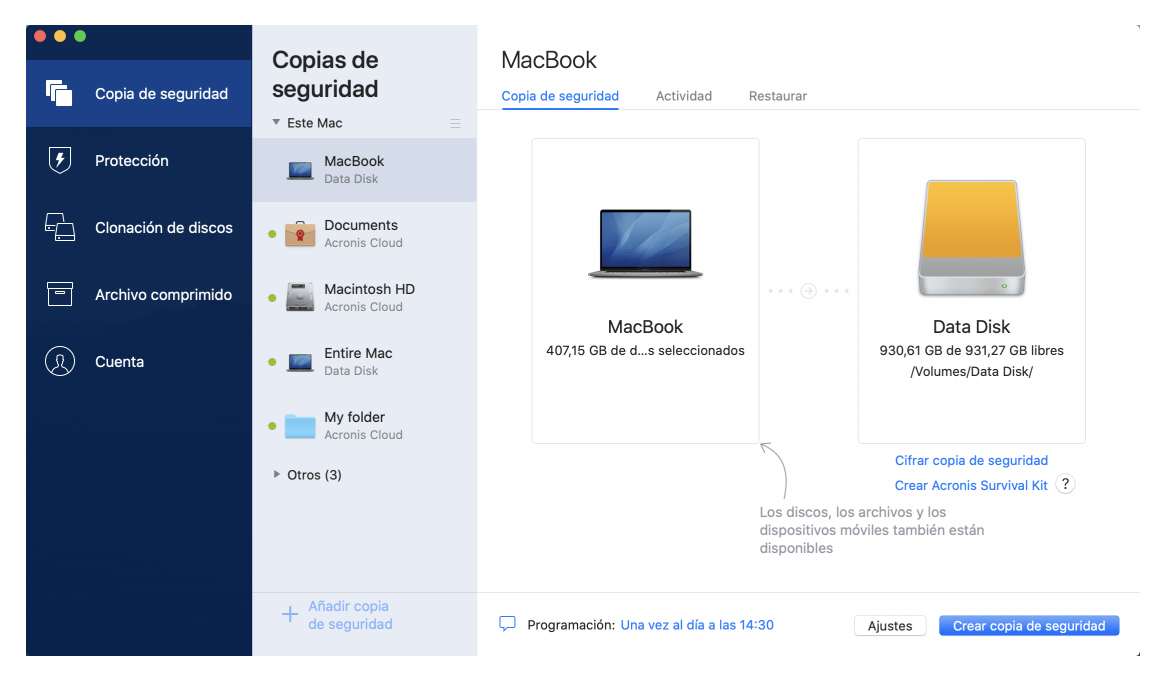

#### **Para crear un Acronis Survival Kit:**

- 1. Haga clic en **Realizar copia de seguridad** o **Crear Acronis Survival Kit**.
- 2. En la ventana que se haya abierto, haga clic en **Crear**.

Acronis True Image 2021 crea una pequeña partición en la unidad seleccionada y copia los archivos de arranque allí. Para crearla, se cambiará el tamaño de uno de los volúmenes existentes. Si el disco no es GPT y tiene un sistema de archivos diferente de Mac OS Extended o APFS, Acronis True Image 2021 sugerirá que se formatee el disco. Preste atención, ya que el formateo del disco elimina todos los datos que estén almacenados en el disco.

3. Cuando los archivos de arranque se hayan copiado correctamente en la unidad, se convertirá en un dispositivo de arranque que podrá utilizar para recuperar su Mac. Para completar la creación de un Acronis Survival Kit, deberá guardar una copia de seguridad del sistema en la unidad. Para hacerlo, haga clic en **Realizar copia de seguridad**. Si omite este paso, no se olvide de crear una copia de seguridad del sistema en esta unidad más adelante. Para obtener más información, consulte la sección Copias de seguridad en un almacenamiento local o en red (pág[. 18\)](#page-17-0).

Cuando su Acronis Survival Kit esté listo, podrá utilizarlo para recuperar su Mac. Consulte la sección Recuperación de Mac (pág[. 49\)](#page-48-0) para obtener más información.

# 4 Recuperación

#### **En esta sección**

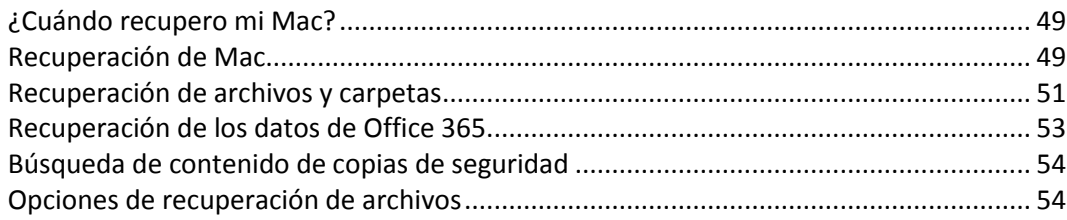

## <span id="page-48-1"></span>4.1 ¿Cuándo recupero mi Mac?

Cuando su ordenador no arranque o si observa que Mac OS X o alguna de las aplicaciones no funciona correctamente, en la mayoría de los casos significa que habrá llegado el momento de recuperar el sistema operativo a partir de la imagen de disco. Pero antes le recomendamos que averigüe cuál es el origen del problema.

Los errores del sistema pueden deberse a dos factores básicos:

**Fallo de hardware**

En este escenario, es mejor que su centro de asistencia técnica se encargue de repararlo.

**Daños en el sistema operativo, las aplicaciones o los datos**

Cuando la causa del fallo sea un virus, un software malicioso o unos archivos del sistema corruptos, recupere el sistema a partir de la copia de seguridad. Consulte la sección Recuperación de Mac (pág[. 49\)](#page-48-0) para obtener más información.

#### **Para determinar el origen del problema:**

- 1. Compruebe los cables, los conectores, la alimentación de los dispositivos externos, etc.
- 2. Reinicie el Mac. Mantenga pulsada la tecla **Opción** mientras el Mac arranca. Se mostrará el menú de recuperación.
- 3. Elija **Utilidad de disco** de la lista y después haga clic en **Continuar**.

copia de seguridad del disco lo antes posible y que después lo sustituya.

- 4. Seleccione el disco que desee comprobar y, a continuación, haga clic en **Primeros auxilios**. Si la Utilidad de disco le informa de que el disco va a fallar, es posible que se deba al estado físico del disco. Por ejemplo, podría contener sectores defectuosos. Es recomendable que realice una
- 5. Haga clic en **Verificar disco**.
	- Si se produce un error, haga clic en **Reparar disco**. Si la Utilidad de disco indica que el disco está Bien o que se ha reparado, reinicie el Mac y siga utilizándolo de la forma habitual. Si los errores persisten, recupere el Mac a partir de una copia de seguridad de Acronis True Image. Consulte la sección Recuperación de Mac (pág[. 49\)](#page-48-0) para obtener más información.
	- Si la Utilidad de disco no detecta ningún error, recupere el Mac a partir de una copia de seguridad de Acronis True Image. Consulte la sección Recuperación de Mac (pág. [49\)](#page-48-0) para obtener más información.

## <span id="page-48-0"></span>4.2 Recuperación de Mac

Siga las siguientes instrucciones para recuperar el Mac cuando no arranque o cuando no funcione correctamente.

En primer lugar, asegúrese de que posee:

- Una copia de seguridad de Acronis True Image que deberá haber creado previamente. Sin la copia de seguridad, la recuperación es imposible. Para obtener más información, consulte las secciones Copias de seguridad en un almacenamiento local o en red (pág[. 18\)](#page-17-0) y Copias de seguridad en la Nube de Acronis (pág. [21\)](#page-20-0).
- Dispositivo de arranque Acronis. Si no dispone de uno pero puede iniciar Acronis True Image 2021 en su Mac, cree el medio lo antes posible. Consulte Crear dispositivos de arranque Acronis (pág[. 46\)](#page-45-0) para obtener más información.

#### **Para recuperar el Mac:**

- 1. Conecte el medio de arranque al Mac.
- 2. Para mostrar el menú de arranque:
	- [En un Mac basado en Intel] Inicie o reinicie el Mac. Mantenga pulsada la tecla **Opción** mientras el Mac arranca.
	- [En un Mac con Apple silicon] Apague el Mac. Mantenga pulsado el botón de alimentación.
- 3. Elija el dispositivo de arranque Acronis como dispositivo desde el cual arrancar. Se muestran las utilidades.
- 4. Seleccione **Recuperar desde una copia de seguridad de Acronis True Image** y, a continuación, haga clic en **Continuar**.
- 5. En la ventana que se abrirá, elija la ubicación de la copia de seguridad:
	- **Acronis Survival Kit**
	- **Almacenamiento local**
	- **Acronis Cloud**: inicie sesión en su cuenta de Acronis.
	- **Red**

Seleccione la copia de seguridad y, a continuación, haga clic en **Abrir**.

- 6. En la lista, seleccione la versión de la copia de seguridad desde la que desee recuperar el Mac y, a continuación, haga clic en **Siguiente**. Aparecerá el contenido de la versión.
- 7. Seleccione las casillas de verificación situadas junto a las particiones que desea recuperar. Seleccione un destino para cada partición.

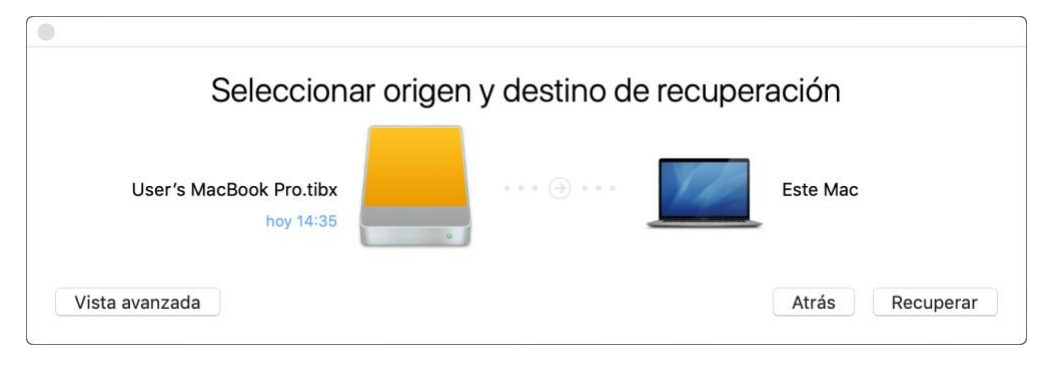

*Nota: Si Acronis True Image determina automáticamente un destino para cada partición en la copia de seguridad, aparecerá la vista simplificada. No podrá realizar cambios en este modo. Si necesita seleccionar las particiones de forma manual, haga clic en el botón Vista avanzada.*

- 8. Para iniciar la recuperación, haga clic en **Recuperar** y, a continuación, confirme que desea borrar todos los datos sobre las particiones de destino.
- 9. [opcional, para Big Sur] Cuando se le solicite, haga clic en **Restaurar datos** si solo necesita restaurar datos en un volumen de datos que no se puede arrancar. Haga clic en **Restaurar con**

**reinicio** si necesita un volumen de arranque con macOS instalado. Tenga en cuenta que requiere conexión a Internet.

10. [opcional, excepto Big Sur] Cuando haya finalizado la recuperación, reinicie el Mac.

### 4.2.1 Preguntas más frecuentes sobre la partición de Boot Camp

**¿Cómo hago copias de seguridad de mi partición de Boot Camp?**

Haga una copia de seguridad del disco duro en el que está instalado Boot Camp. La copia de seguridad contendrá todos los datos del disco, incluida la partición de Boot Camp.

#### **¿Puedo hacer una copia de seguridad de mi partición de Boot Camp de forma separada?**

No, no es posible. Acronis True Image 2021 solo le permite crear copias de seguridad a nivel de disco. En lugar de eso, haga una copia de seguridad de la unidad que contenga la partición de Boot Camp.

**¿Cómo recupero mi partición de Boot Camp?**

Puede hacerlo en el entorno de los dispositivos de arranque. En el paso de selección del origen y el destino de la recuperación, seleccione todos las particiones que aparecen. De esta forma, se recuperará el disco duro completo. Para recuperar solamente la partición de Boot Camp, seleccione la casilla de verificación situada junto a esta partición y desmarque el resto de casillas.

#### **¿Puedo cambiar el tamaño de mi partición de Boot Camp antes de la recuperación?** No, no es posible. La partición de Boot Camp mantiene el mismo tamaño que la copia de seguridad.

- **¿Que destinos de recuperación puedo seleccionar para una partición de Boot Camp?** Le recomendamos encarecidamente que recupere su partición de Boot Camp en sí misma, aunque puede seleccionar cualquier destino de recuperación.
- **¿Puedo recuperar archivos específicos de la partición de Boot Camp de la que se le realizó una copia de seguridad?**

Sí, puede recuperarlos sin limitaciones, de la misma forma que recuperaría cualquier otro archivo.

 **Quiero sustituir mi disco duro por uno nuevo. ¿Puedo clonar OS X, la partición de Boot Camp y todos mis datos en un disco duro nuevo?**

Sí, es posible. Haga lo siguiente:

- 1. Haga una copia de seguridad de su disco duro en un dispositivo de almacenamiento externo, como Acronis Cloud, una unidad USB o una red compartida.
- 2. Apague su Mac y sustituya su disco duro antiguo por uno nuevo.
- 3. Arranque el Mac con un dispositivo de arranque de Acronis.
- 4. Recupere su Mac desde la copia de seguridad al nuevo disco duro.

## <span id="page-50-0"></span>4.3 Recuperación de archivos y carpetas

Siga las siguientes instrucciones cuando necesite recuperar archivos y carpetas específicos a partir de una copia de seguridad.

#### *Para recuperar datos en Acronis True Image 2021:*

1. En el panel izquierdo, seleccione la copia de seguridad que contenga los archivos y las carpetas que desee recuperar y, a continuación, abra la pestaña **Restaurar**.

Se abrirá la ventana con el contenido de la copia de seguridad.

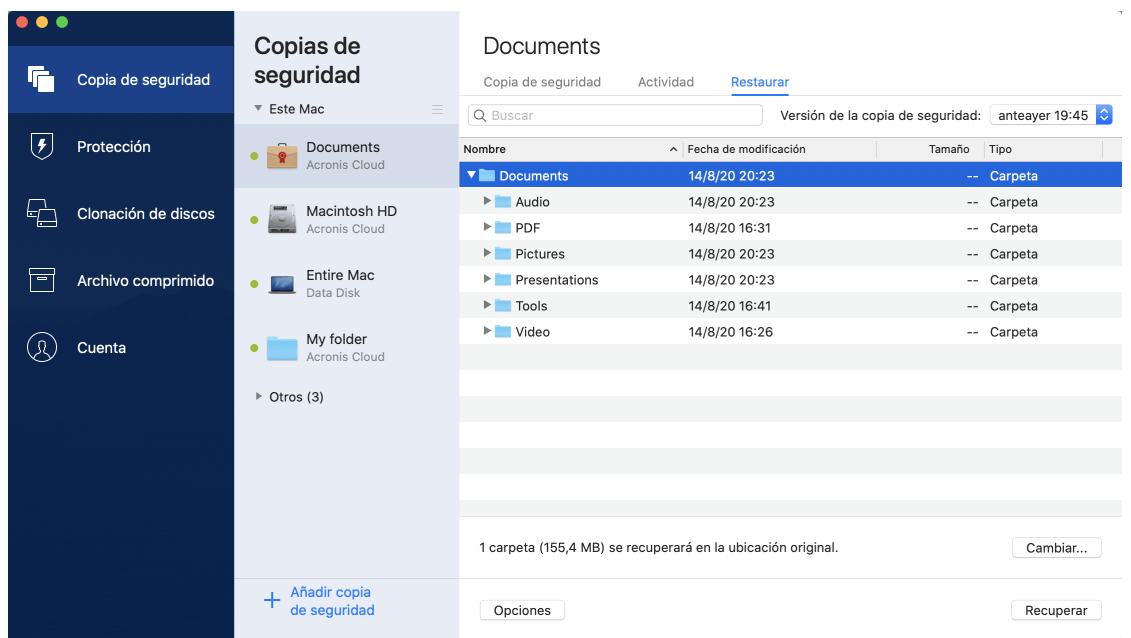

- 2. En la lista **Versión de la copia de seguridad**, seleccione la versión de la copia de seguridad por la fecha de copia de seguridad. Una vez completado el procedimiento, los archivos y las carpetas se restablecerán al estado en el que se encontraban en esa fecha.
- 3. Seleccione los archivos o las carpetas que desee recuperar.
- 4. [Paso opcional] De manera predeterminada, los archivos o las carpetas seleccionados se recuperarán en la ubicación original. Para recuperar documentos en una ubicación personalizada, haga clic en **Cambiar** y navegue hasta la ubicación que desee utilizar para la recuperación.
- 5. [Paso opcional, disponible únicamente para copias de seguridad en la nube] Haga clic en **Opciones** y, a continuación, configure las opciones de recuperación de archivos. Consulte la sección Opciones de recuperación de archivos (pág. [54\)](#page-53-1) para obtener más información.
- 6. Haga clic en **Recuperar**. Una vez completada la operación, los datos se restaurarán a la fecha y la hora seleccionadas y se almacenarán en su ubicación original o en una personalizada.

Si se trata de una copia de seguridad certificada, Acronis True Image 2021 también verificará la autenticidad de los archivos recuperados.

#### *Para recuperar datos en Acronis Cloud:*

Puede recuperar archivos y carpetas específicos de una copia de seguridad en línea almacenada en Acronis Cloud. Para llevar a cabo esta operación, primero necesita abrir la aplicación web Acronis Cloud.

#### **Para abrir la aplicación web Acronis Cloud, realice uno de los siguientes procedimientos:**

– En su Mac con Acronis True Image 2021 instalado:

- 1. Abra Acronis True Image 2021.
- 2. En el panel izquierdo, seleccione **Cuenta**.
- 3. En la sección Acronis True Image 2021, seleccione **Examinar mis datos**.

– En un ordenador o dispositivo móvil con conexión a Internet:

- 1. En el navegador web, vaya a https://www.acronis.com/my/online-backup/webrestore/.
- 2. Inicie sesión en su cuenta de Acronis.

La aplicación web se abrirá en su navegador web.

#### **Para recuperar archivos y carpetas:**

- 1. En la pestaña **Copias de seguridad** de la aplicación web Acronis Cloud, haga clic en el nombre de la copia de seguridad deseada. A continuación, desplácese hasta el archivo o carpeta que quiere recuperar. También puede usar el campo **Buscar**. Seleccione el archivo o carpeta necesario con una marca de verificación.
- 2. [Opcional] Para recuperar una versión específica de un archivo (no una carpeta), haga clic en **Versiones** en la barra lateral derecha. A continuación, seleccione la fecha y hora necesarias de la copia de seguridad y haga clic en el icono de descarga en esa línea.
- 3. Para iniciar la recuperación, haga clic en **Descargar**. Los datos seleccionados se descargarán en la carpeta de descargas predeterminada.

## <span id="page-52-0"></span>4.4 Recuperación de los datos de Office 365

Acronis True Image 2021 le permite proteger su cuenta personal de Office 365 contra la pérdida de sus mensajes de correo electrónico, los archivos y las carpetas, la información de su perfil y otros datos. Cuando tenga una copia de seguridad en la nube de los datos de su cuenta, podrá examinarla y recuperar elementos específicos.

#### **¿Qué elementos pueden recuperarse?**

#### **Los siguientes elementos pueden recuperarse de una copia de seguridad del buzón de correo:**

- Buzón de correo completo
- Mensajes de correo electrónico
- Adjuntos

#### **Los siguientes elementos pueden recuperarse de una copia de seguridad de OneDrive:**

- OneDrive completo
- Todos los archivos y todas las carpetas de los que se realizaron copias de seguridad

#### **Recuperación de los datos de Office 365**

#### **Para examinar y recuperar sus datos:**

- 1. Abra el Panel de control en línea mediante una de las acciones siguientes:
	- Siga el enlace: https://cloud.acronis.com.
	- En la barra lateral de Acronis True Image 2021, haga clic en **Cuenta** y, a continuación, haga clic en **Abrir panel de control en línea**.
- 2. Inicie sesión en su cuenta de Acronis.
- 3. En la barra lateral, haga clic en **Recursos**, encuentre el cuadro de copia de seguridad de Office 365 y, a continuación, haga clic en **Recuperar**.
- 4. Explore la lista de sus copias de seguridad. Si fuera necesario, utilice el filtro para encontrar una copia de seguridad por contenido.
- 5. Tras seleccionar una copia de seguridad, haga clic en **Recuperar...** y elija los datos que desee restaurar:
	- OneDrive completo o archivos y carpetas específicos.
	- Buzón de correo completo o mensajes específicos.

Cuando elija recuperar elementos específicos, el Panel de control en línea abrirá la lista de los elementos de los que se haya realizado una copia de seguridad. Puede examinarlos, ver su

contenido y utilizar la búsqueda para encontrar un elemento específico (esta función solo está disponible para algunos tipos de datos).

Después de seleccionar los elementos, puede elegir la operación que desea realizar (según el tipo de datos, habrá operaciones que no estarán disponibles):

- **Mostrar contenido**: haga clic para ver los detalles del elemento o abrirlo a tamaño completo.
- **Enviar como correo electrónico**: haga clic aquí para enviar el mensaje a los destinatarios seleccionados.
- **Mostrar versiones**: haga clic aquí para visualizar las versiones del elemento.
- **Recuperar**: haga clic aquí con el fin de especificar una ubicación para los elementos que recupere. También puede recuperar los permisos de uso compartido para determinados elementos.
- **Descargar**: haga clic para descargar el archivo seleccionado.

6. Haga clic en **Iniciar recuperación**.

## <span id="page-53-0"></span>4.5 Búsqueda de contenido de copias de seguridad

Durante la recuperación de datos de copias de seguridad locales, puede buscar archivos y carpetas específicos almacenados en la copia de seguridad seleccionada.

#### **Para buscar archivos y carpetas:**

- 1. Inicie la recuperación de datos tal y como se describe en Recuperación de archivos desde un almacenamiento local o en red (pág. [51\)](#page-50-0).
- 2. Para seleccionar los archivos y las carpetas que desea recuperar, introduzca el nombre del archivo o la carpeta en el campo **Buscar**. El programa muestra los resultados de la búsqueda.

También puede utilizar los caracteres comodín: \* y ?. Por ejemplo, para buscar todos los archivos con extensión **.exe**, escriba **\*.exe**. Para encontrar todos los archivos .exe con nombres compuestos por cinco símbolos y que comiencen por "my", escriba **My???.exe**.

3. De manera predeterminada, Acronis True Image 2021 busca la carpeta seleccionada en el paso anterior. Para incluir la copia de seguridad completa en la búsqueda, haga clic en **Copia de seguridad completa**.

Para regresar al paso anterior, haga clic en el icono de la cruz.

4. Una vez completada la búsqueda, seleccione los archivos que desee recuperar y, a continuación, haga clic en **Siguiente**.

*Nota: Preste atención a la columna Versión. Los archivos y carpetas que pertenecen a diferentes versiones de copias de seguridad no se pueden recuperar a la vez.*

### <span id="page-53-1"></span>4.6 Opciones de recuperación de archivos

Puede seleccionar las siguientes opciones de recuperación de archivos para las copias de seguridad almacenadas en Acronis Cloud:

 **Conservar los permisos de los archivos**: al seleccionar esta opción conservará todas las propiedades de seguridad (permisos asignados a grupos o a usuarios) de los archivos de copia de seguridad. De manera predeterminada, los archivos y las carpetas se guardan en la copia de seguridad con sus configuraciones de seguridad originales (es decir, los permisos para leer, escribir y ejecutar, entre otros, de cada usuario). Si recupera un archivo o una carpeta en un

ordenador con copia de seguridad bajo una cuenta de usuario diferente, es posible que no pueda leer ni modificar este archivo.

Si desmarca esta opción y recupera los archivos en la carpeta de inicio del usuario actual, el propietario de los archivos o las carpetas que haya recuperado será el usuario actual.

 **Sobrescribir los archivos existentes** (solo disponible para las copias de seguridad en la nube a nivel de archivo/carpeta): al seleccionar esta opción, los archivos del disco duro se sobrescribirán con los archivos de la copia de seguridad, en el caso de que sean distintos. Si los archivos o las carpetas han sufrido cambios recientes que desee conservar cuando los restaure, seleccione la opción **No sobrescribir los archivos y las carpetas más recientes**.

# 5 Clonación de discos

#### **En esta sección**

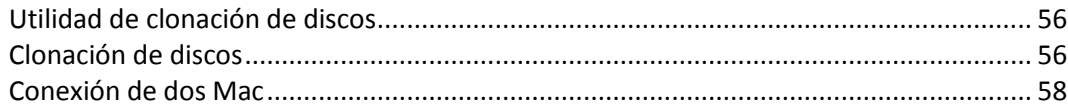

## <span id="page-55-0"></span>5.1 Utilidad de clonación de discos

La operación de copia normal no convierte su disco duro nuevo en idéntico al anterior. Por ejemplo, si abre el Buscador y copia todos los archivos y carpetas en la nueva unidad de disco duro, el macOS no se iniciará desde la nueva unidad de disco duro. La Utilidad de clonación de discos le permite duplicar todos sus datos y conseguir que macOS sea de arranque en su nueva unidad de disco duro. Como resultado, su nuevo disco se convertirá en un clon exacto del antiguo.

#### **Cuándo lo necesita:**

- Ha comprado un nuevo iMac o MacBook y desea transferir todos sus datos, incluido el macOS, desde su antiguo Mac hasta el nuevo.
- Desea convertir una unidad externa en un clon portátil de la unidad de disco duro de su Mac. Podrá conectar esta unidad externa a cualquier Mac y lograr que arranque para convertir este Mac en una copia exacta de su propio equipo al instante.

#### **Qué unidades puede utilizar:**

- La unidad interna del sistema de su Mac (solo se puede utilizar como disco de origen)
- La unidad interna ajena al sistema de su Mac
- La unidad interna de otro Mac
- **Unidad externa**
- Unidad de memoria flash USB

Si la unidad de destino es mayor o menor que la de origen, las particiones de la unidad de origen se cambiarán de tamaño proporcionalmente en la unidad de destino para ocupar su espacio por completo. La única excepción son las particiones inferiores a 1 GB. Estas particiones no se cambiarán de tamaño.

No es necesario que el disco de destino sea del mismo tamaño que el de origen, puede ser mayor o menor, pero su tamaño en general debe ser mayor que el del espacio utilizado en el disco de origen más un 10 %. Por ejemplo, tiene una unidad de disco duro de 1000 GB en su Mac, pero solo se utilizan 200 GB. Si desea clonarla, el tamaño de la unidad de destino debe ser de 200 + 10 % = 220 GB, o superior. Si su unidad de destino es demasiado pequeña, intente eliminar algunos datos innecesarios de la unidad de origen o mueva los datos a una unidad externa, una unidad de memoria flash USB o un almacenamiento en la nube.

## <span id="page-55-1"></span>5.2 Clonación de discos

La operación de copia normal no convierte su disco duro nuevo en idéntico al anterior. Por ejemplo, si abre el Buscador y copia todos los archivos y carpetas en la nueva unidad de disco duro, el macOS no se iniciará desde la nueva unidad de disco duro. La Utilidad de clonación de discos le permite duplicar todos sus datos y conseguir que macOS sea de arranque en su nueva unidad de disco duro.

Como resultado, su nuevo disco se convertirá en un clon exacto del antiguo. Consulte la sección Utilidad de clonación de discos (pág. [56\)](#page-55-0) para obtener más información.

Para clonar un Mac con Apple silicon, primero debe clonar los datos en un disco externo. Luego, transfiera los datos del disco externo al Mac de destino.

#### **Para clonar un disco:**

- 1. Si tiene equipos virtuales de Parallels Desktop ejecutándose en su Mac, asegúrese de que estén desactivados.
- 2. Asegúrese de que las unidades de origen y de destino estén conectadas a su Mac. Si desea conectar otro Mac, asegúrese de que esté conectado en el modo de disco de destino. Consulte la sección Conexión de dos Mac (pág[. 58\)](#page-57-0) para obtener más información.
- 3. Abra Acronis True Image 2021.
- 4. En la barra lateral, haga clic en **Clonación de discos** y, a continuación, haga clic en **Continuar**.
- 5. De manera predeterminada, la unidad del sistema interno se preseleccionará como origen de la clonación. Si quiere cambiarla, haga clic en el icono de origen de la clonación y, a continuación, seleccione la unidad que desee clonar.
- 6. Conecte la unidad de destino.

*Tenga en cuenta que los discos APM no son compatibles. Si dispone de un disco APM, le sugerimos que lo convierta a GPT o a MBR.*

7. Haga clic en el icono de destino de la clonación y, a continuación, seleccione la unidad de destino para los datos clonados.

Cuando inicie la operación de clonación, la unidad de destino se formateará y todos los datos almacenados en ella se borrarán de manera irreversible. Asegúrese de que el disco esté vacío o de que no contenga datos valiosos.

8. Haga clic en **Clonar**.

#### **Pasos adicionales para un Mac con Apple silicon:**

- 1. Conecte el disco de clonación al Mac de destino.
- 2. Apague su Mac de destino, luego mantenga pulsado el botón de Encendido hasta que vea las opciones de inicio.
- 3. Para configurar la recuperación de macOS, haga clic en **Opciones**.
- 4. Seleccione **Utilidad del disco**. En la barra de herramientas, haga clic en **Mostrar todos los dispositivos**.
- 5. Seleccione el disco interno de su Mac y haga clic en **Borrar** en la barra de herramientas. Seleccione el formato APFS y confirme el borrado. Después de eso, su Mac se reiniciará.
- 6. Active su Mac. Después, salga a Utilidades de recuperación.
- 7. Seleccione **Reinstalar macOS Big Sur** y siga los pasos para instalar macOS en el disco interno.
- 8. Cuando macOS se reinicie por primera vez, configure los ajustes del sistema.
- 9. En la ventana **Asistente de migración**, seleccione transferir datos **Desde un Mac, copia de seguridad de Time Machine o Disco de arranque**.
- 10. En la ventana **Transferir información a este Mac**, seleccione el disco clonado.
- 11. En la ventana **Seleccionar la información a transferir**, seleccione toda la información que se muestra y cree una contraseña.

Si la operación de clonación se detiene por algún motivo, deberá configurar e iniciar el procedimiento de nuevo. No perderá sus datos, ya que Acronis True Image no modifica el disco original ni los datos almacenados en él durante la clonación.

#### **Clonación de una Fusion Drive**

**Fusion Drive** es una unidad híbrida que combina una unidad de disco duro (HDD) relativamente lenta con una unidad de estado sólido (SSD) rápida. En su Mac verá la Fusion Drive como un volumen lógico individual con el espacio de las dos unidades combinadas.

Acronis True Image 2021 le permite clonar una Fusion Drive en una Fusion Drive o en cualquier otra unidad de destino.

#### **Para clonar una Fusion Drive:**

- 1. Si tiene equipos virtuales de Parallels Desktop ejecutándose en su Mac, asegúrese de que estén desactivados.
- 2. Asegúrese de que las unidades de origen y de destino estén conectadas a su Mac. Desconecte todos los dispositivos externos que no sean necesarios.
- 3. Abra Acronis True Image 2021.
- 4. En la barra lateral, haga clic en **Clonación de discos** y, a continuación, haga clic en **Continuar**.
- 5. Seleccione una Fusion Drive como origen de la clonación.
- 6. Conecte la unidad de destino.
- 7. Haga clic en el icono de destino de la clonación y, a continuación, seleccione la unidad de destino para los datos clonados.

Cuando tenga más de un disco, aparecerá la casilla de verificación **Crear una Fusion Drive**. Selecciónela si desea crear una Fusion Drive y, a continuación, elija dos discos. Confirme su elección.

Cuando inicie la operación de clonación, la unidad de destino se formateará y todos los datos almacenados en ella se borrarán de manera irreversible. Asegúrese de que los discos estén vacíos o de que no contengan datos valiosos.

8. Haga clic en **Clonar**.

### <span id="page-57-0"></span>5.3 Conexión de dos Mac

Cuando desee clonar su unidad de disco duro en otro Mac, el Mac de destino deberá conectarse en el modo de disco de destino.

#### **Para conectar el Mac de destino al de origen:**

- 1. Encienda los dos Mac, el de origen y el de destino.
- 2. Conéctelos utilizando un cable FireWire o Thunderbolt.
- 3. En el Mac de destino, haga clic en **Menú de Apple** > **Preferencias del sistema**, haga clic en **Disco de activación** y, a continuación, haga clic en **Modo de disco de destino**.

Una vez que el ordenador se haya reiniciado, aparecerá un nuevo icono de disco en el escritorio del Mac de origen. A partir de ese momento podrá trabajar con la unidad de disco duro del Mac de destino como si fuera una unidad externa normal, lo que incluye su selección como unidad de destino para la operación de clonación.

- 4. Cuando la operación de clonación se haya completado, expulse la unidad de destino arrastrando su icono a la Papelera.
- 5. Apague el Mac de destino y, a continuación, desconecte el cable.

# 6 Protección de los datos de familia

#### **En esta sección**

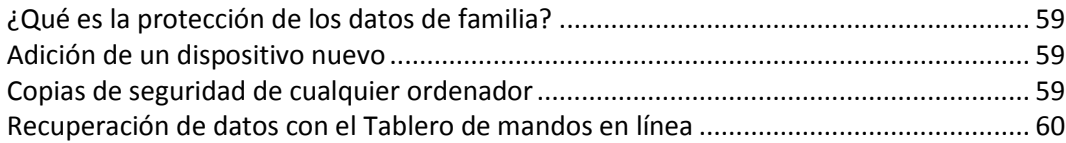

## <span id="page-58-0"></span>6.1 ¿Qué es la protección de los datos de familia?

La protección de los datos de familia es una solución multiplataforma unificada que le permite realizar un seguimiento y un control del estado de protección de todos los ordenadores, teléfonos inteligentes y tabletas que compartan la misma cuenta de Acronis. Puesto que los usuarios de estos dispositivos deben estar suscritos a la misma cuenta, normalmente son miembros de la misma familia. En general, todos ellos pueden utilizar la función, pero suele haber un miembro de la familia que tiene más experiencia en tecnología que los demás. Por lo tanto, es razonable que sea esa persona la que se responsabilice de la protección de los datos de familia.

Para realizar un seguimiento y un control del estado de protección de los dispositivos de su familia, utilice el Tablero de mandos en línea, al que se puede acceder desde cualquier ordenador conectado a Internet. Gracias a esta aplicación web, el administrador de TI de su familia puede:

- Controlar los estados actuales de todas las copias de seguridad y sincronizaciones de todos los dispositivos de la familia que ejecuten Windows, Mac OS X, iOS y Android.
- Agregar un nuevo dispositivo a la lista.
- Iniciar manualmente cualquier copia de seguridad en cualquier ordenador.
- Iniciar la primera copia de seguridad completa de un ordenador desprotegido en la Nube de Acronis.
- Recuperar datos desde cualquier copia de seguridad ubicada en la Nube de Acronis, incluidas las copias de seguridad procedentes de los PC, Mac y otros dispositivos que ejecuten iOS y Android.
- Solucionar algunos problemas relacionados con el producto.

## <span id="page-58-1"></span>6.2 Adición de un dispositivo nuevo

Gracias al Tablero de mandos en línea, puede añadir un dispositivo nuevo a la lista de dispositivos.

#### **Para agregar un nuevo dispositivo a la lista de dispositivos:**

- 1. En el dispositivo que desee agregar, abra el Tablero de mandos en línea en: https://cloud.acronis.com.
- 2. Inicie sesión en su cuenta de Acronis.
- 3. En la pestaña **Dispositivos**, haga clic en **Agregar dispositivo**.
- 4. Descargue e instale Acronis True Image.
- 5. Inicie Acronis True Image e inicie sesión en la misma cuenta de Acronis.

### <span id="page-58-2"></span>6.3 Copias de seguridad de cualquier ordenador

Gracias al Tablero de mandos en línea basado en web, podrá realizar copias de seguridad de cualquier ordenador (PC o Mac) que comparta la misma cuenta de Acronis.

Si un dispositivo todavía no está protegido, puede realizar una copia de seguridad mediante los ajustes predeterminados. Acronis True Image 2021 realizará una copia de seguridad de todos los contenidos del dispositivo (por ejemplo, la copia de seguridad de un PC entero) en Acronis Cloud. Estos ajustes predeterminados no se pueden cambiar con la aplicación web. Si tiene que personalizar los ajustes, inicie Acronis True Image 2021 en este dispositivo y configure la copia de seguridad de forma manual.

#### **Para realizar una copia de seguridad de cualquier ordenador:**

- 1. Abra el Tablero de mandos en línea en: https://cloud.acronis.com.
- 2. Inicie sesión en su cuenta de Acronis.
- 3. En la pestaña **Dispositivos**, busque el dispositivo del que desee realizar una copia de seguridad. Si el dispositivo está fuera de línea, asegúrese de que esté encendido y conectado a Internet.
- 4. Realice una de las siguientes opciones:
	- Si ya ha se realizado una copia de seguridad del dispositivo anteriormente, haga clic en **Crear copia de seguridad ahora**.

Acronis True Image 2021 creará una nueva versión de la copia de seguridad de acuerdo con el plan de copias de seguridad que se haya configurado.

 Si todavía no se ha realizado una copia de seguridad del dispositivo, haga clic en **Habilitar copia de seguridad**, espere a que la copia de seguridad se configure automáticamente y, a continuación, haga clic en **Crear copia de seguridad ahora**.

Acronis True Image 2021 creará una nueva copia de seguridad completa y la subirá a la Nube de Acronis.

### <span id="page-59-0"></span>6.4 Recuperación de datos con el Tablero de mandos en línea

El Tablero de mandos en línea basado en web le permite recuperar los datos a partir de cualquier copia de seguridad en línea que se haya subido desde los dispositivos de la familia, incluidos los PC, los Mac, los teléfonos inteligentes y las tabletas.

#### **Para recuperar los datos a partir de una copia de seguridad en línea:**

- 1. Abra el Tablero de mandos en línea en: https://cloud.acronis.com.
- 2. Inicie sesión en su cuenta de Acronis.
- 3. En la pestaña **Dispositivos**, busque el dispositivo que sea el origen de los datos que desee recuperar. Si el dispositivo está fuera de línea, asegúrese de que esté encendido y conectado a Internet.
- 4. Haga clic en **Recuperar**.
- 5. En el panel izquierdo, seleccione la versión de copia de seguridad por fecha y hora de copia de seguridad.
- 6. En el panel derecho, seleccione las casillas de verificación situadas junto a los archivos y las carpetas que desee recuperar.
- 7. Haga clic en **Descargar**.

# 7 Archivado de datos

#### **En esta sección**

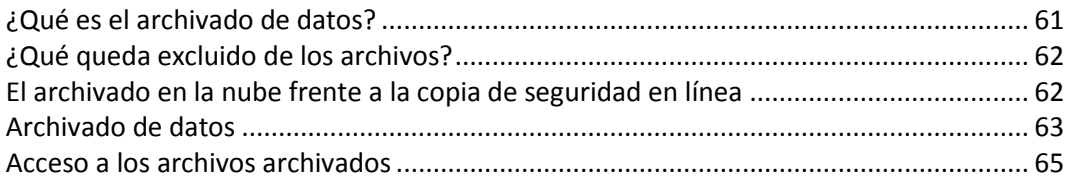

## <span id="page-60-0"></span>7.1 ¿Qué es el archivado de datos?

La copia de seguridad de datos es una herramienta que permite mover los archivos grandes o de uso poco frecuente a Acronis Cloud, NAS, una unidad de disco duro externa o una unidad flash USB. Cada vez que se ejecuta esta herramienta, analiza los datos de la carpeta seleccionada y sugiere que se carguen los archivos encontrados a Acronis Cloud o que se muevan al almacenamiento local. Puede seleccionar los archivos y carpetas que quiere archivar. Una vez que las mueva a un archivo, las copias locales de estos archivos se eliminarán. Los enlaces a los archivos se almacenan en una ubicación especial denominada Acronis Drive. Puede acceder a la ubicación como una carpeta normal en el buscador. Al hacer doble clic en el enlace de un archivo, se abrirá el archivo como si estuviese almacenado en la carpeta local. Si se guarda el archivo en Acronis Cloud, se volverá a descargar en su equipo en primer lugar. También puede administrarlo y acceder a él en Acronis Cloud.

El archivado de datos tiene las siguientes características principales:

#### **Ahorro de espacio de almacenamiento libre**

Por norma general, el espacio de almacenamiento de los discos duros de alta capacidad modernos queda ocupado en su mayor parte por datos de usuario, como fotografías y documentos, y no por el sistema operativo o por las aplicaciones. Puesto que la mayor parte de los datos se utiliza de forma ocasional, no hay necesidad de guardarlos en una unidad local. El archivado de datos le ayuda a liberar espacio de almacenamiento para los archivos de uso frecuente.

#### **Archivado en la nube y local**

Puede elegir un tipo de destino para su archivo: Acronis Cloud o el almacenamiento local, por ejemplo, una unidad de disco duro interna, externa, NAS o una unidad flash USB. Cada vez que se selecciona Acronis Cloud como destino, los datos seleccionados se almacenan en el mismo archivo en la nube. Los archivos locales son independientes entre sí y es posible que tengan nombres, destinos, configuraciones de cifrado, etc., diferentes; por lo tanto, puede seleccionar un archivo existente como destino en lugar de crear uno nuevo. El número de archivos locales no es limitado.

#### **Facilidad de acceso al archivo en la nube desde cualquier dispositivo**

Cuando almacene sus archivos en Acronis Cloud, podrá acceder a ellos con Acronis True Image 2021, la aplicación móvil de Acronis True Image y la aplicación web de Acronis Cloud desde cualquier dispositivo que disponga de Windows, Mac OS X, iOS y Android, incluidos los teléfonos inteligentes y las tabletas.

#### **Protección de datos en el archivo en la nube**

Los datos guardados en la Nube de Acronis están protegidos contra daños y desastres. Por ejemplo, en caso de que falle el disco duro local, puede descargar sus archivos en su nuevo disco duro. Además, sus datos se almacenan en estado cifrado. Puede estar seguro de que nadie más que usted podrá acceder a sus datos.

#### **Uso compartido de archivos**

Cuando haya cargado los archivos en Acronis Cloud, podrá crear enlaces públicos para compartir tales archivos con sus amigos o para publicarlos en foros y redes sociales.

**Versiones de archivo**

En cuanto a los archivos que se han modificado y cargado varias veces en Acronis Cloud, Acronis True Image 2021 mantiene todos los cambios en las distintas versiones de archivo. Puede elegir una versión de archivo anterior y descargarla en su dispositivo.

## <span id="page-61-0"></span>7.2 ¿Qué queda excluido de los archivos?

Para reducir el tamaño del archivo y eliminar las posibilidades de que se dañe el sistema, Acronis True Image 2021 excluye de manera predeterminada los siguientes datos de los archivos:

- pagefile.sys
- **swapfile.sys**
- Carpeta de papelera de reciclaje de la red
- La carpeta de información del volumen del sistema
- La papelera de reciclaje
- Archivos .tib y .tibx
- Archivos .tib.metadata
- Archivos .tmp
- Archivos .~

Consulte la lista de archivos completa en el artículo de la base de conocimientos: https://kb.acronis.com/content/58297.

### <span id="page-61-1"></span>7.3 El archivado en la nube frente a la copia de seguridad en línea

Cuando guarda sus datos en Acronis Cloud, es similar a una copia de seguridad en línea, pero presenta una serie de diferencias.

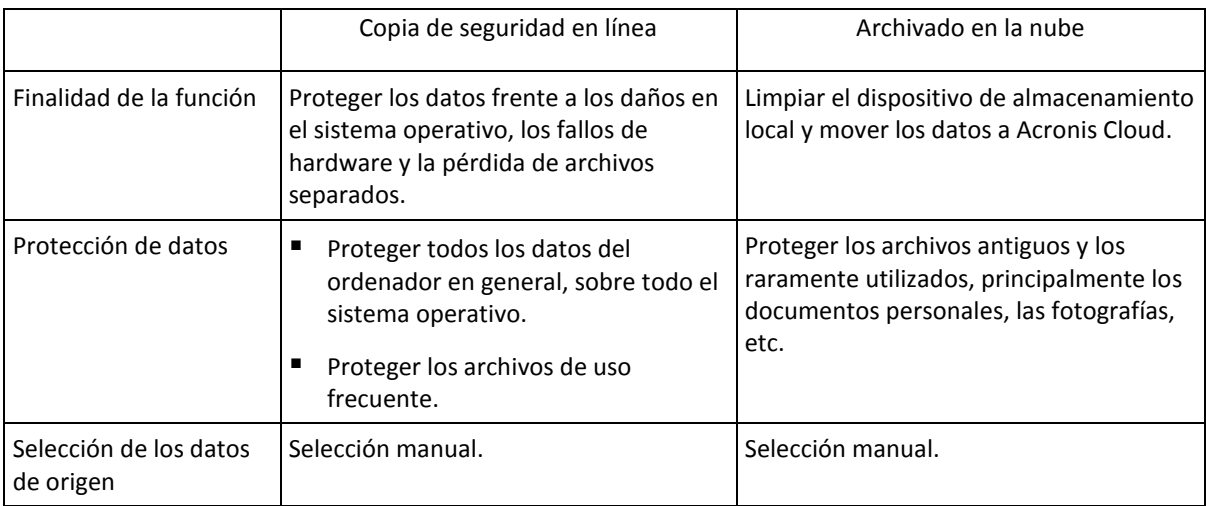

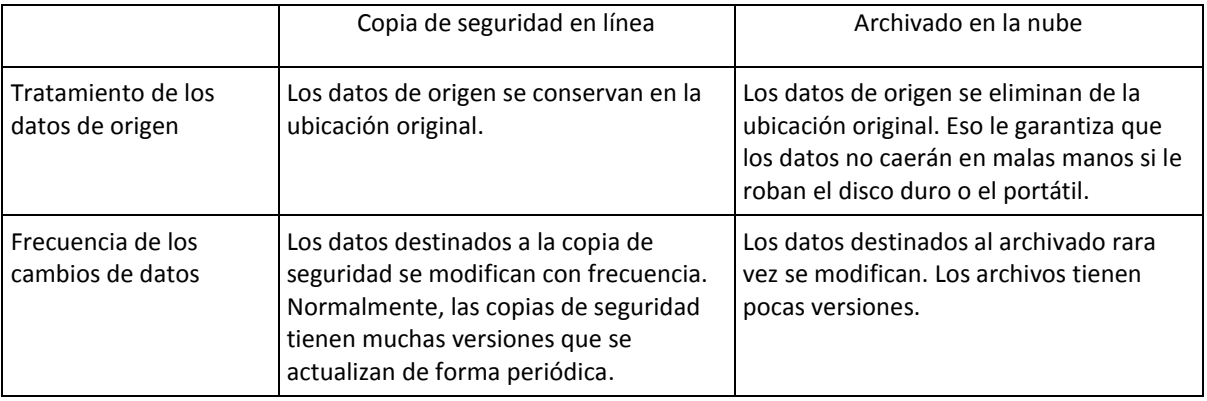

## <span id="page-62-0"></span>7.4 Archivado de datos

El archivado de datos le ayuda a liberar espacio de almacenamiento al mover los archivos antiguos o raramente utilizados a Acronis Cloud o al almacenamiento local. Consulte la sección Qué es el archivado de datos (pág. [61\)](#page-60-0) para obtener más información.

#### **Para archivar sus datos:**

1. Inicie Acronis True Image 2021 y, a continuación, diríjase a la sección **Archivo comprimido**.

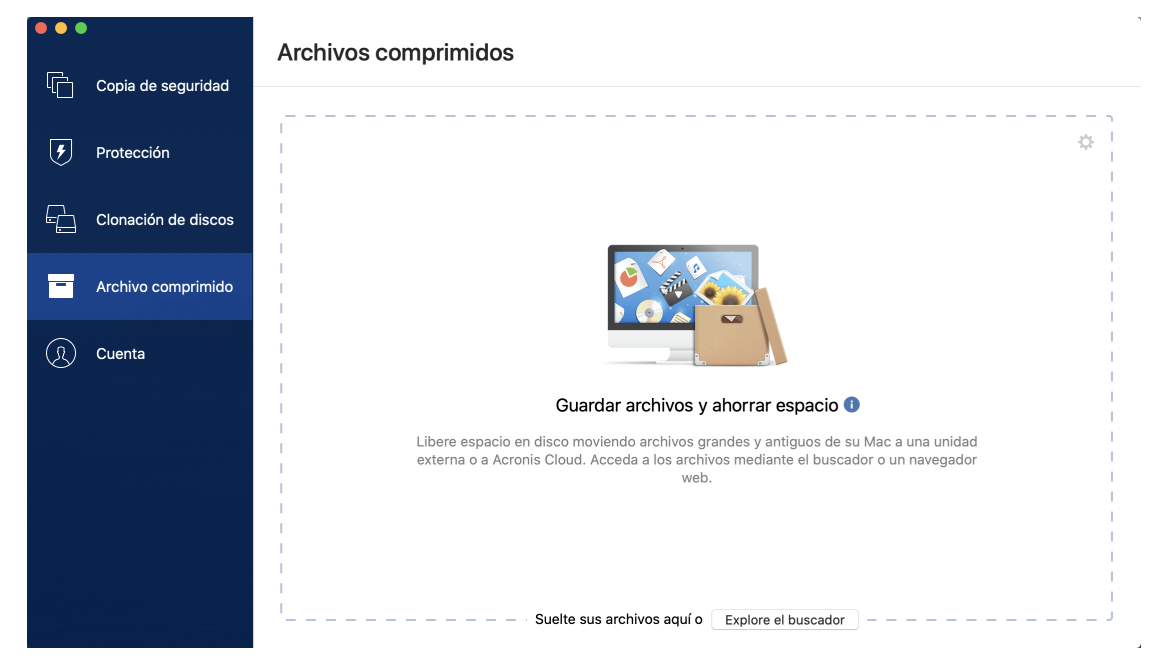

- 2. [Paso opcional] Para aprender el funcionamiento básico de la función de archivado de datos, consulte las diapositivas de Cómo empezar.
- 3. Para seleccionar los archivos que desee archivar, realice una de las siguientes operaciones:
	- Arrastre los archivos a la pantalla Archivo comprimido (por ejemplo, desde el Buscador).

Haga clic en **Explorar con el Buscador** y luego seleccione los archivos que desee archivar.

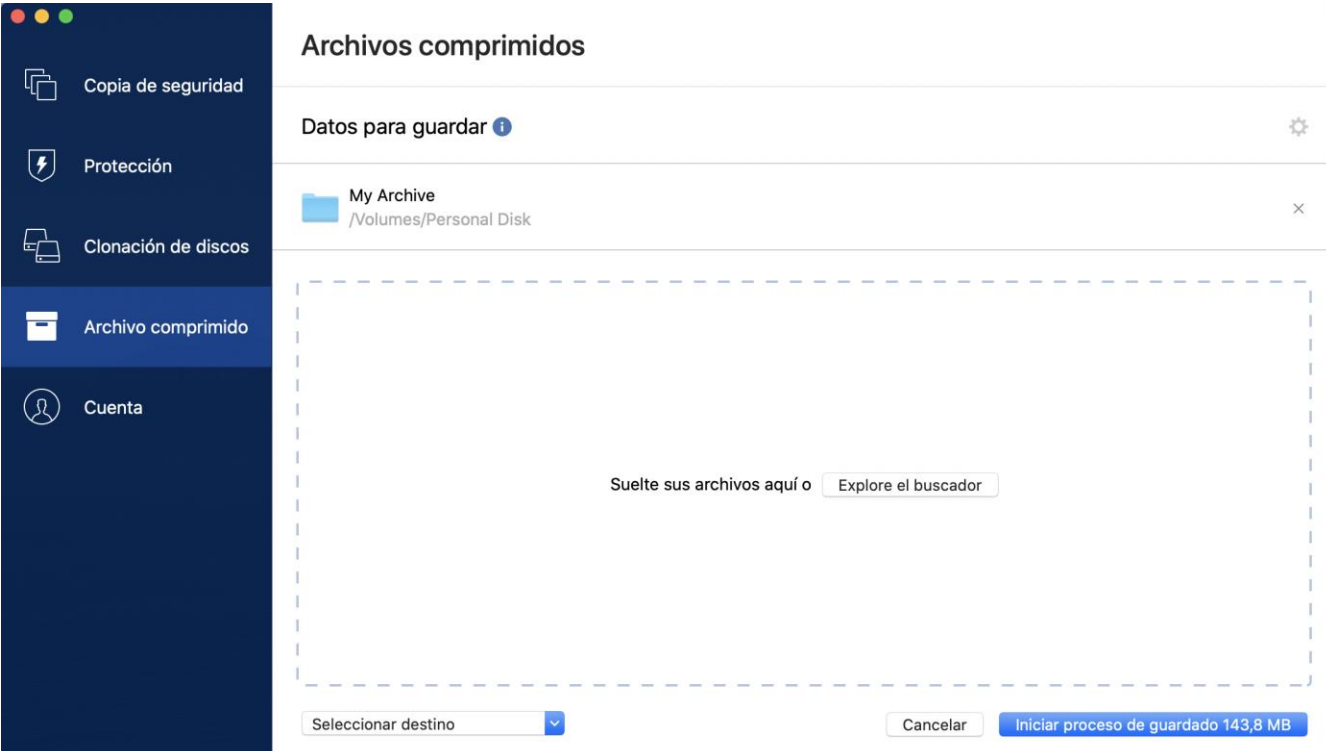

- 4. Haga clic en Seleccionar destino y, a continuación, seleccione Acronis Cloud o un destino local personalizado para los archivos archivados.
- 5. [Paso opcional] Haga clic en el icono del engranaje para configurar ajustes adicionales. Puede:
	- Proteja su archivo comprimido con una contraseña y un cifrado en **Configuración** —> **Cifrado**. Consulte la sección Cifrado de archivos comprimidos (pág[. 65\)](#page-64-1) para obtener más información.
	- Seleccione su centro de datos preferido y configure la velocidad de carga en **Configuración** —> **Avanzada**. Consulte la sección Selección del centro de datos de Acronis Cloud (pág. [38\)](#page-37-0) para obtener más información.
- 6. Haga clic en **Iniciar archivado**.
- 7. Confirme que desea mover sus archivos al archivo comprimido y eliminarlos automáticamente de su ordenador.

### 7.4.1 Configuraciones de red para el archivado

#### **Centro de datos**

Cuando archive sus archivos en Acronis Cloud, estos se cargarán en uno de los centros de datos de Acronis que se encuentran situados en diferentes países. Inicialmente, el centro de datos que se define es el más cercano a su ubicación cuando crea su cuenta de Acronis. Posteriormente, sus archivos archivados se almacenan en el mismo centro de datos de manera predeterminada.

Le recomendamos que establezca el centro de datos para un archivo comprimido de forma manual cuando se encuentre en un país diferente y su centro de datos predeterminado no sea el más cercano a su ubicación actual. Esto aumentará de manera significativa la velocidad de carga de datos.

*Nota: una vez iniciado el proceso de archivado, no podrá cambiar el centro de datos.*

**Para seleccionar un centro de datos:**

- 1. Cuando configure el primer proceso de archivado, haga clic en el icono de **Configuración** y luego en **Red**.
- 2. Seleccione el país más cercano a su ubicación actual y, a continuación, haga clic en **Aceptar**.

#### **Velocidad de carga de datos**

Al archivar datos en Acronis Cloud, puede cambiar la velocidad de conexión utilizada por Acronis True Image 2021. Defina la velocidad de la conexión para que pueda utilizar Internet sin ralentizar el sistema.

#### **Para configurar la velocidad de la conexión, seleccione una de las siguientes opciones:**

**Máxima**

La tasa de transferencia de datos es máxima dentro de la configuración del sistema.

**Personalizada**

Puede especificar un valor máximo para la velocidad de carga de datos.

### <span id="page-64-1"></span>7.4.2 Cifrado de archivos

Para proteger los datos almacenados frente a accesos no autorizados, puede cifrar el archivo con el algoritmo criptográfico estándar de la industria AES (Estándar avanzado de cifrado) mediante una clave larga de 256 bits.

*Nota: No se puede establecer o cambiar la opción de cifrado del archivo para un archivo que ya existe.*

#### **Para cifrar un archivo comprimido:**

- 1. Cuando configure el primer proceso de archivado, haga clic en el icono de **Configuración** y luego en **Cifrado**.
- 2. Introduzca la contraseña para el archivo en el campo correspondiente y, a continuación, haga clic en **Aceptar**.

Le recomendamos que utilice una contraseña que tenga más de siete símbolos e incluya tanto letras (en mayúsculas y minúsculas, preferentemente) como números para dificultar su adivinación.

Una contraseña no puede recuperarse. Memorice la contraseña que especifique para la protección del archivo.

### <span id="page-64-0"></span>7.5 Acceso a los archivos archivados

Cuando sus archivos estén correctamente archivados, podrá acceder a ellos en:

**Buscador**

Abra el Buscador y, a continuación, haga clic en **Acronis Drive** dentro de **Favoritos**.

Puede trabajar con los archivos en modo de solo lectura. Para modificar un archivo, antes cópielo en otra carpeta.

- **Acronis Cloud** (aplicable únicamente al archivo en la nube)
	- 1. Abra Acronis True Image 2021, haga clic en **Archivos** y, a continuación, haga clic en **Abrir en navegador web**.
	- 2. En la pestaña **Archivo** del sitio web de Acronis Cloud, seleccione el archivo necesario con una marca de verificación.
	- 3. Haga clic en **Descargar** en la barra lateral derecha.
	- 4. Los datos seleccionados se copiarán en la carpeta de descargas predeterminada.

## 8 Compartir datos

Puede compartir archivos y carpetas almacenados en las copias de seguridad y los archivos almacenados en Acronis Cloud.

- 1. En la barra lateral de Acronis True Image 2021, haga clic en **Cuenta**.
- 2. En la sección **Acronis Cloud Storage**, haga clic en **Examinar mis datos**. Se le redirigirá a la página del navegador de Acronis Cloud.
- 3. En función de lo que quiera compartir, haga lo siguiente:
	- Si quiere compartir un archivo o una carpeta de una copia de seguridad, en la barra lateral izquierda, haga clic en **COPIAS DE SEGURIDAD**. Seleccione el archivo o carpeta necesario con una marca de verificación.
	- Si quiere compartir un archivo o una carpeta de un archivo, en la barra lateral izquierda, haga clic en **ARCHIVOS**. Seleccione el archivo o carpeta necesario con una marca de verificación.
- 4. En la barra lateral derecha, haga clic en **Compartir enlace**.
- 5. [Opcional] Puede configurar las opciones de uso compartido. Para hacerlo, en la ventana del enlace, haga clic en **Configuraciones de enlace**. Puede configurar una contraseña, establecer la fecha de vencimiento y limitar la cantidad de descargas.
- 6. En la ventana de enlace, haga clic en **Copiar enlace** y ciérrela.

Ahora puede compartir el enlace. Para ver los archivos compartidos, en la barra lateral izquierda, haga clic en **USO COMPARTIDO**. Aquí puede seleccionar cualquier archivo y, en la barra lateral derecha, podrá copiar su enlace, configurar los ajustes del enlace o eliminarlo.

# 9 Protección antivirus y antimalware

Acronis True Image 2021 ofrece tres tipos de protección antivirus y antimalware.

- Active Protection se ejecuta de manera constante en segundo plano para proteger sus equipos en tiempo real mientras trabaja con normalidad.
- Las exploraciones antivirus se ejecutan bajo demanda para llevar a cabo búsquedas en profundidad de software malicioso a través de todo el sistema.
- La evaluación de vulnerabilidades es una exploración diaria que se ejecuta en segundo plano, detecta vulnerabilidades en el sistema y las aplicaciones, y posteriormente comprueba su gravedad.

*Nota Solamente puede activar o desactivar la protección en la IU de True Image. No se puede detener el proceso manualmente a través de Activity Monitor ni de ninguna otra herramienta externa.*

#### **El panel de control de Protección**

El panel de control de Protección contiene datos estadísticos sobre los procesos de **Active protection**, **Exploración de antivirus** y **Evaluación de vulnerabilidades**, ofrece control sobre el estado de la protección y proporciona acceso a la configuración de protección.

Para acceder al panel de control de Protección, haga clic en **Protección** en la barra lateral de Acronis True Image 2021.

En la pestaña **Generalidades** del panel de control, puede:

- Ver estadísticas acerca del estado de la protección activo.
- Ver el número de problemas detectados, en cuarentena y de elementos excluidos.
- Ver el último informe de la **Exploración del antivirus.**
- Ver la próxima hora de exploración programada.
- Ejecutar manualmente de manera completa la **Exploración del antivirus.** Para esto, haga clic en **Ejecutar exploración completa**.
- Consulte el último informe de las vulnerabilidades detectadas y ejecute una exploración nueva a partir de él.
- Detener toda la Protección durante un período predefinido de tiempo (30 minutos, 1 hora, 4 horas, hasta el reinicio). Para ello, haga clic en **Desactivar protección** y escoja el período.

*Nota Al pausar la protección, desactivará Active Protection (protección en tiempo real, protección antiransomware y evaluación de vulnerabilidades). Las exploraciones bajo demanda programadas no se iniciarán.*

En la pestaña **Actividad** del panel de control, puede ver un registro de los cambios que ha aplicado al estado y la configuración de la protección.

### 9.1 Active Protection

Para proteger su ordenador del software malicioso, Acronis True Image 2021 utiliza la tecnología Acronis Active Protection.

Active Protection comprueba de manera constante su ordenador en busca de ransomware, virus y otras amenazas maliciosas mientras continúa trabajando como de costumbre. Además de los archivos, Acronis Active Protection protege los archivos de la aplicación Acronis True Image, las

copias de seguridad y los archivos. Active protection está compuesto por dos niveles de protección que puede activar de manera independiente:

- Protección antiransomware
- Protección en tiempo real

#### **Protección antiransomware**

El ransomware cifra archivos y exige un rescate por la clave de cifrado.

Cuando el servicio de **Protección antiransomware** está activado, supervisa los procesos que se están ejecutando en su ordenador en tiempo real. Cuando detecta un proceso de terceros que intenta cifrar sus archivos, el servicio le informa al respecto y le pregunta si desea permitir que el proceso continúe o si desea bloquear el proceso.

Para permitir que el proceso continúe su actividad, haga clic en **Confiar**. Si no está seguro de que el proceso sea seguro y legal, le recomendamos que haga clic en **Cuarentena**. Después de esto, el proceso se añadirá a **Cuarentena** y se bloqueará a algunas actividades.

#### **Recuperación de sus archivos tras bloquear un proceso**

Después de bloquear un proceso, le recomendamos que compruebe si sus archivos se han cifrado o han sufrido algún tipo de daño. Si lo están, haga clic en **Recuperar archivos modificados**. Acronis True Image 2021 buscará en las ubicaciones siguientes las versiones de los archivos más recientes para recuperar.

- Copias de archivos temporales que se crearon previamente durante la verificación del proceso
- Copias de seguridad locales
- Copias de seguridad en nube

Si Acronis True Image 2021 encuentra una copia temporal buena, el archivo se restablecerá a partir de esa copia. Si las copias de archivos temporales no son adecuadas para restablecerse, Acronis True Image 2021 buscará copias de seguridad localmente y en la nube, compara las fechas de creación de las copias encontradas en ambas ubicaciones y restablece su archivo a partir de la última copia no dañada disponible.

*Nota Acronis True Image 2021 no admite la recuperación de archivos de copias de seguridad protegidas por contraseñas.*

#### **Protección en tiempo real**

Al activar la **Protección en tiempo real**, comprueba de manera constante los archivos con los que interactúa para proteger su equipo frente a actividades sospechosas, virus y otras amenazas maliciosas en tiempo real.

La protección en tiempo real tiene dos modos de funcionamiento:

- **Inteligente tras acceso**: se supervisan todas las actividades del sistema y los archivos se exploran una vez que accede a ellos.
- **Tras ejecución**: solamente se exploran archivos ejecutables debido a que se inician para asegurarse de que no vayan a dañar su equipo.

Puede configurar la protección en tiempo real para indicarle qué hacer con los archivos bloqueados:

 **Bloquear y poner en cuarentena**: el proceso sospechoso de ser actividad de malware se bloqueará y el archivo se moverá a la carpeta de cuarentena.

 **Bloquear y notificar**: el proceso sospechoso de ser actividad de malware se bloqueará y recibirá una notificación.

Puede ver los resultados en la lista de **Actividades**.

### 9.1.1 Configuración de Active Protection

Para acceder a la configuración de Active Protection, haga clic en **Protección** en la barra lateral de True Image y, a continuación, haga clic en **Configuración** y diríjase a la pestaña **Active Protection**.

#### *Para configurar la protección antiransomware:*

Active **Protección antiransomware** para activar la protección antiransomware.

Una vez activada, esta protegerá a su ordenador de aplicaciones y procesos potencialmente dañinos que se ejecutan en segundo plano.

#### *Para configurar la protección en tiempo real:*

1. Active **Protección en tiempo real** para activar la protección en tiempo real.

Una vez activada, la protección en tiempo real comprueba si existe malware en todos los archivos con los que interactúa.

- 2. Seleccione cuándo deben comprobarse los archivos.
	- **Inteligente tras acceso**: se supervisan todas las actividades del sistema y los archivos se exploran una vez que accede a ellos.
	- **Tras ejecución**: solamente se exploran archivos ejecutables debido a que se inician para asegurarse de que no vayan a dañar su equipo.
- 3. Seleccione qué desea hacer con los objetos detectados.
	- **Bloquear y notificar**: el proceso sospechoso de ser actividad de malware se bloqueará y recibirá una notificación.
	- **Bloquear y poner en cuarentena**: el proceso sospechoso de ser actividad de malware se bloqueará y el archivo ejecutable se moverá a la carpeta de cuarentena.
- 4. Haga clic en **Aceptar**.

## 9.2 Exploraciones antivirus

**Exploración antivirus** es uno de los componentes de la Protección antivirus y antimalware Acronis True Image 2021. Protege a su ordenador mediante la comprobación de la existencia de malware bajo demanda (manualmente o a intervalos predefinidos que puede configurar).

Puede seleccionar entre dos tipos de exploraciones.

- La exploración **Completa** comprueba la existencia de virus en el equipo completo. La exploración completa detectará malware examinando todos los archivos y procesos (o un subconjunto de archivos y procesos), excepto los archivos o carpetas excluidos que ha definido en las listas excluidas.
- La exploración **Rápida** solamente comprueba archivos y carpetas específicos. La exploración rápida detectará malware examinando carpetas específicas que se consideren ubicaciones más probables para virus.

También puede escoger qué explorar: archivos de archivado, unidades externas o solamente los archivos nuevos y modificados.

En ocasiones, es posible que el sistema se apague antes de que se complete la exploración antivirus. Para esos casos, puede configurar Acronis True Image 2021 para reanudar la exploración cuando el sistema se inicia de nuevo. Además, puede configurar Acronis True Image 2021 para evitar que su ordenador se apague si se está ejecutando una operación de exploración.

Por defecto, en caso de que se produzca una sobrecarga en la CPU, la prioridad de las exploraciones antivirus se reducirá para permitir a otras aplicaciones funcionar correctamente. Esto ralentiza la exploración cuando la CPU está sobrecargada. Puede acelerar el proceso de exploración desactivando esta opción.

Puede ver los resultados de la **exploración antivirus** en el **Informe de detalles de la exploración**.

### 9.2.1 Configuración de exploraciones antivirus

#### **Configuración del antivirus**

A continuación puede configurar las principales funciones del **Antivirus**. Por ejemplo, puede escoger **Acción tras detección**, definir el **Tipo de exploración**, establecer **Programación**, qué explorar, etc.

Para acceder a la configuración del **Antivirus**, haga clic en **Protección** en la barra lateral de True Image y, a continuación, haga clic en **Configuración** y vaya a la pestaña **Antivirus**.

#### *Para configurar el tipo de exploración:*

- 1. Haga clic en la pestaña **Programación**.
- 2. Seleccione el tipo de exploración que desea realizar:
	- **Completa**: esta opción está establecida por defecto. Acronis True Image 2021 comprobará todo el Mac.
	- Rápida– Acronis True Image 2021 comprobará solamente las carpetas específicas que se considera que tienen más posibilidades de almacenar amenazas.

#### *Para programar exploraciones antivirus:*

- 1. Haga clic en la pestaña **Programación**.
- 2. Seleccione una de las casillas de verificación para configurar la hora a la que debe iniciarse el proceso de exploración.
- **No programar**: la ejecución de la exploración no se planifica para ninguna hora específica.
- **Diariamente**: la exploración se ejecutará todos los días a una hora específica. Establezca la hora.
- **Semanalmente**: la exploración se ejecutará un día específico de la semana. Establezca el día de la semana y la hora.
- **Mensualmente**: la exploración se ejecutará un día específico del mes.
- **Cuando el sistema se inicia**: la exploración se ejecutará cada vez que se inicie el sistema operativo.

#### *Para configurar Acción tras detección:*

- 1. Haga clic en la pestaña **Opciones**.
- 2. Seleccione las opciones que desea activar.
	- **Cuarentena**: esta opción está establecida por defecto. Cuando Acronis True Image 2021 detecta una posible amenaza de malware, detiene el proceso y mueve el archivo sospechoso a la carpeta de cuarentena.
	- **Solo notificación**: cuando se detecte un proceso sospechoso, recibirá una notificación acerca de la posible amenaza de malware.

#### *Para configurar qué explorar:*

- 1. Haga clic en la pestaña **Opciones**.
- 2. Seleccione las casillas de verificación siguientes:
- **Explorar archivos de archivado**
- **Explorar unidades externas**
- **Explorar recursos compartidos de red y NAS**
- **Explorar solamente archivos nuevos y cambiados**

#### *Para configurar el comportamiento del sistema durante las exploraciones antivirus:*

Si selecciona la casilla de verificación **Evitar el modo de suspensión o hibernación**, su ordenador no se apagará a no ser que se realice la exploración. Si no se ha completado alguna de las tareas antes de que se apague el sistema, seleccione la casilla de verificación **Ejecutar tareas pendientes durante el inicio** para reanudar el proceso de exploración cuando se inicie el sistema de nuevo.

En caso de sobrecarga de la CPU, la prioridad de exploración del antivirus puede reducirse para permitir que otras aplicaciones funcionen correctamente. De manera predeterminada, la casilla de verificación **Dar prioridad a otras aplicaciones** está seleccionada y, en ese caso, la exploración tardará más tiempo en completarse.

Una vez configuradas las opciones de exploración antivirus, haga clic en **Aceptar** para guardar sus cambios.

Puede ver los resultados de la **exploración antivirus** en el **Informe de detalles de la exploración**.

# 10 Evaluación de vulnerabilidades

Evaluación de vulnerabilidades es uno de los componentes de la Protección antivirus y antimalware Acronis True Image 2021. Es una exploración diaria que se ejecuta en segundo plano, detecta vulnerabilidades en el sistema y las aplicaciones, y posteriormente comprueba su gravedad. También puede ejecutarla manualmente cuando sea necesario.

*La evaluación de vulnerabilidades requiere una conexión estable a Internet.*

#### *Para ver las vulnerabilidades:*

- 1. En la barra lateral izquierda, haga clic en **PROTECCIÓN**.
- 2. En la pestaña **Generalidades**, en **Evaluación de vulnerabilidades**, haga clic en **Vulnerabilidades detectadas**. Se mostrará el informe.
- 3. Para realizar una exploración nueva, haga clic en **Realizar exploración**.
- 4. [opcional] Para ver información detallada sobre una vulnerabilidad en Acronis True Image 2021, haga clic en la flecha junto al nombre. La ventana **Información detallada** se abre con los detalles de vulnerabilidad, como la versión del producto afectado.
- 5. [opcional] Para ver más información sobre la vulnerabilidad:
	- En el informe, haga clic en el icono **i** junto al nombre de la vulnerabilidad.
	- En la ventana **Información detallada**, haga clic en **Más información**.

Se mostrará una página web con la descripción detallada de la vulnerabilidad.

6. Para resolver los problemas detectados, instale las últimas actualizaciones de las aplicaciones afectadas. A continuación, vuelva a realizar una exploración para asegurarse de que se han solucionado las vulnerabilidades. Si persisten, significa que algunas de las aplicaciones aún

pueden poner el sistema en riesgo. Para proteger completamente sus datos, realice una copia de seguridad completa del equipo y active la protección antimalware.

#### *Para configurar la evaluación de vulnerabilidades:*

- 1. En la barra lateral izquierda, haga clic en **PROTECCIÓN** y, a continuación, haga clic en **Configuración**.
- 2. Vaya a la pestaña **Evaluación de vulnerabilidades** y seleccione o desmarque la casilla de verificación para habilitar o deshabilitar la exploración de vulnerabilidades.
## **Declaración de copyright**

Copyright © Acronis International GmbH, 2003-2021. Todos los derechos reservados.

"Acronis", "Acronis Compute with Confidence", "Acronis Recovery Manager", "Acronis Secure Zone", "Acronis True Image", "Acronis Try&Decide" y el logo de Acronis son marcas comerciales de Acronis International GmbH.

Linux es una marca registrada de Linus Torvalds.

VMware y VMware Ready son marcas comerciales o marcas registradas de VMware, Inc. en Estados Unidos o en otras jurisdicciones.

Windows y MS-DOS son marcas registradas de Microsoft Corporation.

Todas las otras marcas comerciales y derechos de autor mencionados son propiedad de sus respectivos propietarios.

La distribución de las versiones sustancialmente modificadas del presente documento está prohibida sin el permiso explícito del titular del derecho de autor.

La distribución de este trabajo o trabajo derivado en cualquier forma de libro estándar (papel) para fines comerciales está prohibida excepto que se obtenga permiso previo del titular del derecho de autor.

LA DOCUMENTACIÓN SE PROPORCIONA «TAL COMO SE ENCUENTRA» Y SE EXCLUYEN TODAS LAS CONDICIONES EXPLÍCITAS O IMPLÍCITAS, DECLARACIONES Y GARANTÍAS, INCLUIDA CUALQUIER GARANTÍA IMPLÍCITA DE COMERCIABILIDAD, IDONEIDAD CON UN PROPÓSITO ESPECÍFICO O NO VIOLACIÓN DE DERECHOS DE TERCEROS, SALVO EN LA MEDIDA EN QUE DICHAS EXCLUSIONES TENGAN VALIDEZ LEGAL.

Es posible que se suministre código de terceros junto con el software o servicio. Los términos de la licencia de terceros se detallan en el archivo license.txt ubicado en el directorio raíz de instalación. La última lista actualizada del código de terceros y los términos de la licencia asociada que se utiliza con el software y/o servicio está siempre disponible en https://kb.acronis.com/content/7696.

## **Tecnologías patentadas de Acronis**

Las tecnologías utilizadas en este producto están cubiertas y protegidas por uno o más de los siguientes números de patentes estadounidenses: 7.047.380; 7.275.139; 7.281.104; 7.318.135; 7.353.355; 7.366.859; 7.475.282; 7.603.533; 7.636.824; 7.650.473; 7.721.138; 7.779.221; 7.831.789; 7.886.120; 7.895.403; 7.934.064; 7.937.612; 7.949.635; 7.953.948; 7.979.690; 8.005.797; 8.051.044; 8.069.320; 8.073.815; 8.074.035; 8.145.607; 8.180.984; 8.225.133; 8.261.035; 8.296.264; 8.312.259; 8.347.137; 8.484.427; 8.645.748; 8.732.121 y aplicaciones pendientes de patente.